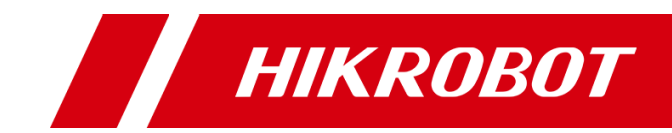

# USB3.0 Area Scan Camera

User Manual

# Legal Information

© 2021 Hangzhou Hikrobot Technology Co., Ltd. All rights reserved.

### **About This Manual**

The Manual includes instructions for using and managing the Product. Pictures, charts, images and all other information hereinafter are for description and explanation only. The information contained in the Manual is subject to change, without notice, due to firmware updates or other reasons. Please find the latest version of this Manual at the Hikrobot website (*<https://en.hikrobotics.com/>*). Please use this Manual with the guidance and assistance of professionals trained in supporting the Product.

### **Trademarks**

HIKROBOT and other Hikrobot's trademarks and logos are the properties of Hikrobot in various jurisdictions. Other trademarks and logos mentioned are the properties of their respective owners.

### **Disclaimer**

TO THE MAXIMUM EXTENT PERMITTED BY APPLICABLE LAW, THIS MANUAL AND THE PRODUCT DESCRIBED, WITH ITS HARDWARE, SOFTWARE AND FIRMWARE, ARE PROVIDED "AS IS" AND "WITH ALL FAULTS AND ERRORS". HIKROBOT MAKES NO WARRANTIES, EXPRESS OR IMPLIED, INCLUDING WITHOUT LIMITATION, MERCHANTABILITY, SATISFACTORY QUALITY, OR FITNESS FOR A PARTICULAR PURPOSE. THE USE OF THE PRODUCT BY YOU IS AT YOUR OWN RISK. IN NO EVENT WILL HIKROBOT BE LIABLE TO YOU FOR ANY SPECIAL, CONSEQUENTIAL, INCIDENTAL, OR INDIRECT DAMAGES, INCLUDING, AMONG OTHERS, DAMAGES FOR LOSS OF BUSINESS PROFITS, BUSINESS INTERRUPTION, OR LOSS OF DATA, CORRUPTION OF SYSTEMS, OR LOSS OF DOCUMENTATION, WHETHER BASED ON BREACH OF CONTRACT, TORT (INCLUDING NEGLIGENCE), PRODUCT LIABILITY, OR OTHERWISE, IN CONNECTION WITH THE USE OF THE PRODUCT, EVEN IF HIKROBOT HAS BEEN ADVISED OF THE POSSIBILITY OF SUCH DAMAGES OR LOSS.

YOU ACKNOWLEDGE THAT THE NATURE OF INTERNET PROVIDES FOR INHERENT SECURITY RISKS, AND HIKROBOT SHALL NOT TAKE ANY RESPONSIBILITIES FOR ABNORMAL OPERATION, PRIVACY LEAKAGE OR OTHER DAMAGES RESULTING FROM CYBER-ATTACK, HACKER ATTACK, VIRUS INFECTION, OR OTHER INTERNET SECURITY RISKS; HOWEVER, HIKROBOT WILL PROVIDE TIMELY TECHNICAL SUPPORT IF REQUIRED.

YOU AGREE TO USE THIS PRODUCT IN COMPLIANCE WITH ALL APPLICABLE LAWS, AND YOU ARE SOLELY RESPONSIBLE FOR ENSURING THAT YOUR USE CONFORMS TO THE APPLICABLE LAW. ESPECIALLY, YOU ARE RESPONSIBLE, FOR USING THIS PRODUCT IN A MANNER THAT DOES NOT INFRINGE ON THE RIGHTS OF THIRD PARTIES, INCLUDING WITHOUT LIMITATION, RIGHTS OF PUBLICITY, INTELLECTUAL PROPERTY RIGHTS, OR DATA PROTECTION AND OTHER PRIVACY RIGHTS. YOU SHALL NOT USE THIS PRODUCT FOR ANY PROHIBITED END-USES, INCLUDING THE DEVELOPMENT OR PRODUCTION OF WEAPONS OF MASS DESTRUCTION, THE DEVELOPMENT OR PRODUCTION OF CHEMICAL OR BIOLOGICAL WEAPONS, ANY ACTIVITIES IN THE CONTEXT RELATED TO ANY NUCLEAR EXPLOSIVE OR UNSAFE NUCLEAR FUEL-CYCLE, OR IN SUPPORT OF HUMAN RIGHTS ABUSES.

THE PERFORMANCE DATA IN THIS PUBLICATION IS BASED ON HIKROBOT'S INTERNAL RESEARCH/EVALUATION. ACTUAL DATA MAY VARY DEPENDING ON SPECIFIC CONFIGURATIONS AND OPERATING CONDITIONS AND HIKROBOT SHALL NOT BEAR THE CONSEQUENCES ARISING THEREFROM. IN THE EVENT OF ANY CONFLICTS BETWEEN THIS MANUAL AND THE APPLICABLE LAW, THE LATER PREVAILS.

# Regulatory Information

### **FCC Information**

Please take attention that changes or modification not expressly approved by the party responsible for compliance could void the user's authority to operate the equipment.

FCC compliance: This equipment has been tested and found to comply with the limits for a Class A digital device, pursuant to part 15 of the FCC Rules. These limits are designed to provide reasonable protection against harmful interference when the equipment is operated in a commercial environment. This equipment generates, uses, and can radiate radio frequency energy and, if not installed and used in accordance with the instruction manual, may cause harmful interference to radio communications. Operation of this equipment in a residential area is likely to cause harmful interference in which case the user will be required to correct the interference at his own expense.

### **FCC Conditions**

This device complies with part 15 of the FCC Rules. Operation is subject to the following two conditions:

1. This device may not cause harmful interference.

2. This device must accept any interference received, including interference that may cause undesired operation.

### **EU Conformity Statement**

 $\epsilon$ This product and - if applicable - the supplied accessories too are marked with "CE" and comply therefore with the applicable harmonized European standards listed under the EMC Directive 2014/30/EU, the LVD Directive 2014/35/EU, the RoHS Directive 2011/65/EU.

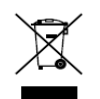

2012/19/EU (WEEE directive): Products marked with this symbol cannot be disposed of as unsorted municipal waste in the European Union. For proper recycling, return this product to your local supplier upon the purchase of equivalent new equipment, or

dispose of it at designated collection points. For more information see: www.recyclethis.info

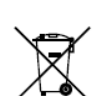

2006/66/EC (battery directive): This product contains a battery that cannot be disposed of as unsorted municipal waste in the European Union. See the product documentation for specific battery information. The battery is marked with this symbol, which may include lettering to indicate cadmium (Cd), lead (Pb), or mercury (Hg). For proper recycling, return the battery to your supplier or to a designated collection point.

For more information see: [www.recyclethis.info](http://www.recyclethis.info/)

### **Korea Certification**

이 기기는 업무용 환경에서 사용할 목적으로 적합성평가를 받은 기기로서 가정용 화경에서 사용하는 경우 전파간섭의 우려가 있습니다.

# Symbol Convention

The symbols that may be found in this document are defined as follows.

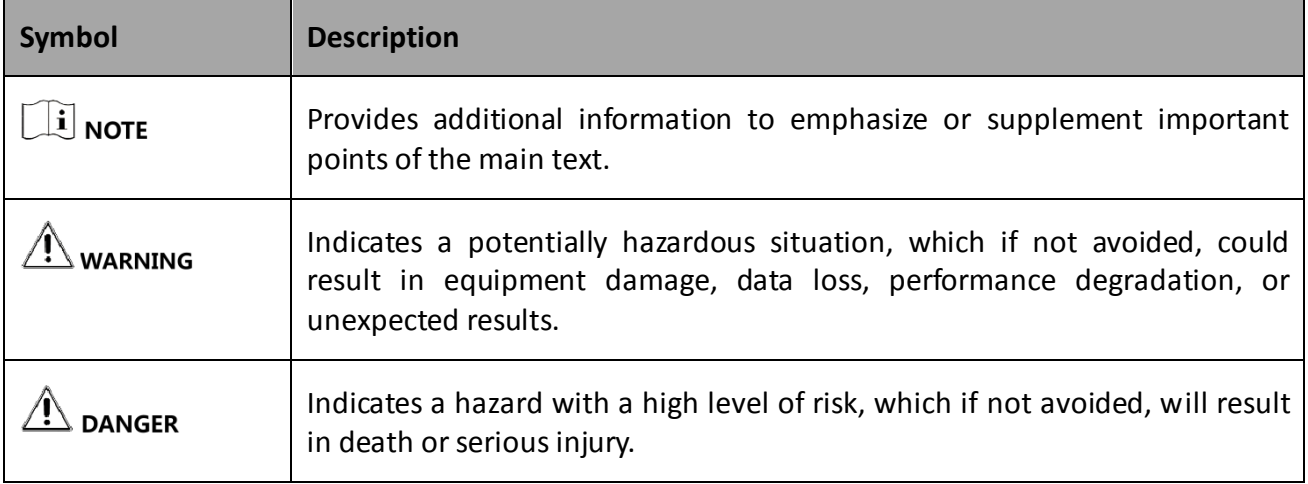

# Available Model

This manual is applicable to the USB3.0 Area Scan Camera.

# Safety Instructions

These instructions are intended to ensure that the user can use the device correctly to avoid danger or property loss.

### **Laws and Regulations**

The device should be used in compliance with local laws, electrical safety regulations, and fire prevention regulations.

### **Power Supply**

When wiring or dismounting, make sure that the device power is cut off, and do not operate

under electrification.

- Avoid contact with exposed circuit. When the device is powered on, avoid contact with exposed junctions and parts.
- Use the power adapter provided by the regular manufacturer.
- Do not connect multiple devices to one power adapter, to avoid over-heating or fire hazards caused by overload.
- $\bullet$  Make sure the plug is properly connected to the power socket.

#### **Transportation**

- The device contains precision optical components and electronic components. During transportation, storage and installation, incorrect operations like heavy pressure and violent vibration should be avoided. Otherwise, the device may be damaged.
- Avoid sudden collision, and pack the device with the accompanied carton and cushioning material or similar package.

#### **Using Environment**

- In order to reduce the risk of fire or electric shock, do not let the device get wet or damp.
- Do not drop objects onto the device and avoid vigorous vibration.
- Keep the device away from magnetic interference.
- Do not use the device in extremely heat, extremely cold, dusty environment, corrosive environment or high humidity environment.
- Do not aim the device lens at objects of strong light, such as the sun and incandescent lamp. Otherwise, the lens may be damaged.
- The device should be stored in dry environment without corrosive gas. Avoid placing the device in direct sunlight and poorly ventilated locations, or near heat sources such as heater or heating (ignoring this warning may lead to fire hazards).
- Do not operate in explosive environment.
- Keep the surrounding area well ventilated to avoid heat accumulation. Do not contact the radiator directly to avoid scald.

### **Electrostatic Protection**

- Remove all conductive objects (such as jewelry, watch, etc.) on the device body before touching the device, and touch the grounding metal bracket by hand to release the static electricity.
- It is suggested to wear anti-static suit to prevent damage to the equipment caused by static electricity.
- When installing or maintaining the device, wear anti-static wristband or anti-static gloves. Make sure that the wristband is tightly attached to the skin and is reliably grounded.
- It is forbidden to touch exposed circuit boards with bare hands. Static electricity generated by human body may damage electrostatic sensitive components on circuit boards.
- When touching electrostatic sensitive components or devices, proper grounding measures must be taken.
- Put electrostatic sensitive components into anti-static bags for protection.
- It is suggested to place humidifier in dry environment to maintain suitable humidity and reduce static electricity generation.

#### **Maintenance**

- If the device is not working properly, contact the store or the nearest service center. Do not disassemble or modify the device in any way. (The company does not bear any liability for any problem arising from unauthorized modification or maintenance).
- Properly preserve all the original packaging materials of the device so that when problems arise, the device can be packed with packaging materials and sent to the agent or returned to the manufacturer for processing. The company does not bear any liability for accidental damage during transportation caused by non-original packaging.
- This device is a precision electronic device, no components can be maintained by user, do not disassemble the device arbitrarily.

### **Cleaning**

Do not touch the image sensor directly. If the sensor needs to be cleaned, use a clean rag and wet it with alcohol, then gently wipe off the dirt; if the device is not in use, cover the image sensor with dust cover for protection.

#### **Installation**

Do not install the device on vibrating surface or places that are vulnerable to impact.

### **Personnel Requirement**

Quality requirements for installation and maintenance personnel: qualification certificate or working experience in weak current system installation and maintenance, and relevant working experience and qualifications. Besides, the personnel must possess the following knowledge and operation skills:

- The basic knowledge and operation skills of low voltage wiring and low voltage electronic circuit connection.
- The ability to comprehend the contents of this manual.

### **Contact Information**

Hangzhou Hikrobot Technology Co., Ltd.

No. 399 Danfeng Road, Binjiang District, Hangzhou, 310051, China

E-mail: tech\_support@hikrobotics.com

Website:<https://en.hikrobotics.com/>

# **Table of Contents**

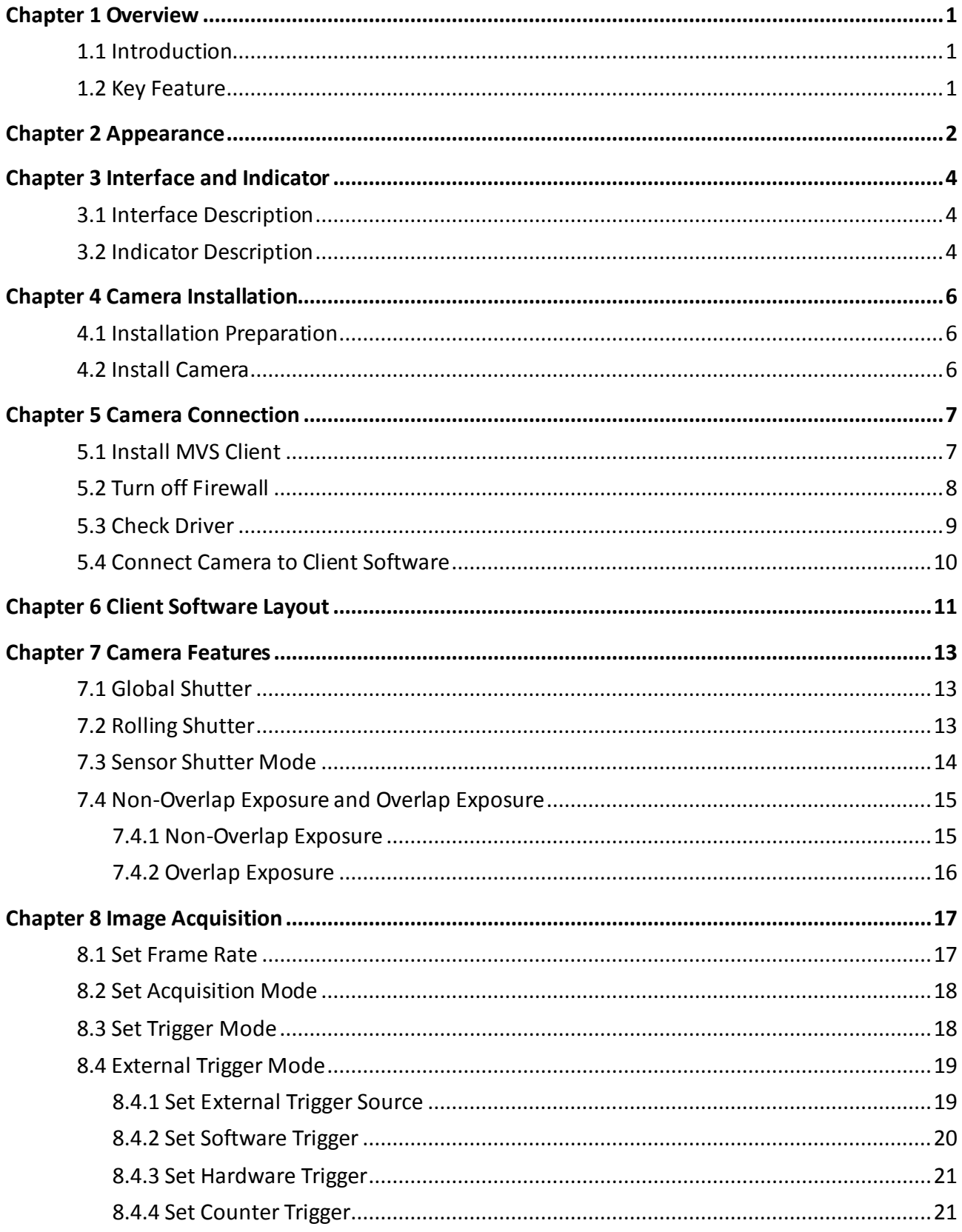

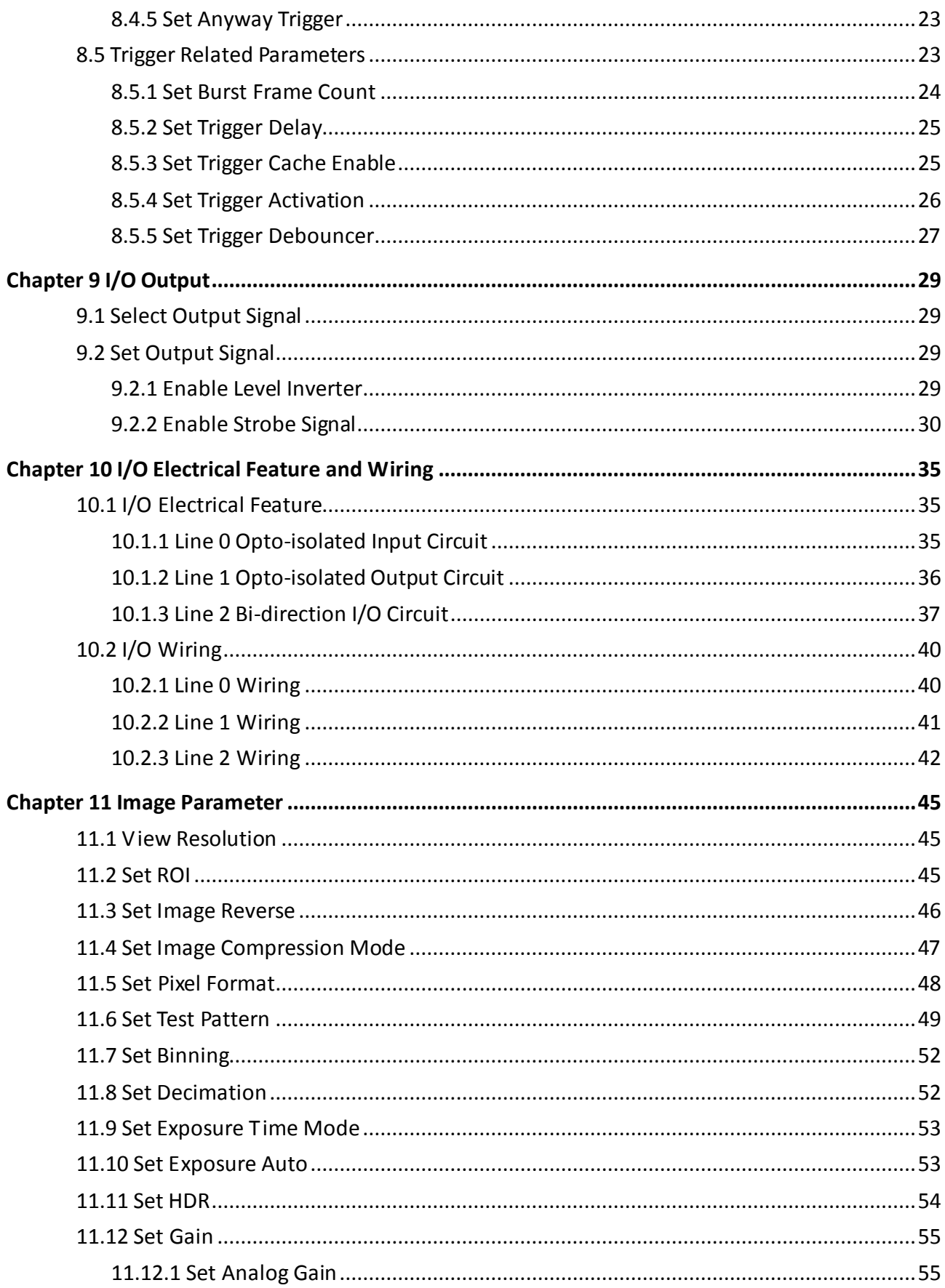

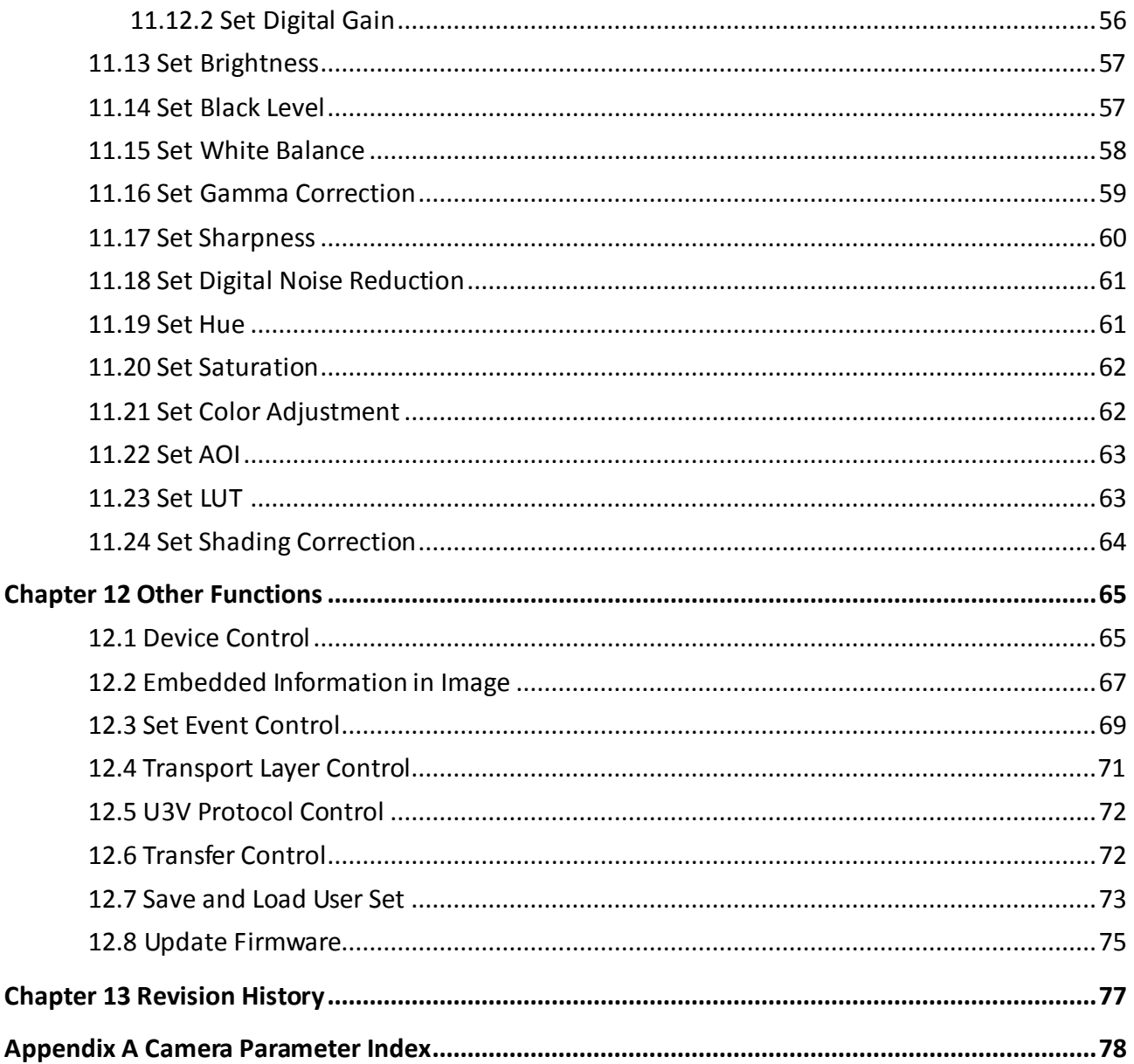

# Chapter 1 Overview

## <span id="page-9-1"></span><span id="page-9-0"></span>1.1 Introduction

The USB3.0 area scan camera uses the USB3.0 interface to transmit non-compressed images in real time, and it can acquire images and set parameters via the client software. The camera is applicable to the automated optical inspection (AOI) for the surface mounted technology and the printed circuit board, food and pharmaceutical inspection, etc.

## <span id="page-9-2"></span>1.2 Key Feature

- Supports auto and manual adjustment for gain, exposure time and white balance, manual adjustment for Look-Up Table (LUT), Gamma correction, etc.
- Adopts the image interpolation algorithm for the color reproduction.
- Supports the hardware trigger, software trigger, free run, etc.
- Adopts screw holes for fixing USB3.0 cable.
- Compatible with the USB3 Vision Protocol, the GenlCam Standard, and the third-party software based on the protocol and standard.

### $\boxed{\mathbf{1}}$  Note

- The camera functions may differ by camera models.
- For specific camera functions, refer to the camera's user manual.

# Chapter 2 Appearance

<span id="page-10-0"></span> $\Box$  Note

Appearances here are for reference only. Refer to the camera's specification for detailed dimension information.

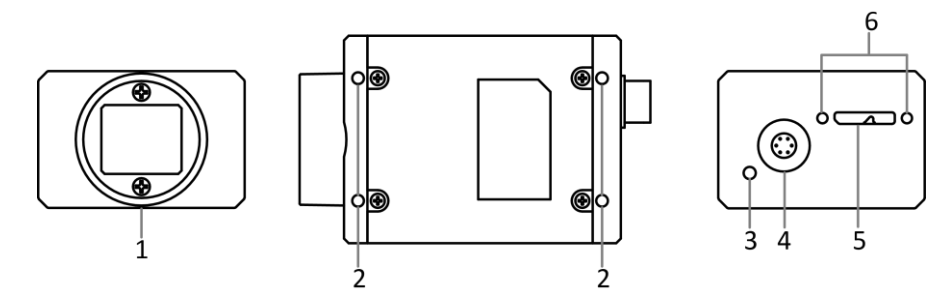

Figure 2-1 Appearance (Type I)

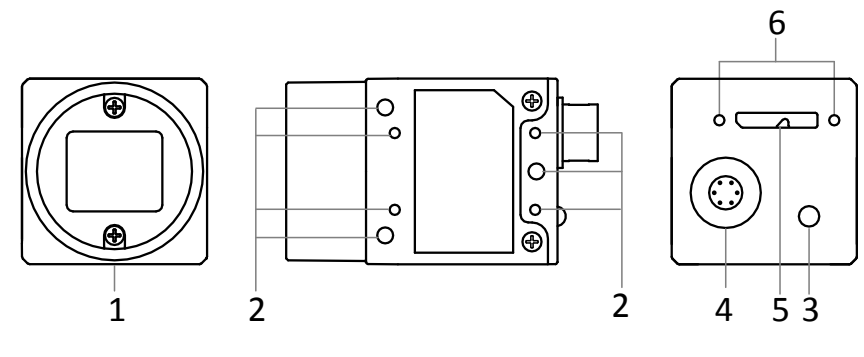

Figure 2-2 Appearance (Type II)

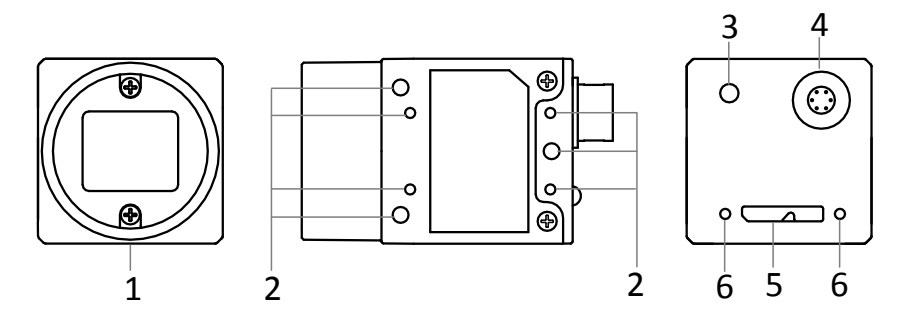

Figure 2-3 Appearance (Type III)

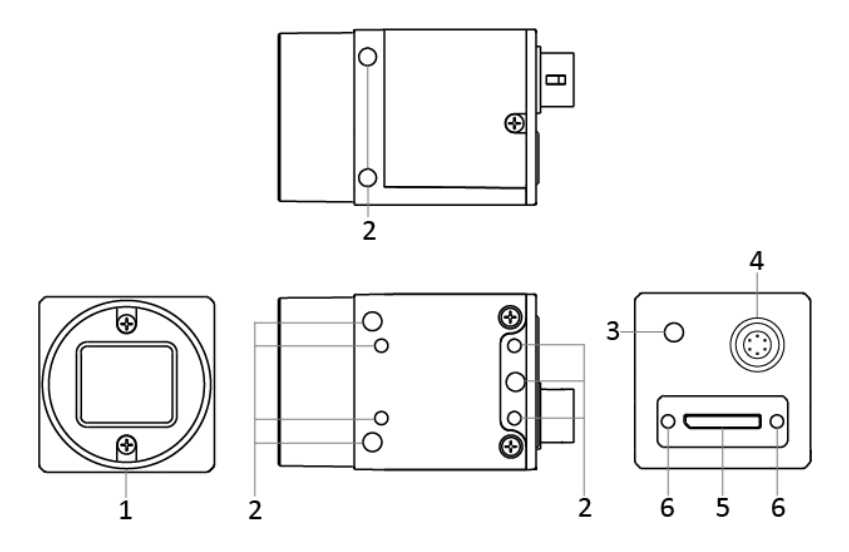

Figure 2-4 Appearance (Type IV)

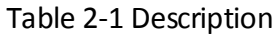

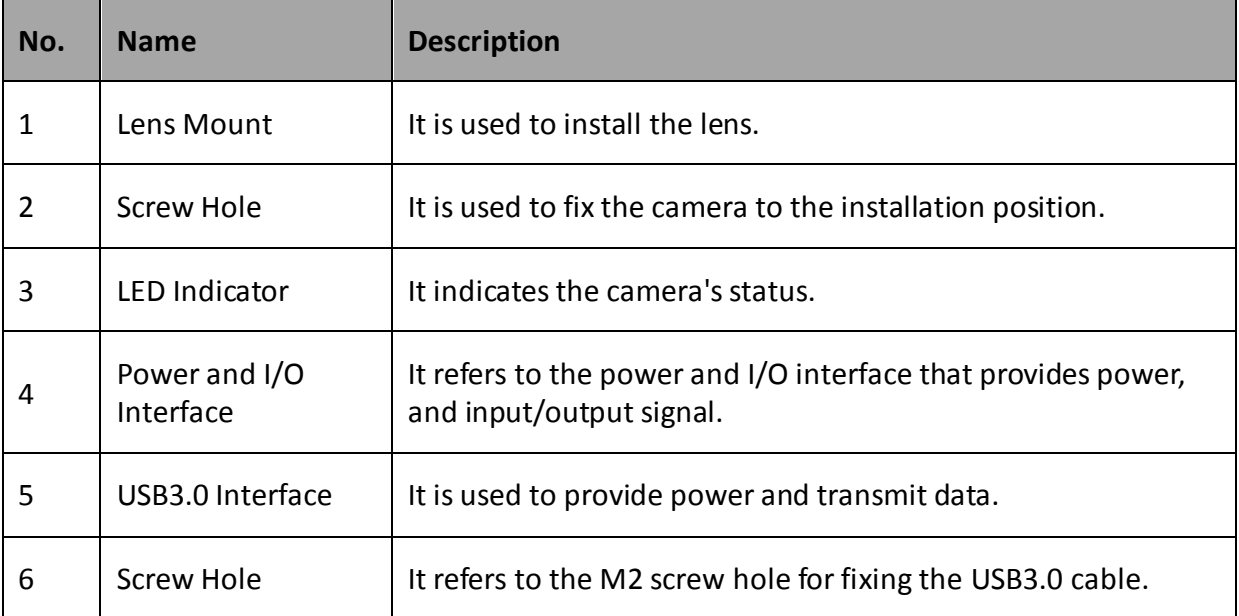

# Chapter 3 Interface and Indicator

## <span id="page-12-1"></span><span id="page-12-0"></span>3.1 Interface Description

The camera has a 6-pin power and I/O interface that provides power, and input/output signal. Read the followings to get its pin definitions.

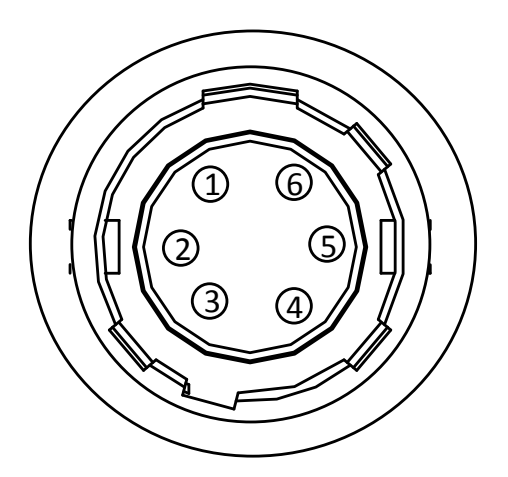

Figure 3-1 6-Pin Power and I/O Interface

Refer to the pin definitions and labels attached to the power and I/O cable to wire the device.

| No. | <b>Signal</b> | I/O Signal Source | <b>Description</b>                   |
|-----|---------------|-------------------|--------------------------------------|
| 1   | DC PWR        |                   | Camera power supply                  |
| 2   | OPTO IN       | Line $0+$         | Opto-isolated input                  |
| 3   | <b>GPIO</b>   | Line $2+$         | Can be configured as input or output |
| 4   | OPTO OUT      | Line $1+$         | Opto-isolated output                 |
| 5   | OPTO GND      | Line $0/1$ -      | Opto-isolated signal ground          |
| 6   | GND           | Line $2-$         | Camera power supply ground           |

Table 3-1 Pin Definitions

### <span id="page-12-2"></span>3.2 Indicator Description

The camera indicator is used to display different camera status.

| No.            | <b>Indicator Color</b> | <b>Status</b>           | <b>Description</b>                                                                                                    |
|----------------|------------------------|-------------------------|----------------------------------------------------------------------------------------------------|
| $\mathbf{1}$   | Red                    | Flashing very<br>slowly | The data cable is disconnected.                                                                                                    |
| $\overline{2}$ | Red                    | Solid                   | Updating firmware failed, reading configuration file<br>failed, or other exception occurs.                                                                      |
| 3              | Red                    | Light up                | When executing Find Me function via the client software,<br>the indicator displays this status.                                                                 |
| 4              | Blue                   | Solid                   | The camera is in idle status. The data cable has<br>connected, and the camera is ready.                                                                         |
| 5              | Blue                   | Flashing rapidly        | The data cable has connected, and the camera is<br>acquiring images in the internal trigger mode. Data<br>transmission speed reaches the rated speed of USB3.0. |
| 6              | Blue                   | Flashing slowly         | The data cable has connected, and the camera is<br>acquiring images in the internal trigger mode. Data<br>transmission speed reaches the rated speed of USB2.0. |
| 7              | Blue                   | Flashing very<br>slowly | The data cable has connected, and the camera is<br>acquiring images in the external trigger mode.                                                               |
| 8              | Red and blue           | Flash alternatively     | The camera firmware is updating.                                                                                                    |

Table 3-2 Indicator Description

# $\boxed{\mathbf{1}}$  note

When the indicator is flashing rapidly, flashing slowly, or flashing very slowly, its unlit interval is 0.2 s, 1 s, 2 s respectively.

# Chapter 4 Camera Installation

### <span id="page-14-1"></span><span id="page-14-0"></span>4.1 Installation Preparation

You need to prepare following accessories before camera installation.

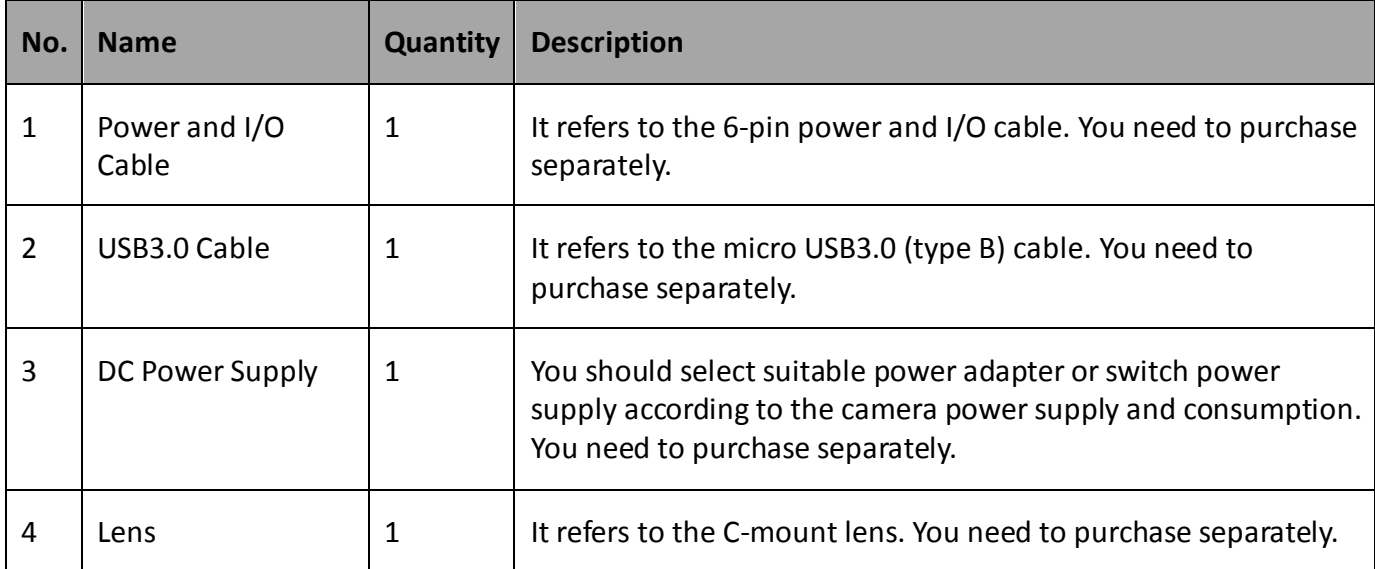

Table 4-1 Accessories

## <span id="page-14-2"></span>4.2 Install Camera

#### *Before you start*

Make sure all the related devices are power-off during the installation.

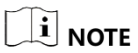

You are required to use the USB3.0 cable to ensure the bandwidth for image transmission in real time.

#### *Steps:*

- 1. Fix the camera to the installation position.
- 2. Install the lens to the camera.
- 3. Use the micro USB3.0 (type B) cable to connect the camera with the PC or other devices.
- 4. Select a power supply method:

● Direct power supply: Use the 6-pin power and I/O cable to connect the camera to a power adapter.

● USB power supply: Use the USB3.0 cable to connect the camera to the PC or other devices via USB3.0 interface.

# Chapter 5 Camera Connection

<span id="page-15-0"></span>Camera connection to the client software is required for camera's configuration and remote operations. This section introduces how to install the client software, check USB driver, connect the camera to the client software, etc.

### <span id="page-15-1"></span>5.1 Install MVS Client

MVS client software is used to connect the camera, set its parameters, etc.

### $\left[\begin{matrix} \cdot \\ \cdot \end{matrix}\right]$  NOTE

- The MVS client software is compatible with 32/64-bit Windows XP/7/10, 32/64-bit Linux, and 64-bit MacOS operating systems. Here we take Windows as an example.
- The graphic user interface may differ by different versions of the client software you use.
- You can download the MVS client software from *[https://en.hikrobotics.com/.](https://en.hikrobotics.com/)*

#### *Steps:*

- 1. Double click the MVS installation package.
- 2. Select the language.
- 3. Read and check **Terms of the License Agreement**.

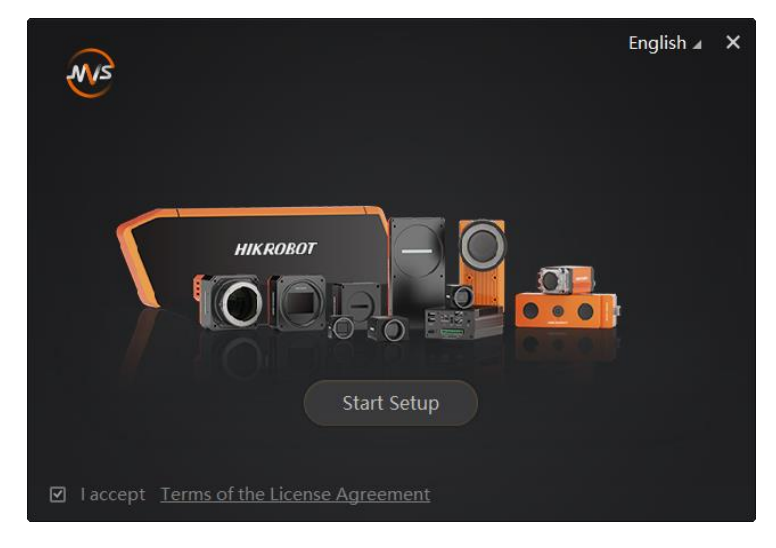

Figure 5-1 Installation Interface

4. Click **Start Setup**.

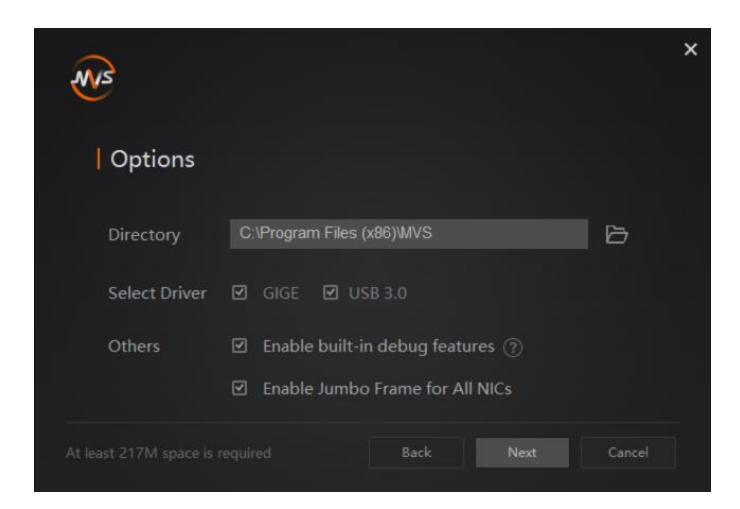

Figure 5-2 Default Settings

- 5. Keep default settings, and click **Next**.
- 6. Finish the installation according to the interface prompts.

### <span id="page-16-0"></span>5.2 Turn off Firewall

To ensure stable client running and image transmission, you are recommended turning off Windows firewall before using the client software.

#### $\Box$  Note

For different Windows versions, the path name or interface may differ.

#### *Steps:*

- 1. Go to Windows Firewall.
- Windows XP system: Click **Start** > **Control Panel** > **Security Center** > **Windows Firewall**.
- Windows 7 system: Click **Start** > **Control Panel** > **Windows Firewall**.
- Windows 10 system: Click **Start** > **Control Panel** > **System and Security** > **Windows Defender Firewall**.
- 2. Click **Turn Windows Defender Firewall on or off** on the left.
- 3. Select **Turn off Windows Defender Firewall (not recommended)**.

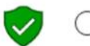

◯ Turn on Windows Defender Firewall

Block all incoming connections, including those in the list of allowed apps Notify me when Windows Defender Firewall blocks a new app

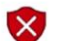

Turn off Windows Defender Firewall (not recommended)

Figure 5-3 Windows Defender Firewall

4. Click **OK**.

## <span id="page-17-0"></span>5.3 Check Driver

### $\Box$  Note

Before using the camera, you need to make sure that the PC has installed the USB driver correctly. Otherwise, the client software cannot find the camera.

After connecting the camera, the PC will automatically check and install the USB driver. After installation, you can view the added driver in the device manager of the PC, and right click **Properties** to view its properties.

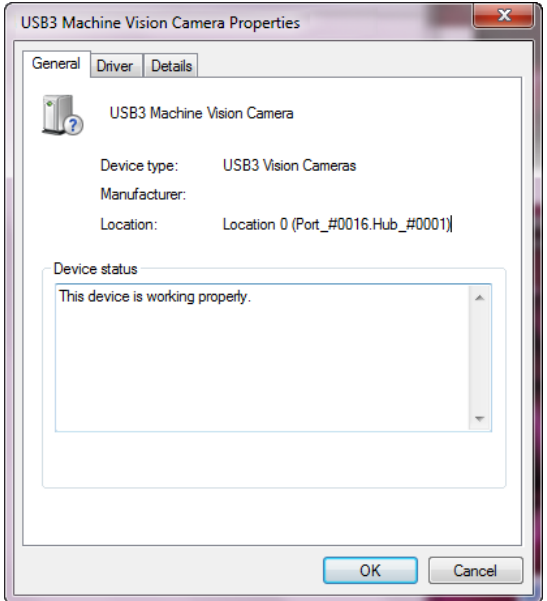

Figure 5-4 Driver Properties

If the installation of the driver is failed, you can use the driver installation tool to install the driver again manually.

#### $\Box$  Note

The specific path of finding the driver installation tool may differ by Windows version and the client software version you installed.

Go to **Start** > **MVS Folder** > **Driver Installation Tool**, click **Driver Installation Tool** to run it, and click **Uninstall** or **Install** of the corresponding driver to uninstall or install the driver again.

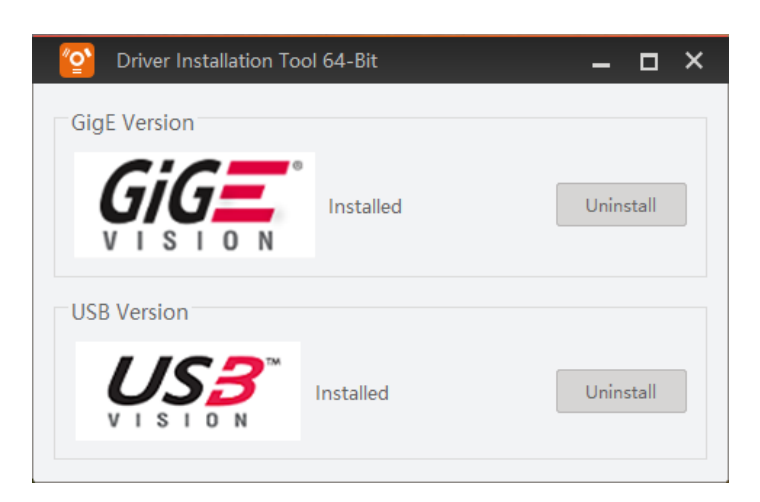

Figure 5-5 Driver Installation Tool

## <span id="page-18-0"></span>5.4 Connect Camera to Client Software

After running the client software, double click the camera in the device list, or click  $\overline{\mathscr{K}}$  to connect the camera to the client software.

# Chapter 6 Client Software Layout

<span id="page-19-0"></span>After connecting to the camera, the client software can read the camera attributes and display them.

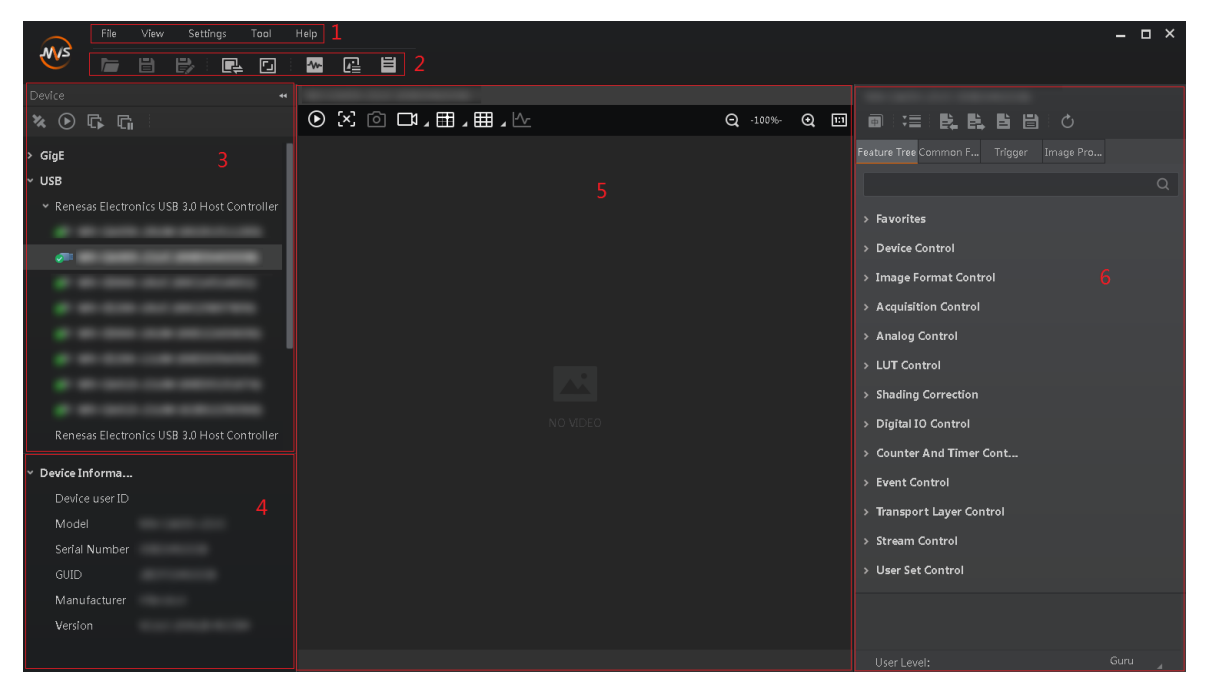

Figure 6-1 Main Window

## $\boxed{\mathbf{ii}}$  note

For specific main window of the client software, please refer to the actual one you got.

| No. | Area Name                   | <b>Description</b>                                                                                                    |
|-----|-----------------------------|----------------------------------------------------------------------------------------------------|
| 1   | Menu Bar                    | The menu bar displays function modules, including File, View,<br>Settings, Tool, and Help.                                       |
| 2   | Control Toolbar             | The control toolbar provides quick operations for the device.                                                                    |
| 3   | Device List Panel           | This panel displays device list, and you can connect or disconnect<br>device, modify device IP address, etc.                     |
| 4   | Device<br>Information Panel | This panel displays the detailed device information.                                                                             |
| 5   | Display Window              | This area displays the acquisition images in real-time. You can click<br>different icons to capture and save image, record, etc. |

Table 6-1 Description of the Main Window

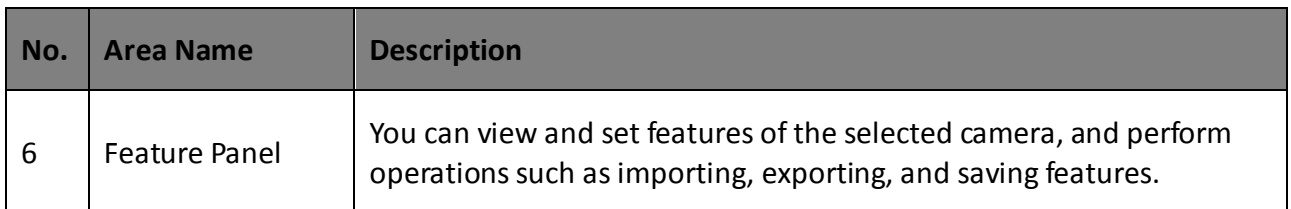

Click **in** in the camera's feature panel to unfold the specific camera parameters, and set them according to actual demands.

## $\boxed{\mathbf{1}}$  note

The camera's attribute tree and parameters may differ by camera models.

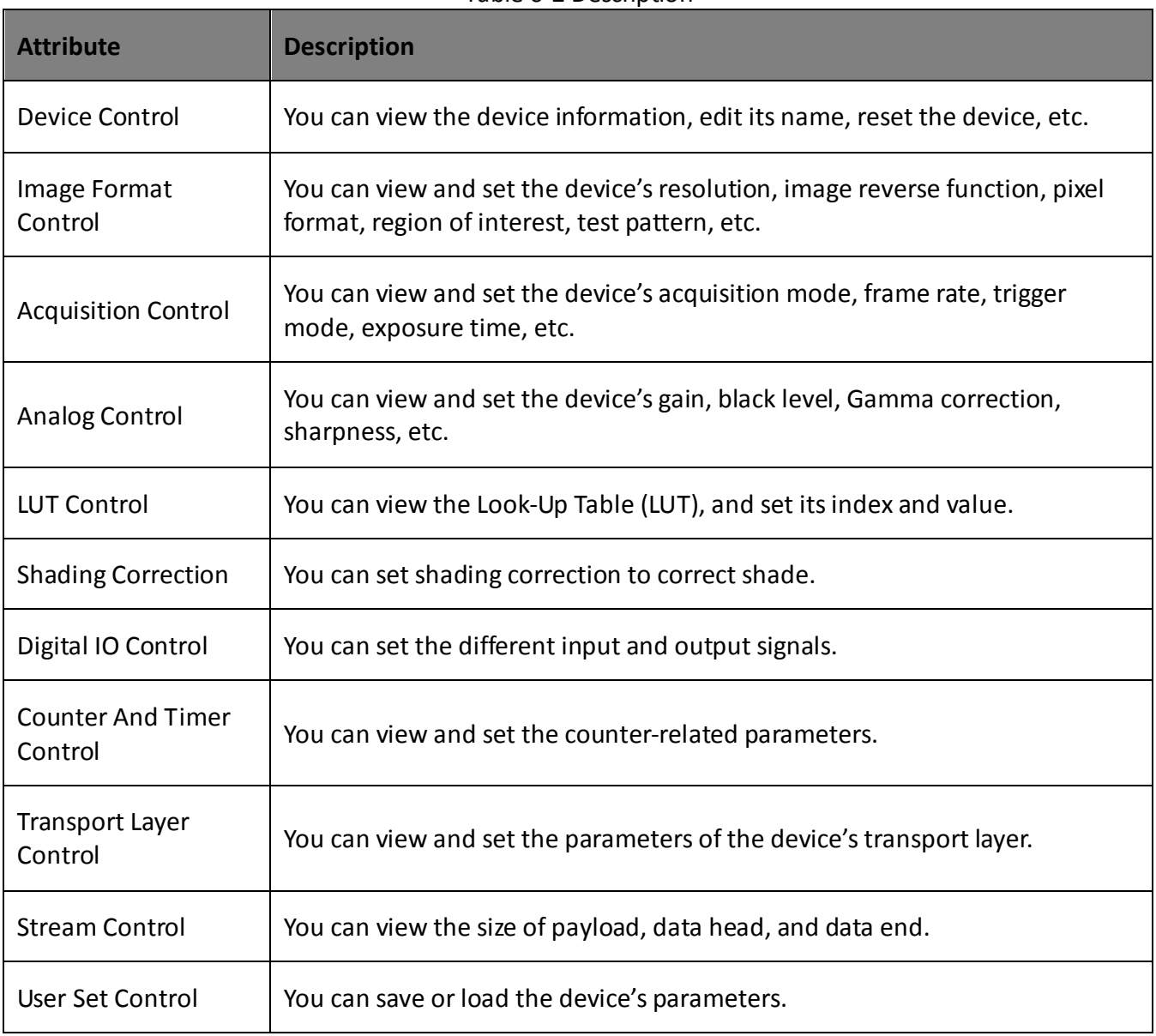

#### Table 6-2 Description

# Chapter 7 Camera Features

### <span id="page-21-1"></span><span id="page-21-0"></span>7.1 Global Shutter

For camera that supports global shutter, its exposure starts and ends in each line simultaneously. After the exposure, data readout starts line by line. All pixels expose at the same time, then readout at different time, as shown below.

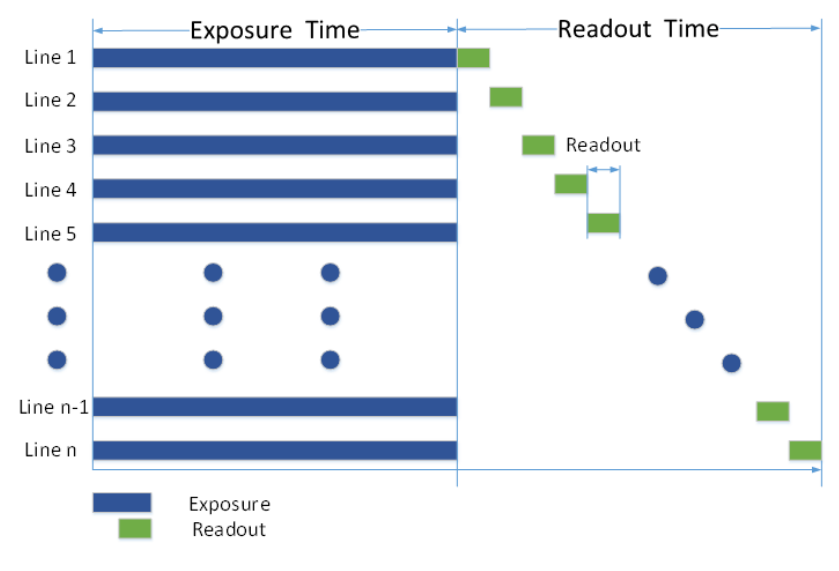

Figure 7-1 Global Shutter

## <span id="page-21-2"></span>7.2 Rolling Shutter

For cameras that support rolling shutter: as soon as the exposure ends, and the data readout starts simultaneously. After the whole action, the rest of rows start to expose and read out one by one. All pixels expose at the same time, then readout at different time, as shown below.

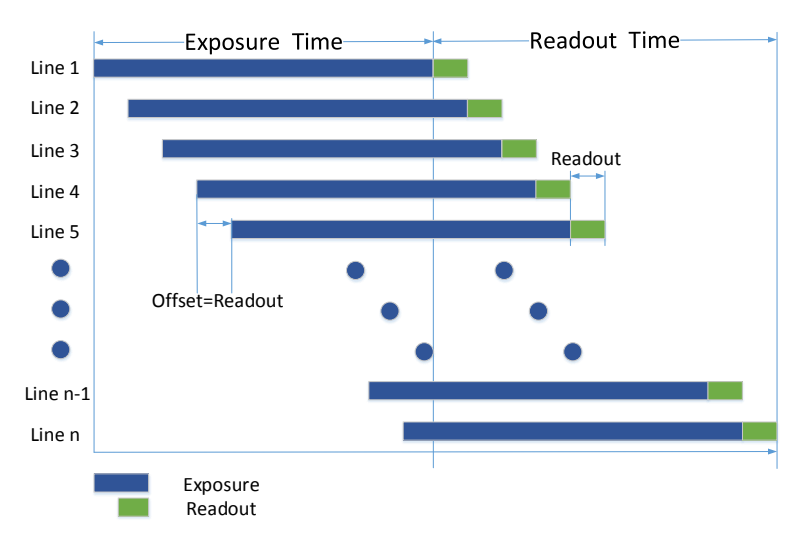

Figure 7-2 Rolling Shutter

## <span id="page-22-0"></span>7.3 Sensor Shutter Mode

### $\left[\begin{matrix} \cdot \\ \cdot \end{matrix}\right]$  note

Only some models of cameras with rolling shutter and corresponding firmware support the sensor shutter mode. The actual product you purchased should prevail.

The sensor shutter mode allows you to set the operating mode of the camera's electronic shutter. The shutter mode refers to the way in which the image data is captured and processed.

In general, there are 3 sensor shutter modes, including **Global Reset**, **Rolling** and **Trigger Rolling**.

Global reset means that all of the sensor's pixels start exposing at the same time, but stop exposing at different time.

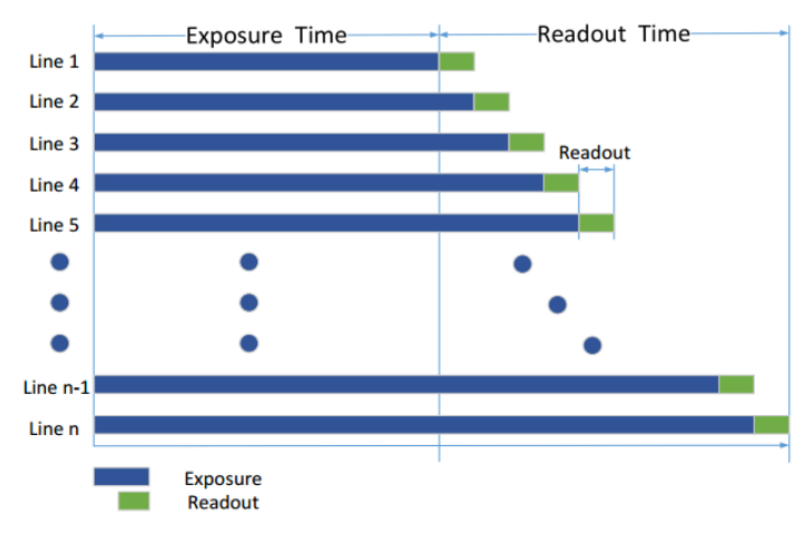

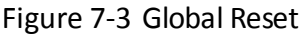

Rolling means that the camera exposes the pixel rows one after the other, and it supports sensor's pixels exposure and pixel data readout proceeding at the same time. While trigger rolling does not support that sensor's pixels exposure and pixel data readout proceed at the same time.

You can go to **Acquisition Control** > **Sensor Shutter Mode**, and select **Sensor Shutter Mode**  according to actual demands.

| Trigger Cache Enable' | Rolling         |
|-----------------------|-----------------|
| Sensor Shutter Mode   | Global Reset    |
| Exposure Mode         | Trigger Rolling |

Figure 7-4 Sensor Shutter Mode

# $\boxed{\mathbf{i}}$  note

Stopping the real-time acquisition is required before setting the sensor shutter mode.

## <span id="page-23-0"></span>7.4 Non-Overlap Exposure and Overlap Exposure

The process that camera captures one frame of image includes two stages, exposure and readout. According to the overlap relation between the exposure time and the readout time, cameras with different sensors can be divided into overlap exposure and non-overlap exposure.

### <span id="page-23-1"></span>7.4.1 Non-Overlap Exposure

After completing the current frame's exposure and readout, the next frame starts to expose and read out. This process is called non-overlap exposure. The non-overlap exposure's frame period is larger than the sum of the exposure time and the readout time, as shown below.

#### **Non-overlap Exposure under Internal Trigger Mode**

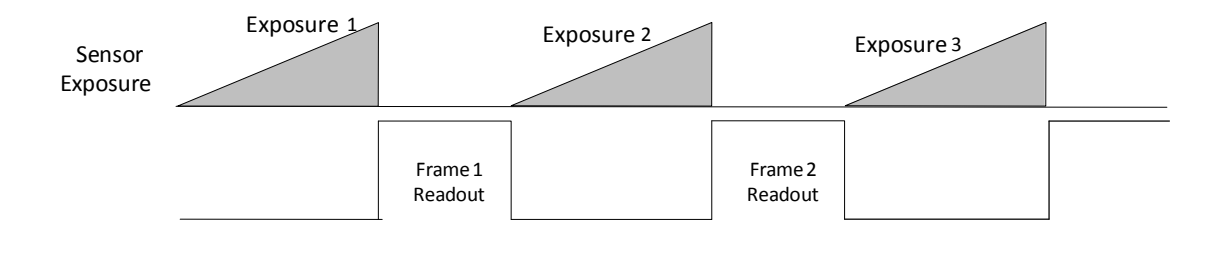

Figure 7-5 Internal Trigger Non-Overlap Exposure

**Non-overlap Exposure under External Trigger Mode**

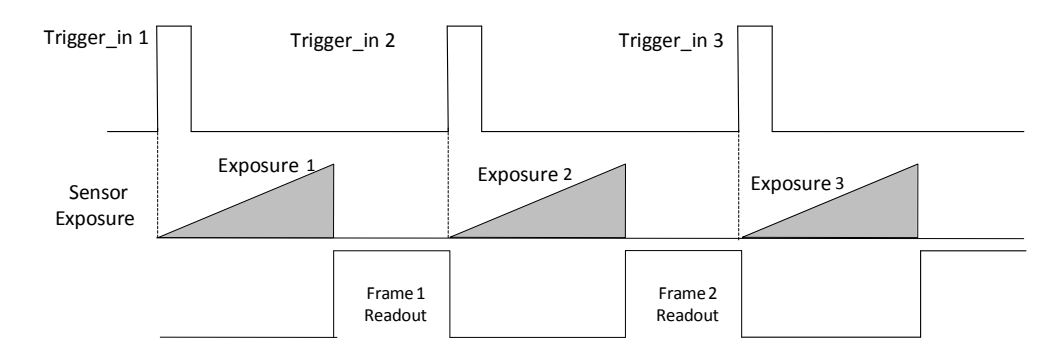

Figure 7-6 External Trigger Non-Overlap Exposure

### $\boxed{\mathbf{1}}$  Note

The camera will ignore the external signal in the readout section under this mode.

### <span id="page-24-0"></span>7.4.2 Overlap Exposure

Overlap exposure refers to the overlap between the current frame exposure and the previous frame readout. In other words, when the previous frame starts to read out, the current frame starts to expose simultaneously, as shown below.

#### **Overlap Exposure under Internal Trigger Mode**

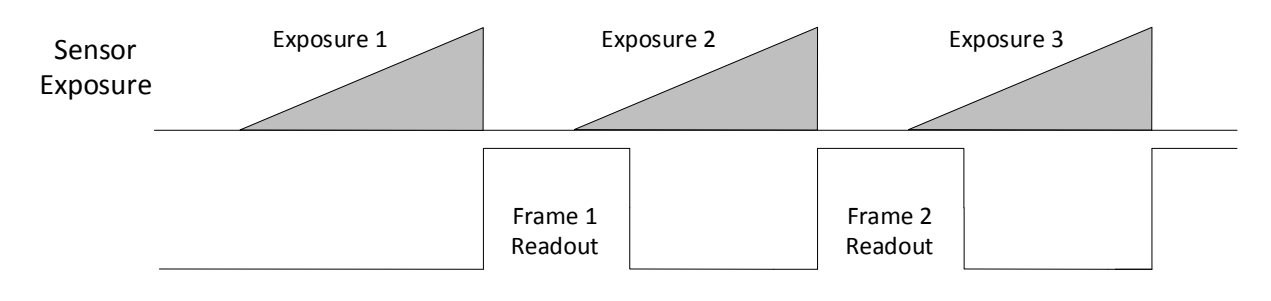

Figure 7-7 Internal Trigger Overlap Exposure

#### **Overlap Exposure under External Trigger Mode**

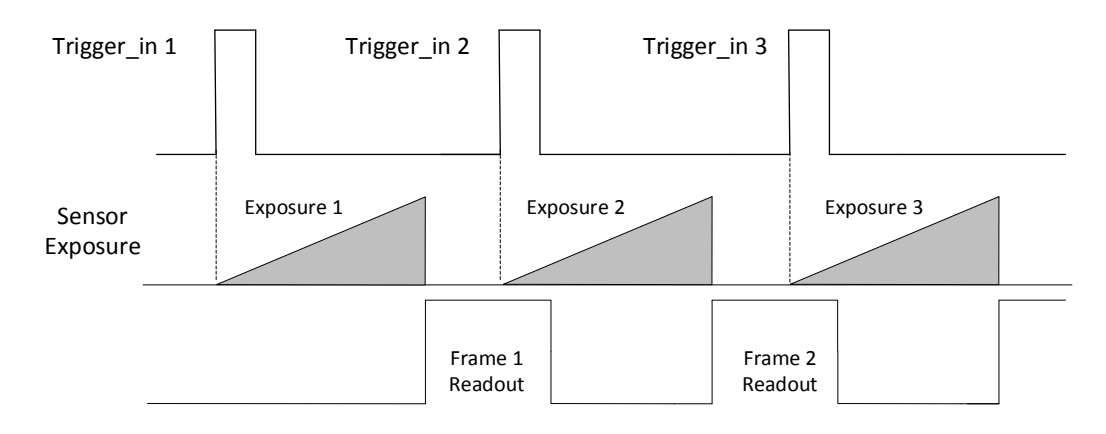

Figure 7-8 External Trigger Overlap Exposure

### $\left[\widetilde{\mathbf{i}}\right]$  note

The camera will ignore the external signal in the readout section under this mode.

# Chapter 8 Image Acquisition

## <span id="page-25-1"></span><span id="page-25-0"></span>8.1 Set Frame Rate

Frame rate refers to the image number that is acquired by the camera per second. The higher frame rate, and shorter time used for image acquisition will be. The following 4 factors determine the camera's frame rate in real-time.

- Frame readout time: the frame readout time is related with camera's sensor performance and image height. The lower the image height and less the frame readout time, and the higher the frame rate will be.
- Exposure time: if the reciprocal of max. frame rate that the camera supports is t, and when the configured exposure time is larger than t, the less the exposure time, the higher the frame rate will be. When the configured exposure time is less than or equal to t, exposure time will not influence the frame rate.
- Bandwidth: the larger the bandwidth, the higher the frame rate will be.
- Pixel format: the more bytes pixel format occupy, the lower the frame rate will be.

Click **Acquisition Control** > **Acquisition Frame Rate**, enter **Acquisition Frame Rate** according to actual demands, and enable **Acquisition Frame Rate Control Enable**.

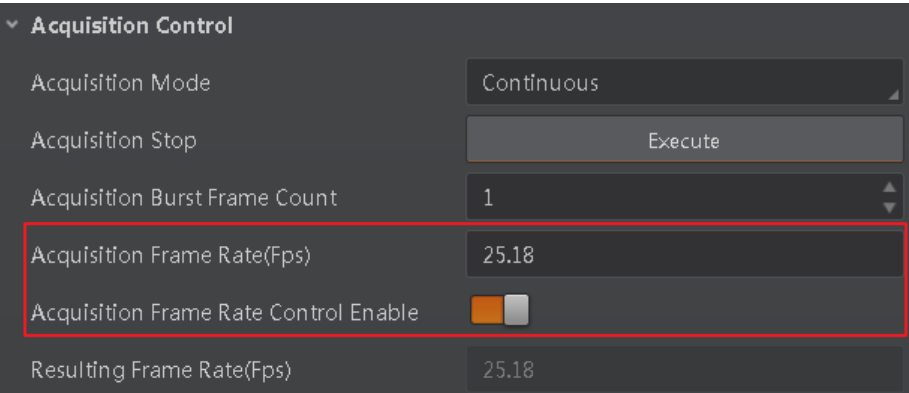

Figure 8-1 Set Frame Rate

### $\left[\begin{matrix} \cdot & \cdot \\ 1 & \cdot \\ 1 & \cdot \end{matrix}\right]$  NOTE

- If the current real-time frame rate is smaller than configured frame rate, the camera acquires images according to the real-time frame rate.
- If the current real-time frame rate is larger than configured frame rate, the camera acquires images according to the configured frame rate.

You can click **Acquisition Control** > **Resulting Frame Rate** to view the camera's resulting frame rate, as shown below.

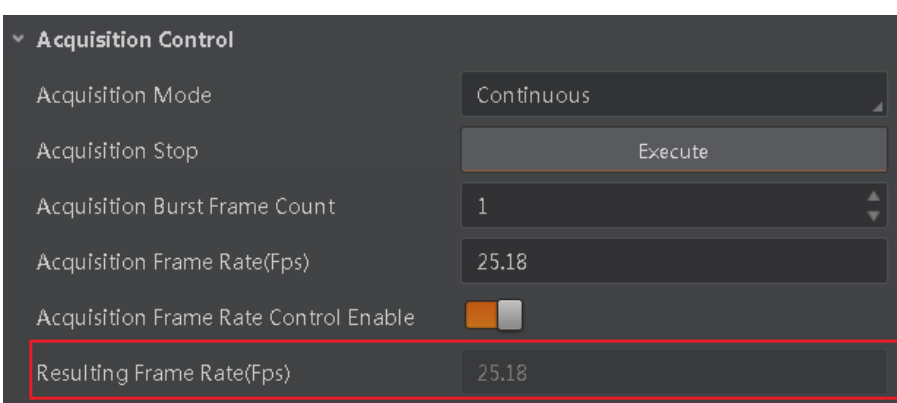

Figure 8-2 Resulting Frame Rate

### <span id="page-26-0"></span>8.2 Set Acquisition Mode

The camera has 2 types of acquisition modes, including **SingleFrame** mode and **Continuous** mode.

- SingleFrame mode: When camera starts image acquisition, it acquires one image only, and then stops.
- Continuous mode: When camera starts image acquisition, it acquires images continuously. Real-time frame rate decides the acquisition frame number per second. You can stop camera image acquisition manually.

Click **Acquisition Control** > **Acquisition Mode**, and select **Continuous** or **SingleFrame** according to actual demands.

| $\sim$ Acquisition Control |                               |             |
|----------------------------|-------------------------------|-------------|
|                            | <b>Acquisition Mode</b>       | Continuous  |
|                            | <b>Acquisition Stop</b>       | Continuous  |
|                            | Acquisition Burst Frame Count | SingleFrame |
|                            | Acquisition Frame Rate(Fps)   | 25.18       |

Figure 8-3 Set Acquisition Mode

### $\left[\begin{matrix} \cdot \\ \cdot \end{matrix}\right]$  NOTE

The acquisition mode is **Continuous** by default.

### <span id="page-26-1"></span>8.3 Set Trigger Mode

The camera has 2 types of trigger mode, including internal trigger mode and external trigger mode.

Internal trigger mode: The camera acquires images via its internal signals.

 External trigger mode: The camera acquires images via external signals. These signals can be software signal and hardware signal, including software trigger, hardware trigger, counter trigger, etc..

Click **Acquisition Control** > **Trigger Mode**, and select **Off** or **On** as **Trigger Mode** according to actual demands.

| Trigger Selector          | Frame Burst Start |
|---------------------------|-------------------|
| Trigger Mode              | Off               |
| Trigger Source            | Off               |
| <b>Trigger Activation</b> | On                |
| Trigger Delay(us)         | 0.00              |

Figure 8-4 Set Trigger Mode

### $\left[\begin{matrix} \cdot \\ \cdot \end{matrix}\right]$  NOTE

**Off** refers to the internal trigger mode, and **On** refers to the external trigger mode.

## <span id="page-27-0"></span>8.4 External Trigger Mode

### <span id="page-27-1"></span>8.4.1 Set External Trigger Source

There are 4 types of external trigger sources, including software trigger, hardware trigger, counter trigger and free trigger. Their principle and parameter setting are shown below.

| <b>External Trigger</b><br><b>Source</b> | <b>Parameter</b>                                         | <b>Parameter</b><br>Value | <b>Principle</b>                                                                                                    |
|------------------------------------------|----------------------------------------------------------|---------------------------|----------------------------------------------------------------------------------------------------|
| Software trigger                         | <b>Acquisition Control &gt;</b><br><b>Trigger Source</b> | Software                  | The software sends trigger signal to<br>the camera via GigE interface to<br>acquire images.                                          |
| Hardware trigger                         | <b>Acquisition Control &gt;</b><br><b>Trigger Source</b> | Line 0, Line 2            | External device connects camera via<br>camera I/O interface. External device<br>sends trigger signal to camera to<br>acquire images. |
| Counter trigger                          | <b>Acquisition Control &gt;</b><br><b>Trigger Source</b> | Counter 0                 | The counter sends trigger signal to the<br>camera to acquire images.                                                                 |

Table 8-1 Principle and Parameter of External Trigger Mode

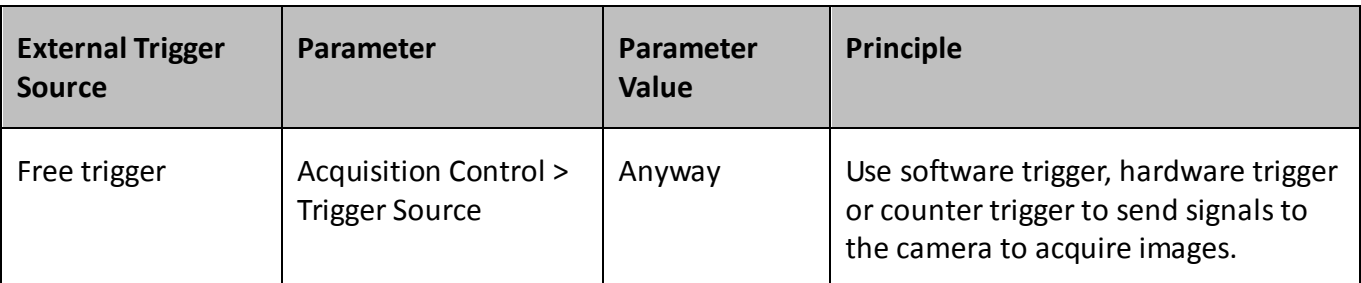

Click **Acquisition Control** > **Trigger Source**, and select **Trigger Source** according to actual demands.

| <b>Trigger Selector</b>     | <b>Frame Burst Start</b> |
|-----------------------------|--------------------------|
| Trigger Mode                | $\sim$<br>Software       |
| <b>Trigger Source</b>       | Line 0                   |
| <b>Trigger Activation</b>   | Line 2                   |
| Trigger Delay(us)           | Counter 0                |
| <b>Trigger Cache Enable</b> | Anyway                   |

Figure 8-5 Set Trigger Source

### $\Box$  Note

These 4 external trigger sources are valid only when the **Trigger Mode** is **On**.

### <span id="page-28-0"></span>8.4.2 Set Software Trigger

#### *Steps:*

- 1. Click **Acquisition Control** > **Trigger Mode**, and select **On** as **Trigger Mode**.
- 2. Select **Software** as **Trigger Source**, and click **Execute** in **Trigger Software** to send trigger commands.

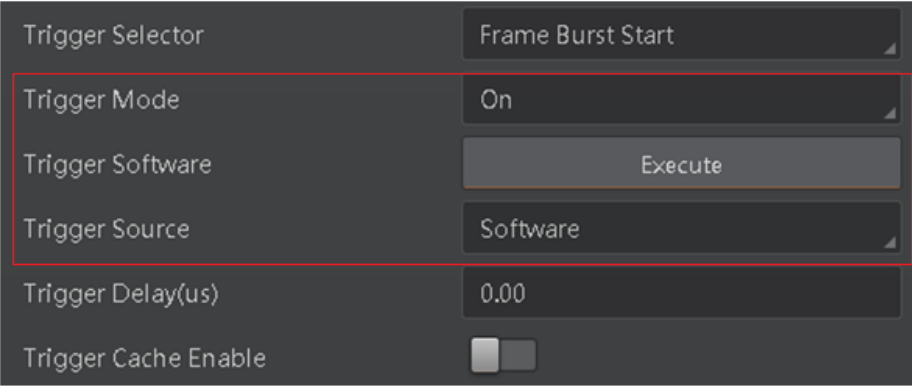

Figure 8-6 Set Software Trigger

### <span id="page-29-0"></span>8.4.3 Set Hardware Trigger

The camera has one opto-isolated input (Line 0), and one bi-directional I/O (Line 2) that can be configured as input signal.

 $\boxed{1}$  note

Here we take Line 2 as an example to introduce the hardware trigger settings. You select Line 0 or Line 2 as trigger source to set hardware trigger according to actual demands.

#### *Steps:*

- 1. Click **Digital IO Control**.
- 2. Select **Line 2** as **Line Selector**, and **Input** as **Line Mode** to set line 2 as input signal.

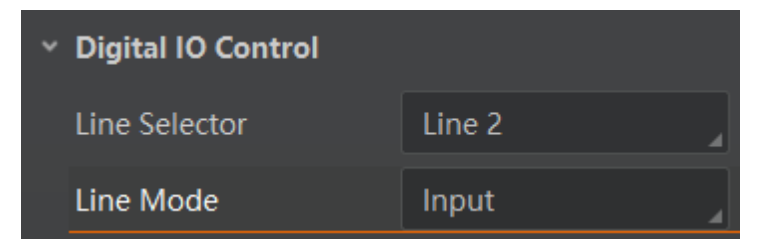

Figure 8-7 Set Line 2 as Input Signal

3. Select **Line 2** as **Trigger Source**.

| <b>Trigger Selector</b>   | <b>Frame Burst Start</b> |
|---------------------------|--------------------------|
| Trigger Mode              | On                       |
| <b>Trigger Source</b>     | Line 2                   |
| <b>Trigger Activation</b> | <b>Rising Edge</b>       |
| Trigger Delay(us)         | 0.00                     |
| Trigger Cache Enable      |                          |

Figure 8-8 Set Hardware Trigger

#### <span id="page-29-1"></span>8.4.4 Set Counter Trigger

The counter trigger provides frequency division to the external trigger signal. You can set counter trigger as shown below.

#### *Steps:*

1. Click **Acquisition Control** > **Trigger Mode**, and select **On** as **Trigger Mode**.

#### 2. Select **Counter 0** as **Trigger Source**.

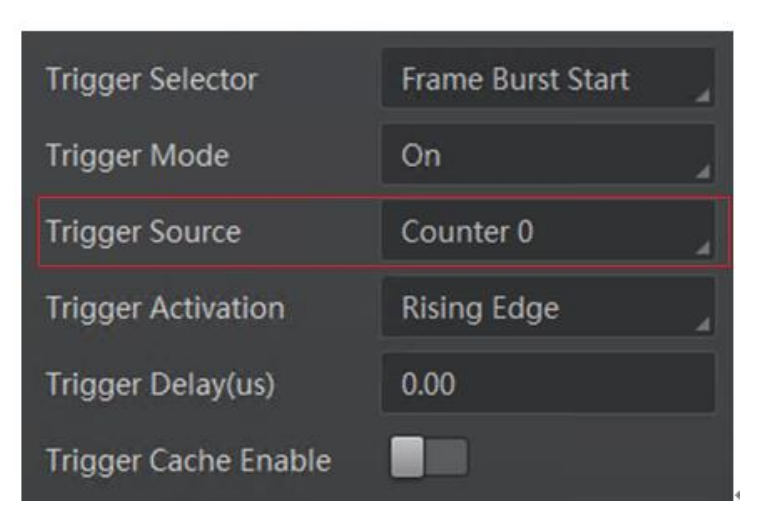

Figure 8-9 Set Counter Trigger

When using counter as trigger source, you need to set relevant parameters under **Counter And Timer Control**. For specific parameter function and setting, please refer to the following table.

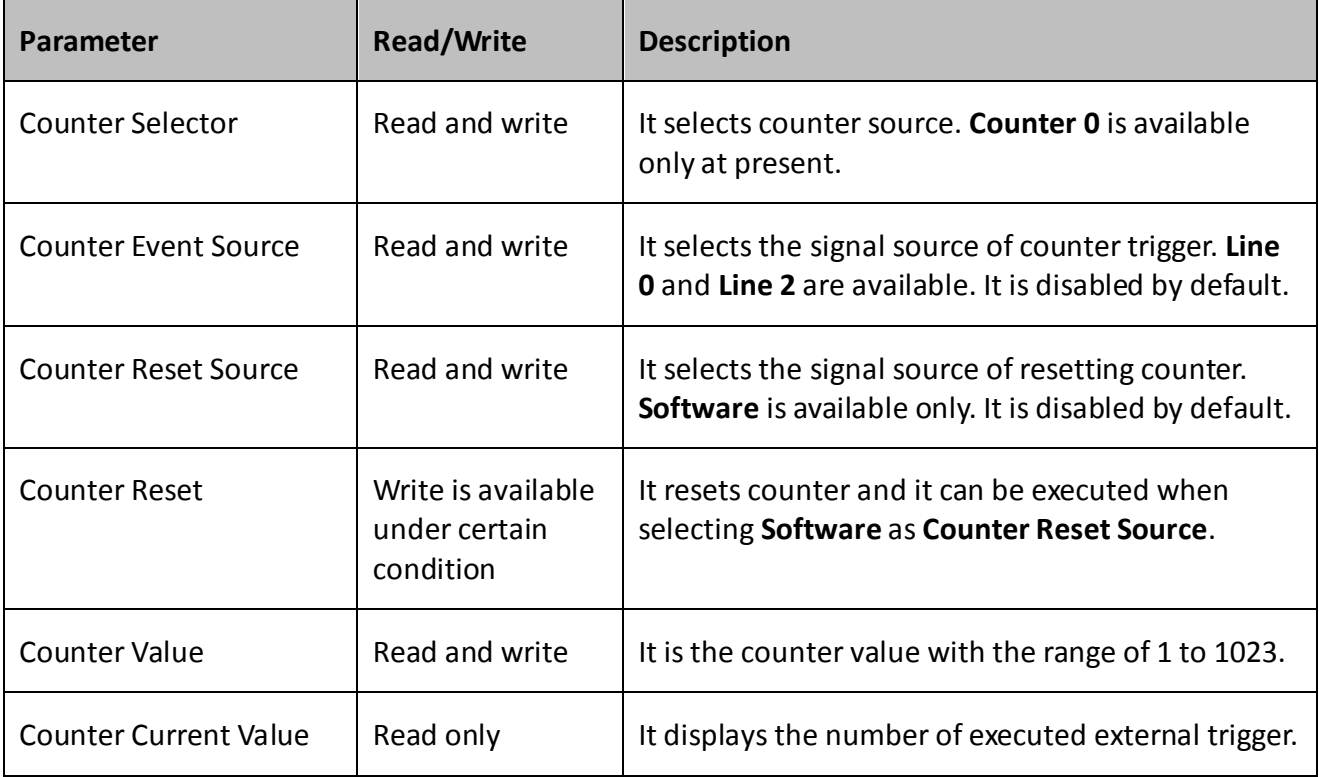

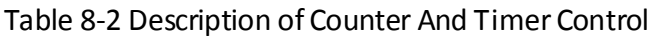

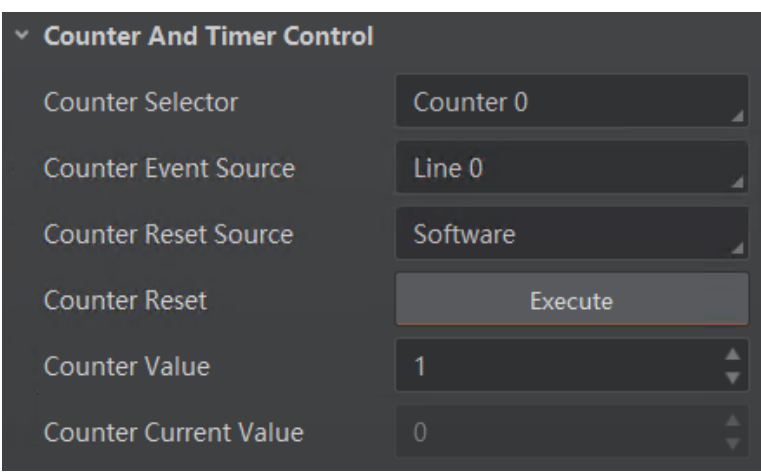

Figure 8-10 Counter Trigger Parameters

#### <span id="page-31-0"></span>8.4.5 Set Anyway Trigger

In the free trigger mode, the camera can receive signals from software trigger, hardware trigger and counter trigger.

#### *Steps:*

- 1. Click **Acquisition Control** > **Trigger Mode**, and select **On** as **Trigger Mode**.
- 2. Select **Anyway** as **Trigger Source**.

| Trigger Selector          | Frame Burst Start |
|---------------------------|-------------------|
| Trigger Mode              | On                |
| Trigger Software          | Execute           |
| Trigger Source            | Anyway            |
| <b>Trigger Activation</b> | Rising Edge       |
| Trigger Delay(us)         | 0.00              |
| Trigger Cache Enable      |                   |

Figure 8-11 Set Anyway Trigger

## <span id="page-31-1"></span>8.5 Trigger Related Parameters

Under external trigger mode, you can set burst frame count, trigger delay, trigger cache enable, trigger activation and trigger debouncer. Different trigger sources can set various trigger parameters, and their relation is shown below.

| <b>Sources</b><br><b>Parameters</b> | ັ<br><b>Software Trigger</b> | ັ<br><b>Hardware Trigger</b> | <b>Counter Trigger</b> | <b>Anyway Trigger</b> |
|-------------------------------------|------------------------------|------------------------------|------------------------|-----------------------|
| <b>Burst Frame Count</b>            |                              |                              | M                      |                       |
| <b>Trigger Delay</b>                |                              |                              |                        |                       |
| <b>Trigger Cache Enable</b>         |                              |                              |                        |                       |
| <b>Trigger Activation</b>           | $\times$                     |                              |                        |                       |
| Trigger Debouncer                   | $\times$                     |                              | $\times$               |                       |

Table 8-3 Trigger Source and Trigger Parameter

#### <span id="page-32-0"></span>8.5.1 Set Burst Frame Count

Under external trigger mode, you can set burst frame count as shown below.

Click **Acquisition Control** > **Acquisition Burst Frame Count**, and enter **Acquisition Burst Frame Count** according to actual demands. Its range is from 1 to 1023.

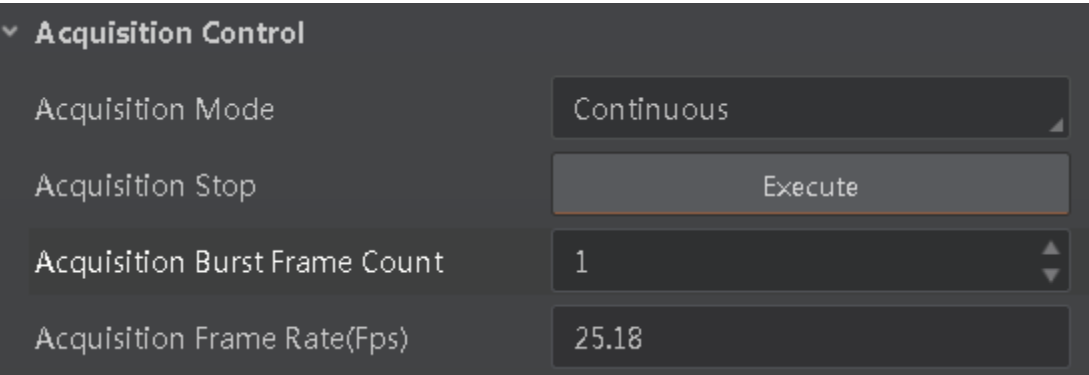

Figure 8-12 Set Burst Frame Count

When **Acquisition Burst Frame Count** is 1, it is in single frame trigger mode. When **Acquisition Burst Frame Count** is larger than 1, it is in multi-frame trigger mode. If **Acquisition Burst Frame Count** is n and when inputting 1 trigger signal, the camera stops acquiring images after exposing n times and outputs n frame images. The sequence diagram of burst frame count is shown below.

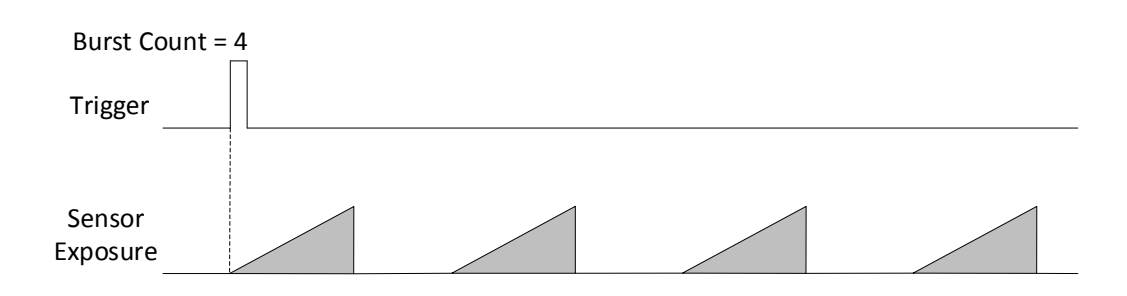

Figure 8-13 Sequence Diagram of Burst Frame Count

### <span id="page-33-0"></span>8.5.2 Set Trigger Delay

From camera receiving signal and responding, this period is trigger delay. Its sequence diagram is shown below.

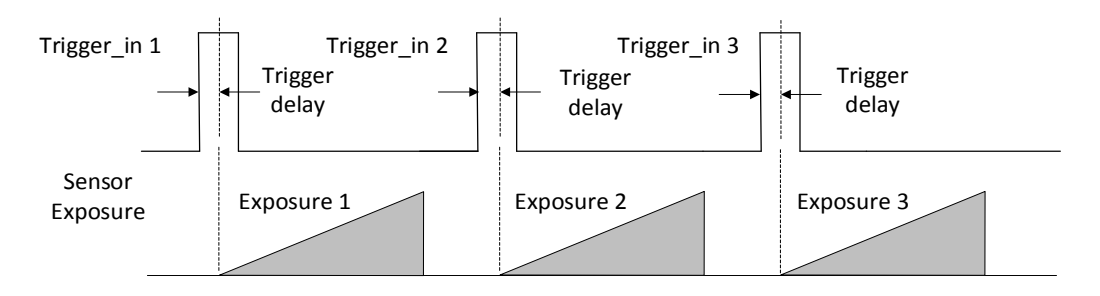

Figure 8-14 Signal Delay Sequence Diagram

You can enter **Trigger Delay** according to actual demands.

| Trigger Selector          | <b>Frame Burst Start</b> |
|---------------------------|--------------------------|
| Trigger Mode              | On                       |
| <b>Trigger Source</b>     | line 0                   |
| <b>Trigger Activation</b> | Rising Edge              |
| Trigger Delay(us)         | 0.00                     |
| Trigger Cache Enable      |                          |

Figure 8-15 Set Trigger Delay

### <span id="page-33-1"></span>8.5.3 Set Trigger Cache Enable

The camera has the function of Trigger Cache Enable. During the triggering process, if the camera receives new trigger signal, it will save and process the signal if you enable this function. Trigger cache enable can save up to 2 trigger signals.

Click **Acquisition Control > Trigger Cache Enable**, and enable **Trigger Cache Enable**.

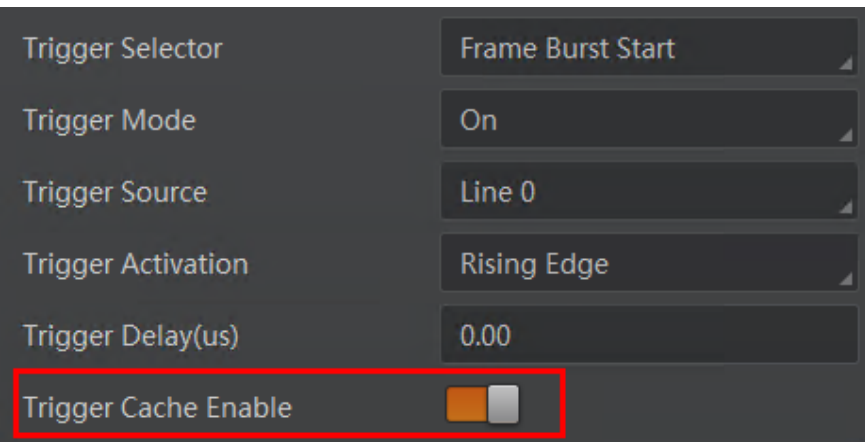

Figure 8-16 Enable Trigger Cache Enable

If the camera receives the 1st trigger signal first, and the camera receives the 2nd trigger signal during processing the 1st trigger signal.

- Disable Trigger Cache Enable: the 2nd trigger signal will be filtered without processing.
- Enable Trigger Cache Enable: the 2nd trigger signal will be saved.

If the 1st frame image's exposure time of the 2nd trigger signal is not earlier than the camera's last frame creation time of the 1st trigger signal, and then the 2nd trigger signal's 1st frame image is created normally.

If the 1st frame image's exposure time of the 2nd trigger signal is earlier than the camera's last frame creation time of the 1st trigger signal, and then the camera will delay this exposure time. Thus making sure this exposure time is not earlier than the camera's last frame creation time of the 1st trigger signal.

#### <span id="page-34-0"></span>8.5.4 Set Trigger Activation

The camera supports trigger acquisition in the rising edge, falling edge, level high, or level low of the external signal. The principle and parameter of trigger activation are shown below.

| <b>Trigger Activation</b> | <b>Parameter</b>                                             | <b>Parameter Value</b> | <b>Principle</b>                                                                                                    |
|---------------------------|--------------------------------------------------------------|------------------------|----------------------------------------------------------------------------------------------------|
| <b>Rising Edge</b>        | <b>Acquisition Control &gt;</b><br><b>Trigger Activation</b> | <b>Rising Edge</b>     | Rising Edge refers to the rising<br>edge of the trigger signal is<br>valid, that is camera exposure<br>and acquisition at the<br>beginning of the rising edge of<br>the trigger signal. |
| <b>Falling Edge</b>       | <b>Acquisition Control &gt;</b><br><b>Trigger Activation</b> | <b>Falling Edge</b>    | Falling Edge refers to the falling<br>edge of the trigger signal is<br>valid, that is camera exposure                                                                                   |

Table 8-4 Trigger Activation Principle and Parameter

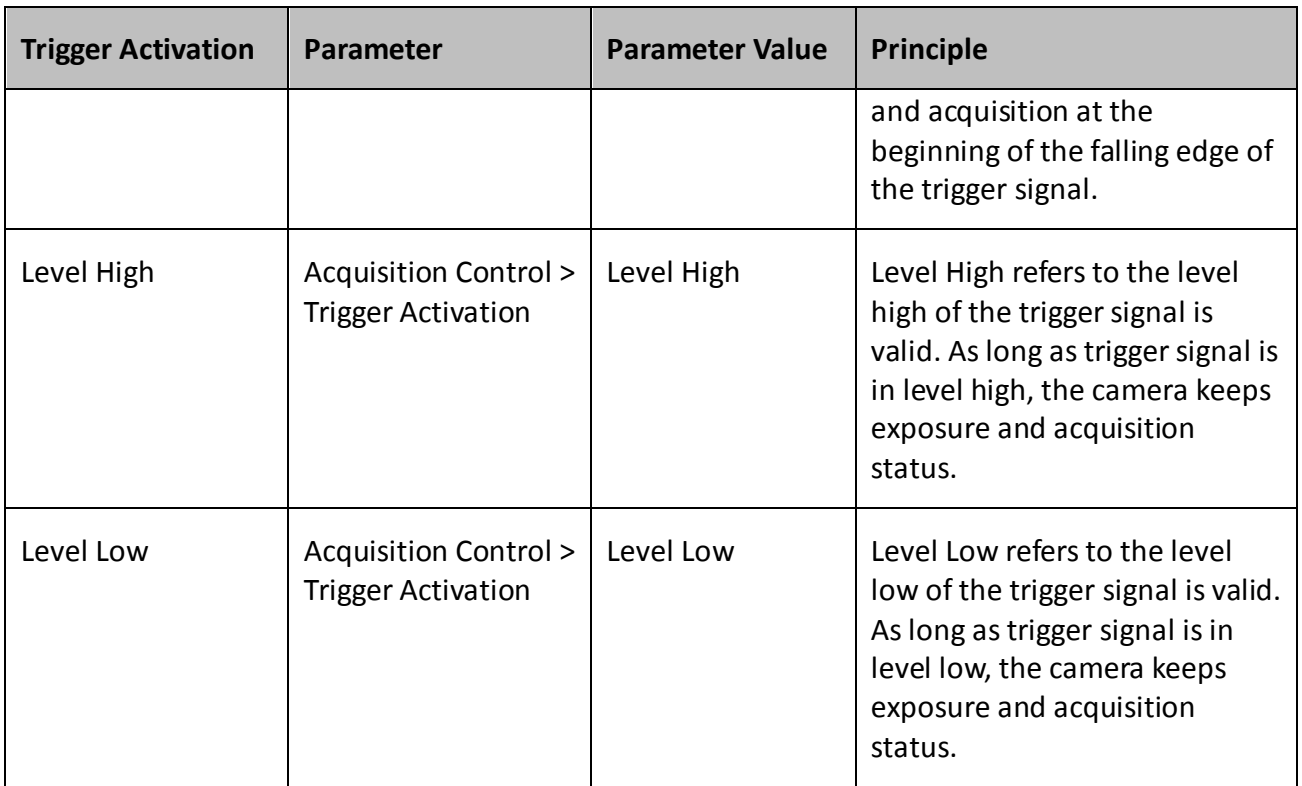

Click **Acquisition Control > Trigger Activation**, and select **Rising Edge**, **Falling Edge**, **Level High** or **Level Low** as **Trigger Activation** according to actual demands..

| Trigger Selector     | Frame Burst Start |  |
|----------------------|-------------------|--|
| Trigger Mode         | On                |  |
| Trigger Source       | Line 0            |  |
| Trigger Activation   | Rising Edge       |  |
| Trigger Delay(us)    | Rising Edge       |  |
| Trigger Cache Enable | Falling Edge      |  |
| Exposure Mode        | Level High        |  |
|                      | Level Low         |  |

Figure 8-17 Set Trigger Activation

### <span id="page-35-0"></span>8.5.5 Set Trigger Debouncer

The external trigger input signal of the camera may have signal bounce that may cause false trigger. Thus, it is necessary to debounce the external trigger signal, and its sequence diagram is shown below.
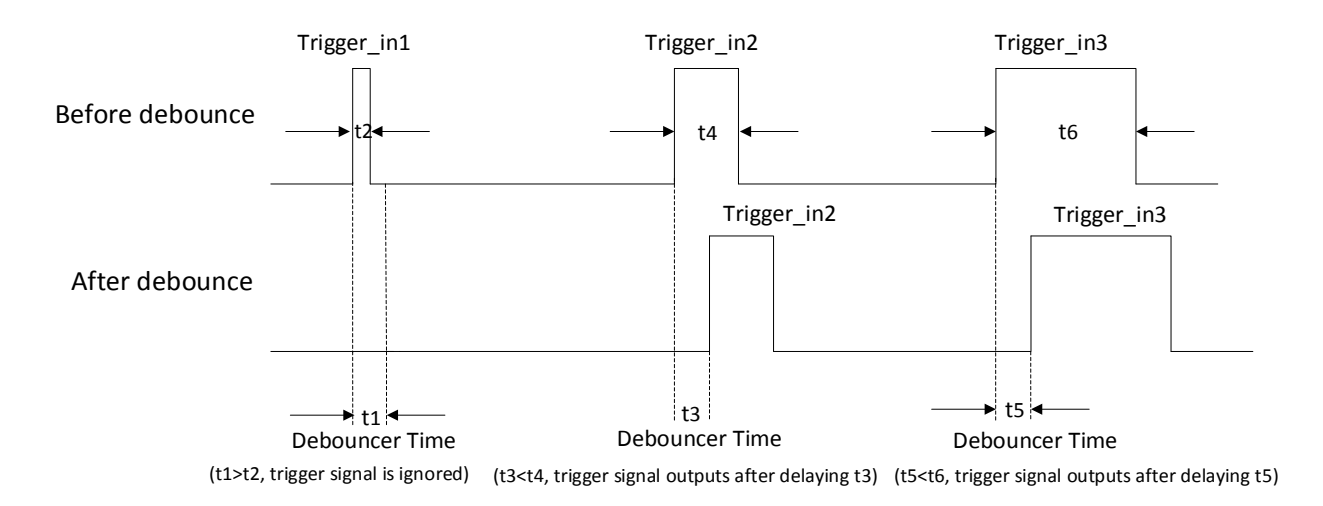

Figure 8-18 Trigger Debouncer Sequence Diagram

Click **Digital IO Control > Line Debouncer Time**, and enter **Line Debouncer Time** according to actual demands.

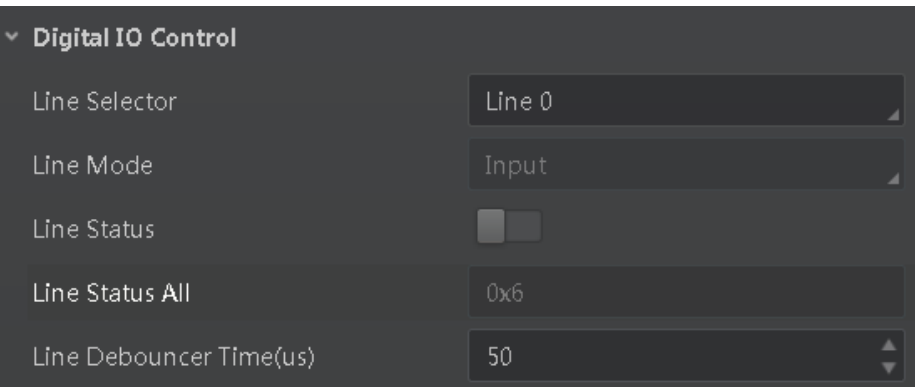

Figure 8-19 Set Trigger Debouncer

# Chapter 9 I/O Output

## 9.1 Select Output Signal

The camera has one opto-isolated output (Line 1), and one bi-directional I/O (Line 2) that can be configured as output signal.

 $\Box$  Note

Here we take Line 2 as an example to introduce how to select output signal. You select Line 1 or Line 2 as line selector according to actual demands.

Click **Digital IO Control**, select **Line 2** as **Line Selector**, and select **Strobe** as **Line Mode** to set line 2 as output signal.

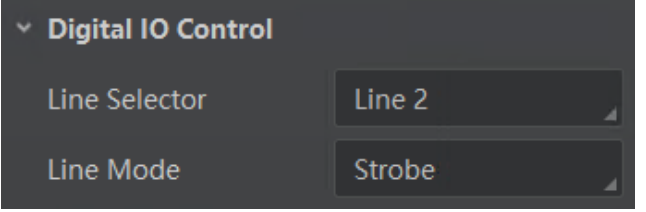

Figure 9-1 Set Line 2 as Output Signal

## 9.2 Set Output Signal

The output signal of the camera is switch signal that can be used to control external devices such as light source, PLC, etc.

### 9.2.1 Enable Level Inverter

The line inverter function allows the camera to invert the electrical signal level of an I/O line, and meets requirements of different devices for high or low electrical signal level. All high signals are converted to low signals and vice versa.

Click **Digital IO Control** > **Line Selector**, select line for **Line Selector**, and enable **Line Inverter**.

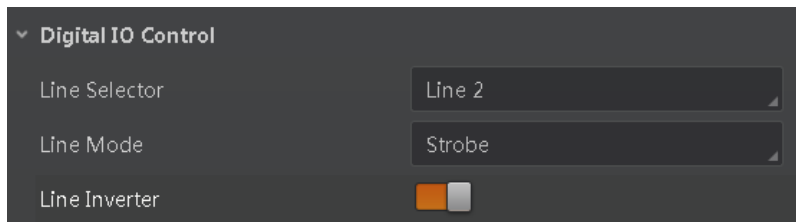

Figure 9-2 Enable Line Inverter

## $\left[\begin{matrix} \overline{\mathbf{i}} \end{matrix}\right]$  NOTE

The **Line Inverter** parameter is disabled by default.

### 9.2.2 Enable Strobe Signal

The strobe signal is used to directly output I/O signal to external devices when camera's event source occurs.

Click **Digital IO Control**, select different output events as **Line Source**, and enable **Strobe Enable**.

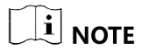

The specific line source may differ by camera models.

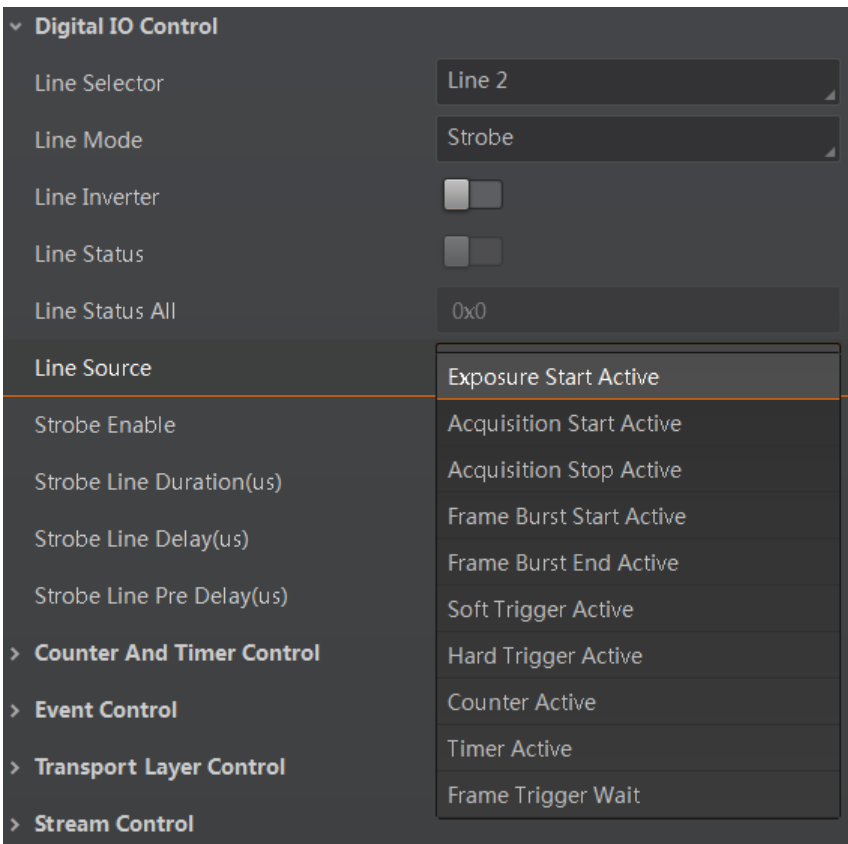

#### Figure 9-3 Set Line Source

For specific **Line Source**, please refer to following table for details.

#### Table 9-1 Line Source

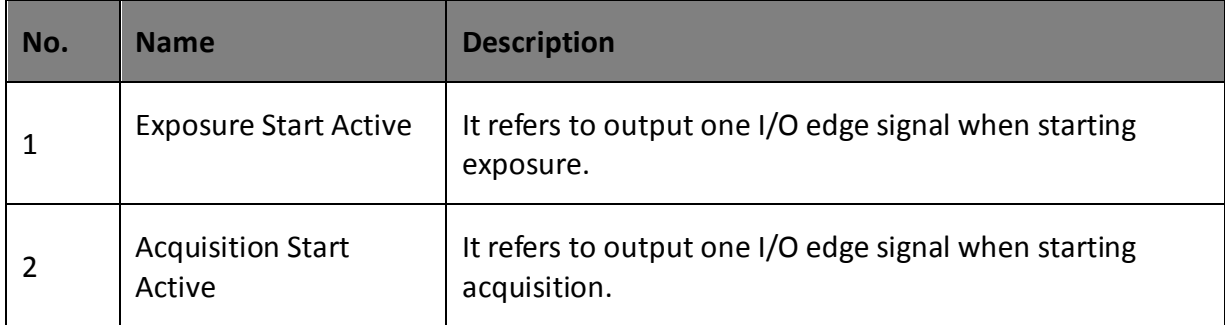

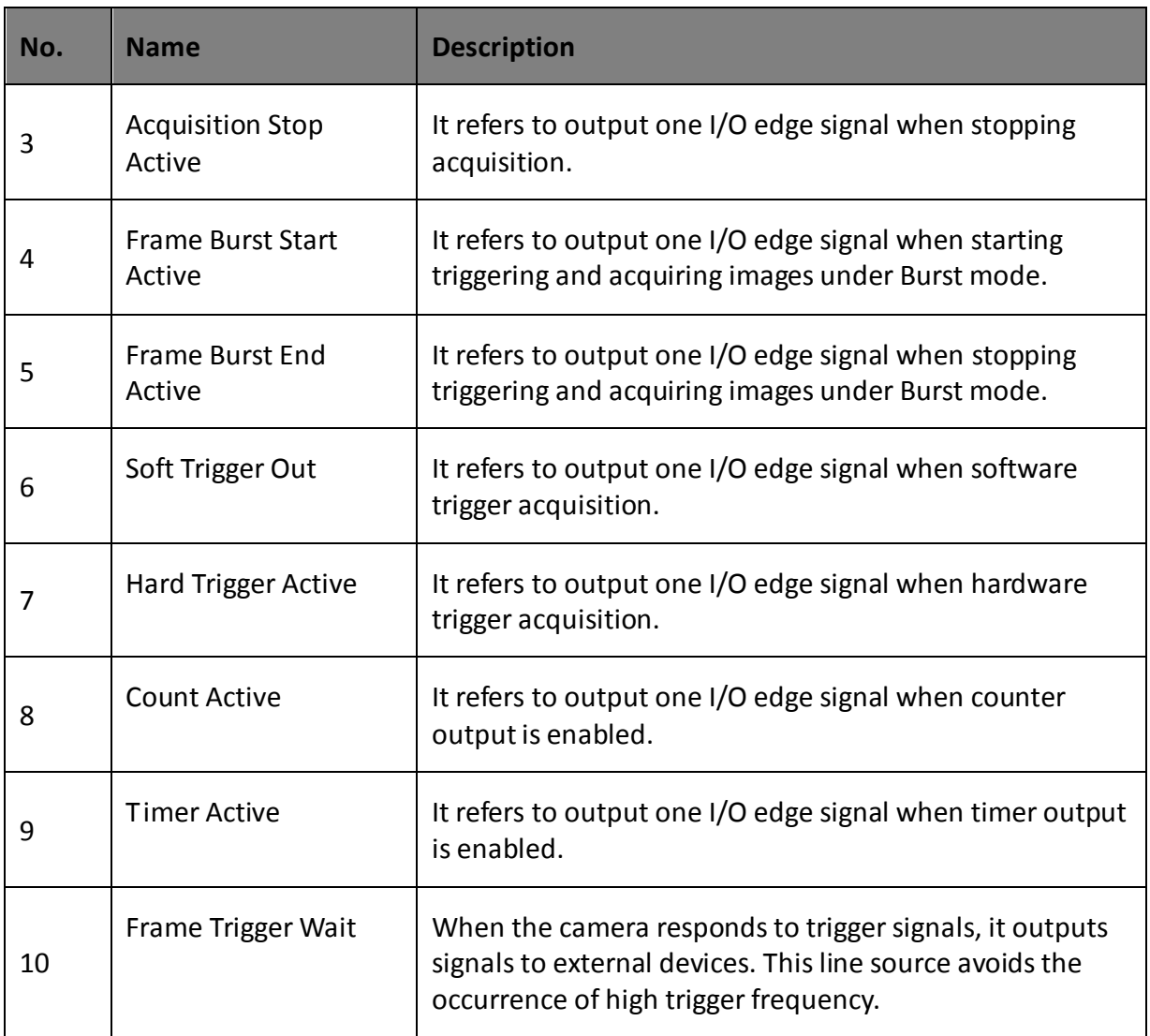

If **Timer Active** is selected as **Line Source**, you can set **Strobe Line Duration** and **Strobe Line Delay**, and the camera will output signal correspondingly after click **Execute** in **Line Trigger Software**.

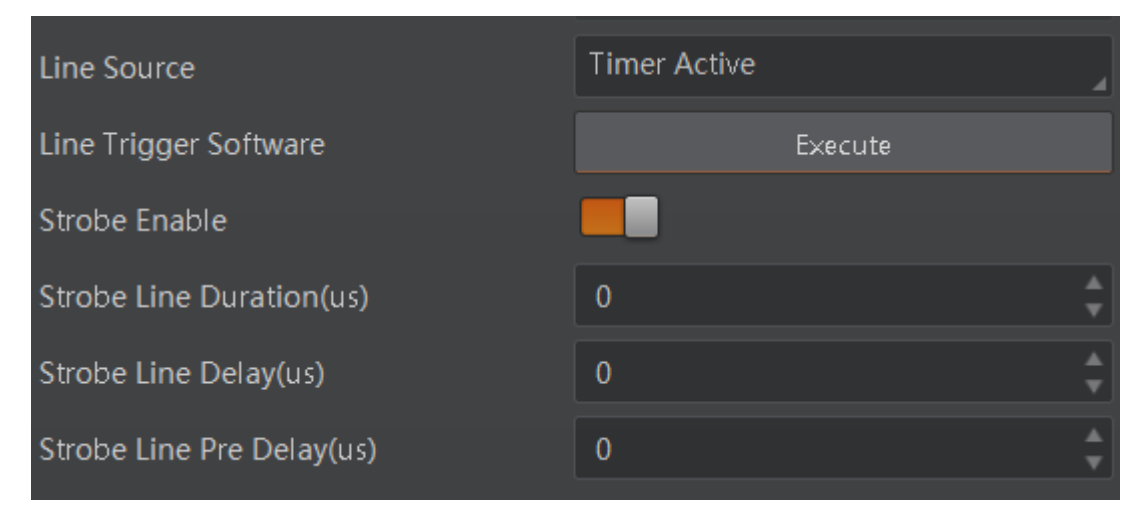

Figure 9-4 Set Timer Active

Regarding strobe signal, you can also set its duration, delay and pre delay.

#### **Set Strobe Line Duration**

After enabling strobe signal, you can set its duration. Click **Digital IO Control** > **Strobe Line Duration**, and enter **Strobe Line Duration**.

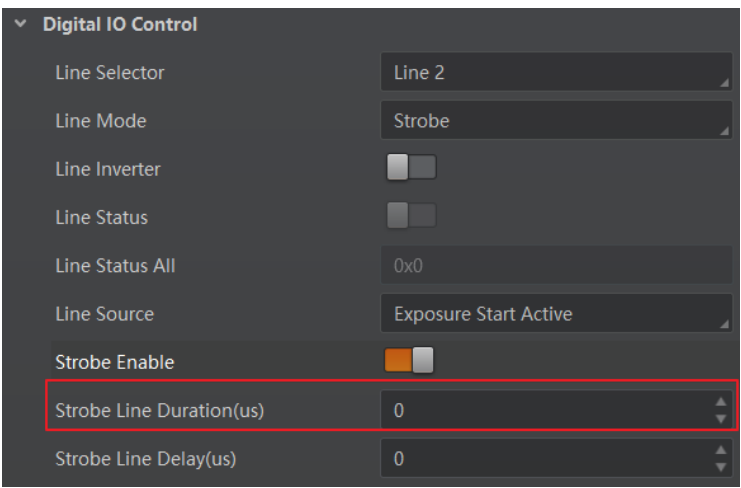

Figure 9-5 Set Strobe Line Duration

## $\boxed{1}$  note

When the **Strobe Line Duration** value is 0, the strobe duration is equal to the exposure time. When the **Strobe Line Duration** value is not 0, the strobe duration is equal to **Strobe Line Duration** value.

#### **Set Strobe Line Delay**

The camera supports setting strobe line delay to meet actual demands. When exposure starts, the strobe output doesn't take effect immediately. Instead, the strobe output will delay according to the strobe line delay setting.

Click **Digital IO Control** > **Strobe Line Delay**, and enter **Strobe Line Delay** according to actual demands.

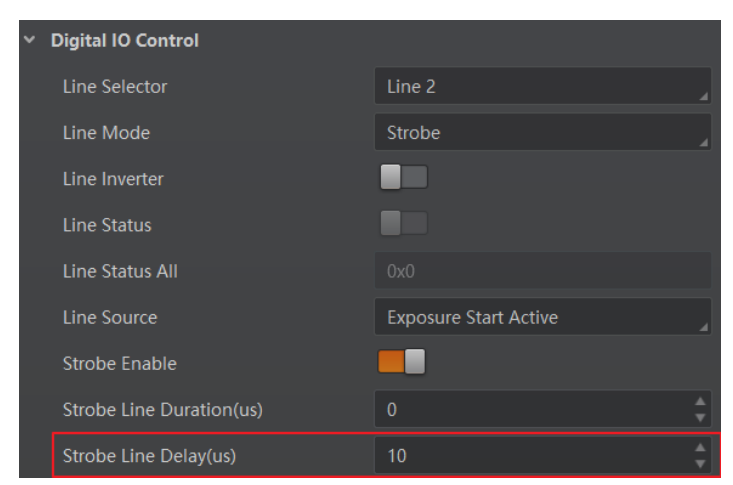

Figure 9-6 Set Strobe Line Delay

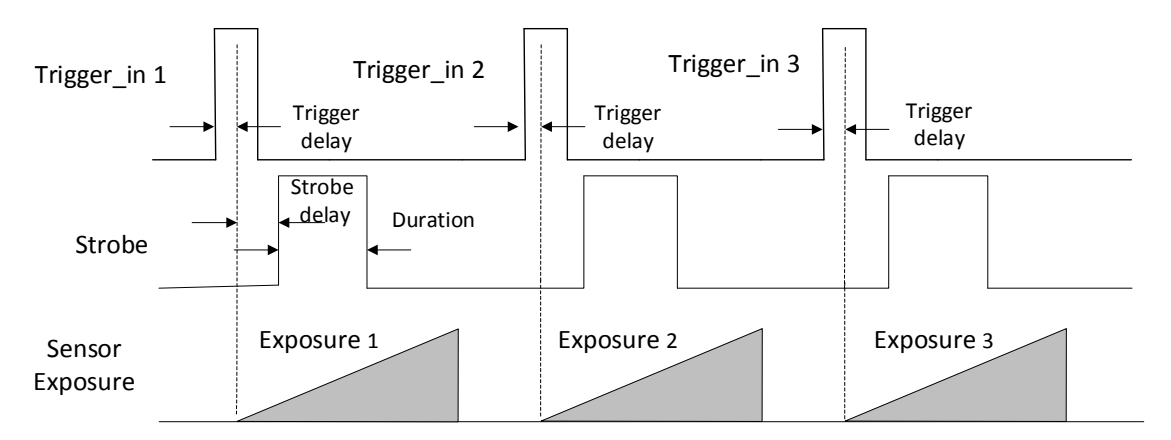

The sequence diagram of strobe line delay is shown below.

Figure 9-7 Sequence Diagram of Strobe Line Delay

#### **Set Strobe Line Pre Delay**

The camera also supports the function of strobe line pre delay, which means that the strobe signal takes effect early than exposure. This function is applied to the external devices that have slow response speed.

Click **Digital IO Control** > **Strobe Line Pre Delay**, and enter **Strobe Line Pre Delay** according to actual demands.

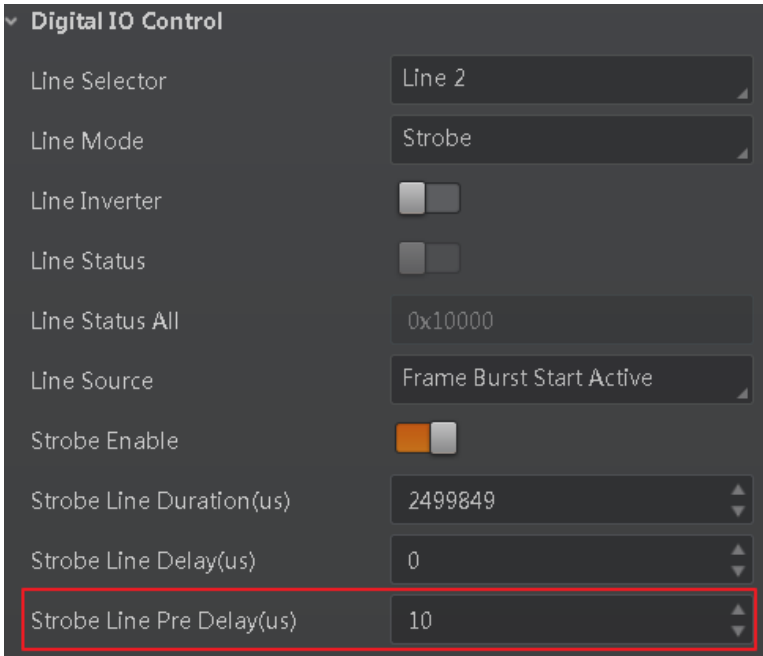

Figure 9-8 Set Strobe Line Pre Delay

The sequence diagram of strobe line pre delay is shown below.

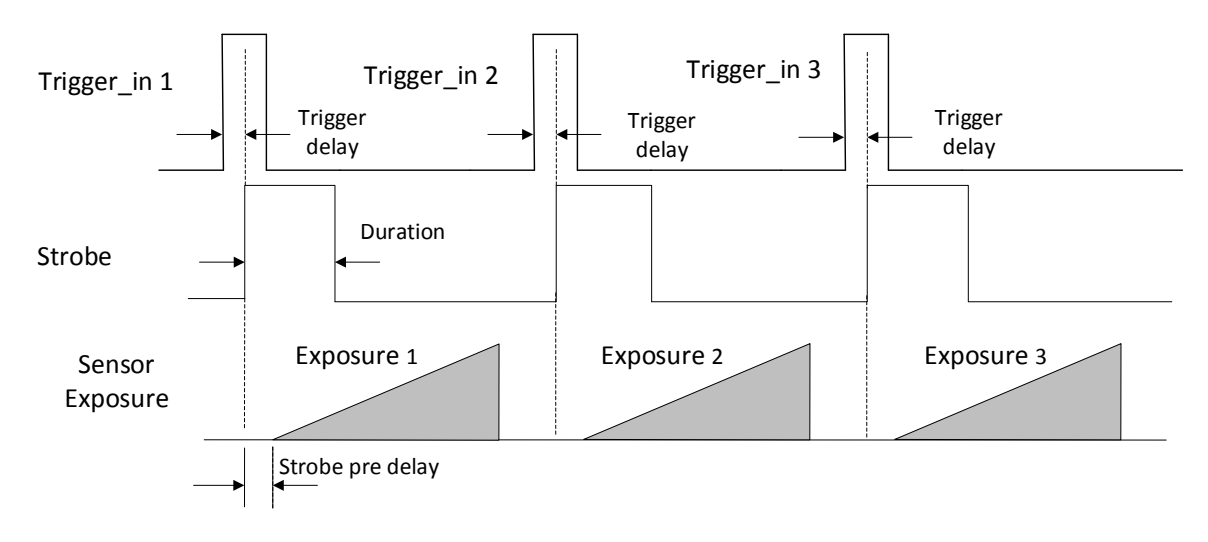

Figure 9-9 Sequence Diagram of Strobe Line Pre Delay

# Chapter 10 I/O Electrical Feature and Wiring

## 10.1 I/O Electrical Feature

### 10.1.1 Line 0 Opto-isolated Input Circuit

The Line 0 opto-isolated input circuit in camera I/O control is shown below.

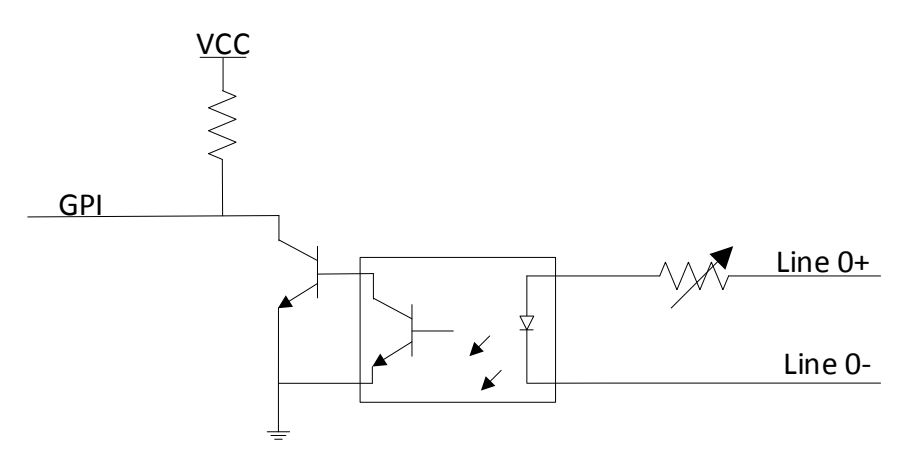

Figure 10-1 Line 0 Internal Circuit

 $\widehat{\mathbf{H}}$  note

The maximum input current of Line 0 is 25 mA.

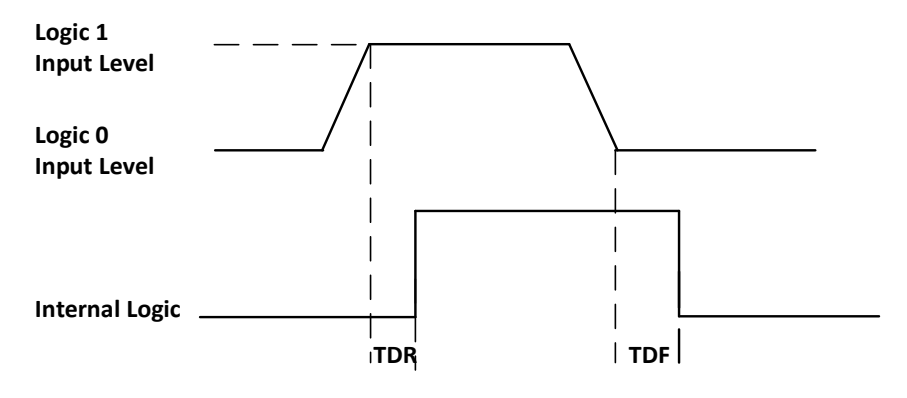

Figure 10-2 Input Logic Level

Table 10-1 Input Electrical Feature

| Parameter Name         | Parameter Symbol | Value             |
|------------------------|------------------|-------------------|
| Input Logic Level Low  | VL               | 0 VDC to 1 VDC    |
| Input Logic Level High | VH               | 3.3 VDC to 24 VDC |

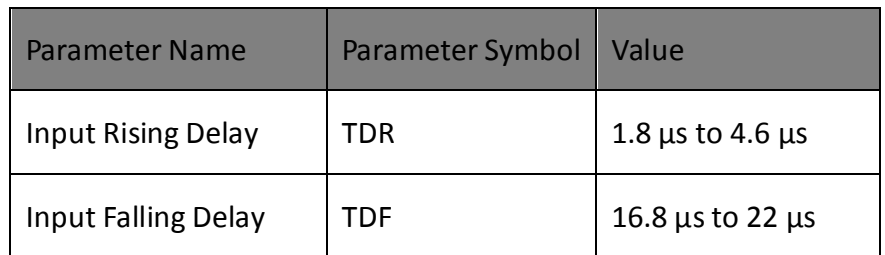

#### $\widehat{\mathbb{E}}$  note

- Make sure the input voltage is not from 1 VDC to 3.3 VDC as the electric status between these two values are not stable.
- The breakdown voltage is 30 VDC, and keep voltage stable.

#### 10.1.2 Line 1 Opto-isolated Output Circuit

The Line 1 opto-isolated output circuit in camera I/O control is shown below.

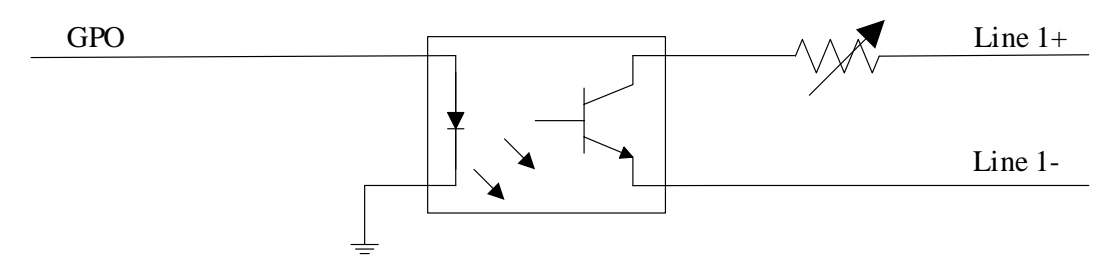

Figure 10-3 Line 1 Internal Circuit

### $\left[\begin{matrix} \cdot \\ \cdot \end{matrix}\right]$  NOTE

The maximum output current of Line 1 is 25 mA and output impedance is 40  $\Omega$ .

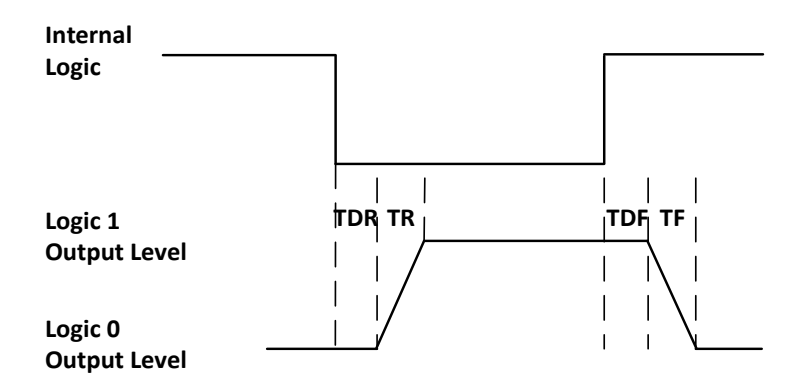

Figure 10-4 Output Logic Level

Opto-isolated output electric feature is shown in below (when the external voltage is 3.3 VDC and the external resistance is 1 KΩ).

| Parameter Name              | Parameter Symbol | Value                    |
|-----------------------------|------------------|--------------------------|
| Output Logic Level Low      | VL               | 575 mV                   |
| Output Logic Level High     | VH               | 3.3V                     |
| <b>Output Rising Time</b>   | TR               | $8.4 \mu s$              |
| <b>Output Falling Time</b>  | TF               | 1.9 <sub>µs</sub>        |
| <b>Output Rising Delay</b>  | TDR              | 15 $\mu$ s to 60 $\mu$ s |
| <b>Output Falling Delay</b> | TDF              | $3 \mu s$ to 6 $\mu s$   |

Table 10-2 Output Electric Feature

With different external voltage and resistance, the corresponding current and the parameter of output logic level low are shown below.

| <b>External Voltage</b> | <b>External Resistance</b> | <b>VL</b> | <b>Output Current</b> |
|-------------------------|----------------------------|-----------|-----------------------|
| 3.3 VDC                 | $1 K\Omega$                | 575 mV    | 2.7 <sub>mA</sub>     |
| 5 VDC                   | $1 K\Omega$                | 840 mV    | 4.1 mA                |
| 12 VDC                  | $2.4 K\Omega$              | 915 mV    | 4.6 mA                |
| 24 VDC                  | $4.7 K\Omega$              | 975 mV    | 4.9 mA                |

Table 10-3 Parameter of Output Logic Level Low

### 10.1.3 Line 2 Bi-direction I/O Circuit

The Line 2 bi-direction I/O circuit in camera I/O control is shown below. The Line 2 can be configured as input signal or as output signal.

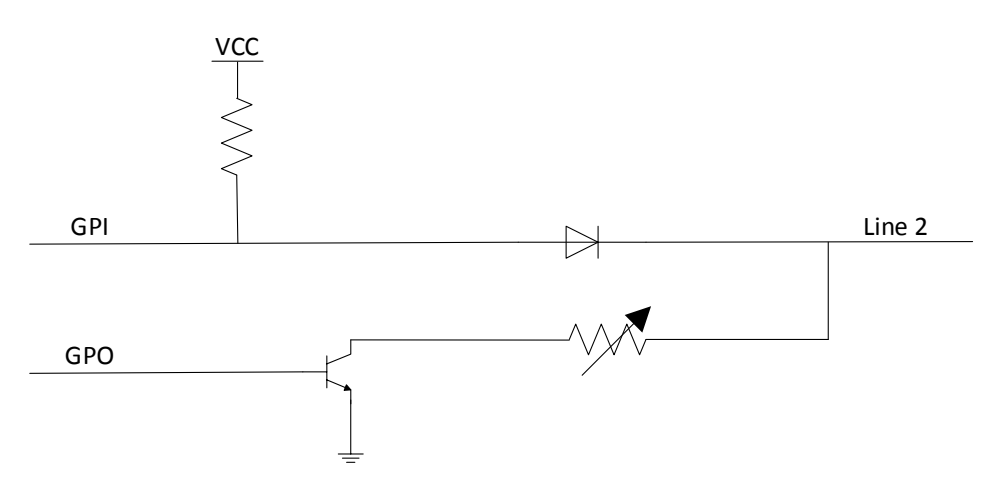

Figure 10-5 Line 2 Internal Circuit

#### **Line 2 Configured as Input**

With the condition of 100 Ω and 5 VDC, the logic level and electrical feature of configuring Line 2 as input are shown below.

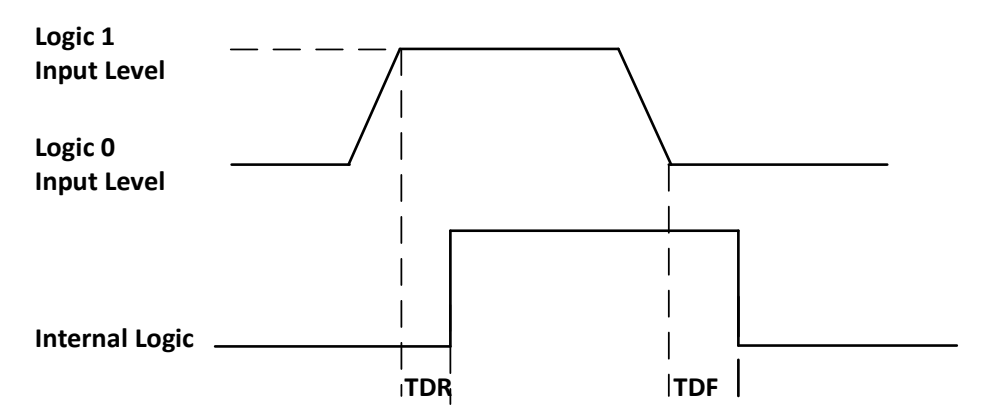

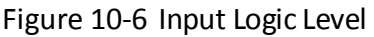

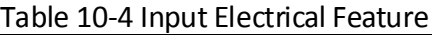

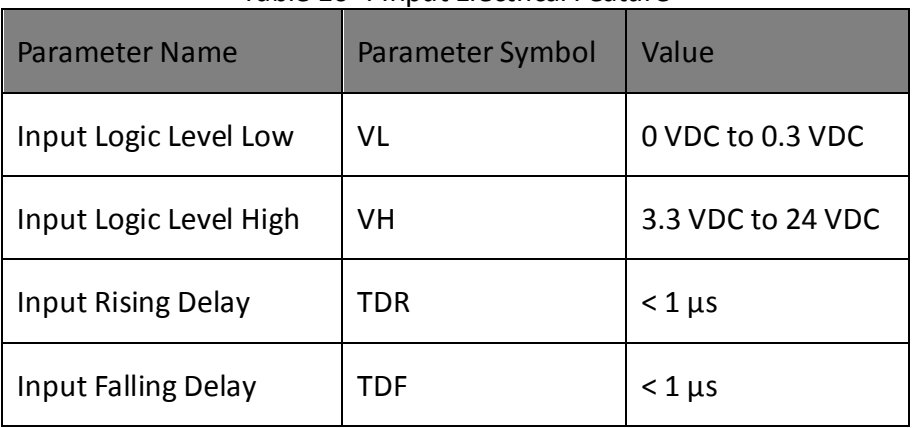

## $\boxed{\mathbf{i}}$  note

- Make sure the input voltage is not from 0.3 VDC to 3.3 VDC as the electric status between these two values are not stable.
- The breakdown voltage is 30 VDC, and keep voltage stable.
- To prevent damage to the GPIO pin, please connect GND first and then input voltage in Line 2.

#### **Line 2 Configured as Output**

 $\Box$  Note

The allowed maximum current is 25 mA and output impedance is 40  $\Omega$ .

The relation among external voltage, resistance and the output level low is shown below.

| <b>External Voltage</b> | <b>External Resistance</b> | VL (GPIO2) |
|-------------------------|----------------------------|------------|
| 3.3V                    | $1 K\Omega$                | 160 mV     |
| 5V                      | $1 K\Omega$                | 220 mV     |
| 12 V                    | $1 K\Omega$                | 460 mV     |
| 24 V                    | $1 K\Omega$                | 860 mV     |
| 30 V                    | $1 K\Omega$                | 970 mV     |

Table 10-5 Parameter of Output Logic Level Low

When the voltage of external resistance (1 KΩ) is pulled up to 5 VDC, the logic level and electrical feature of configuring Line 2 as output are shown below.

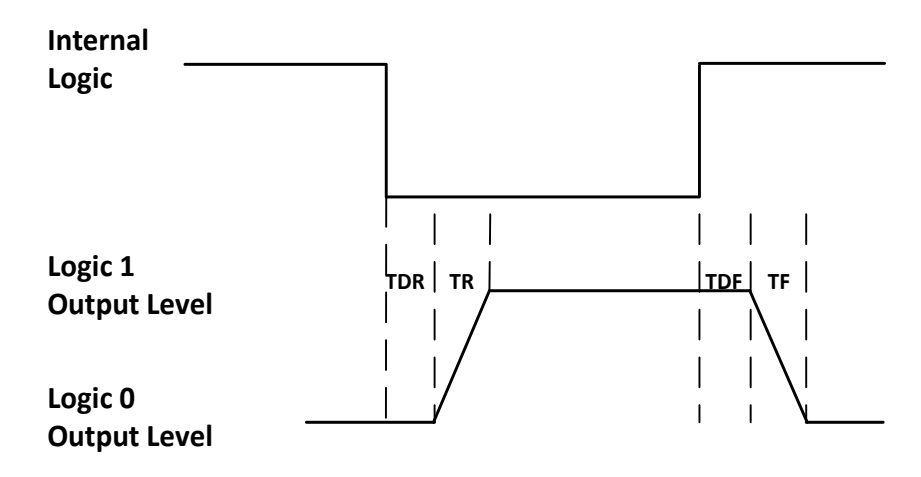

Figure 10-7 Output Logic Level

| Parameter Name              | Parameter Symbol | Value                  |
|-----------------------------|------------------|------------------------|
| <b>Output Rising Time</b>   | ТR               | $0.06 \mu s$           |
| <b>Output Falling Time</b>  | ΤF               | $0.016 \,\mu s$        |
| <b>Output Rising Delay</b>  | TDR              | $0 \mu s$ to 4 $\mu s$ |
| <b>Output Falling Delay</b> | TDF              | $< 1 \mu s$            |

Table 10-6 Output Electrical Feature

## 10.2 I/O Wiring

The camera has different appearance with varied models. Here we take type II camera as an example to introduce I/O wiring.

#### 10.2.1 Line 0 Wiring

When the camera uses Line 0 as hardware trigger source, wirings are different with different external devices of input signal.

PNP Device

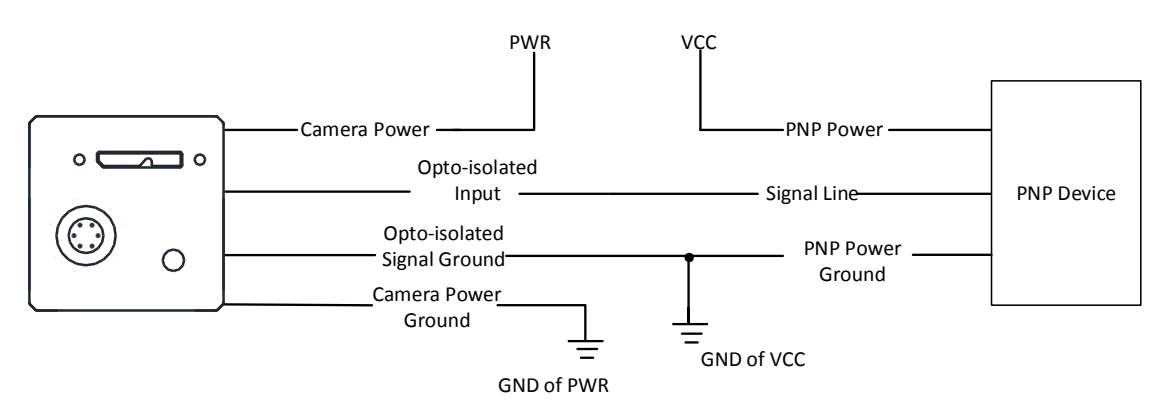

Figure 10-8 Line 0 Connecting to PNP Device

NPN Device

If the VCC of NPN device is 24 VDC, and it is recommended to use 4.7 KΩ pull-up resistor. If the VCC of NPN device is 12 VDC, and it is recommended to use 1 KΩ pull-up resistor.

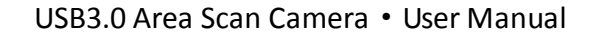

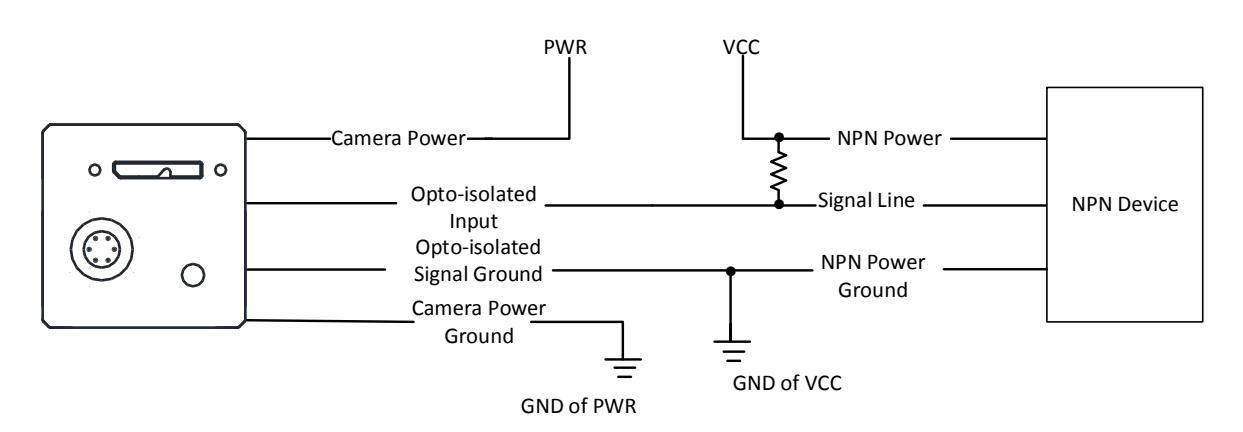

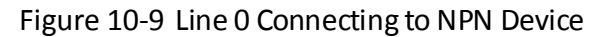

Switch

If the VCC of switch is 24 VDC, and it is recommended to use 4.7 KΩ resistor to protect circuit.

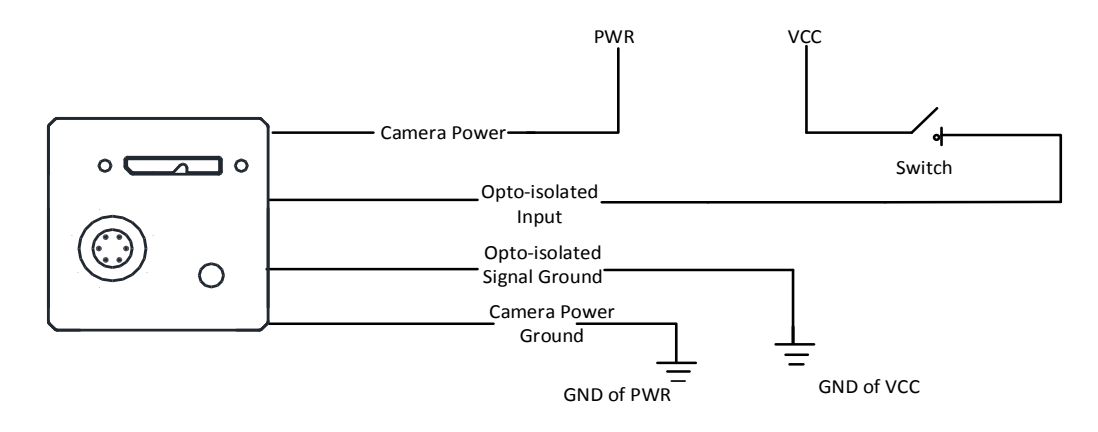

Figure 10-10 Line 0 Connecting to a Switch

#### 10.2.2 Line 1 Wiring

When the camera uses Line 1 as output signal, wirings are different with different external devices.

PNP Device

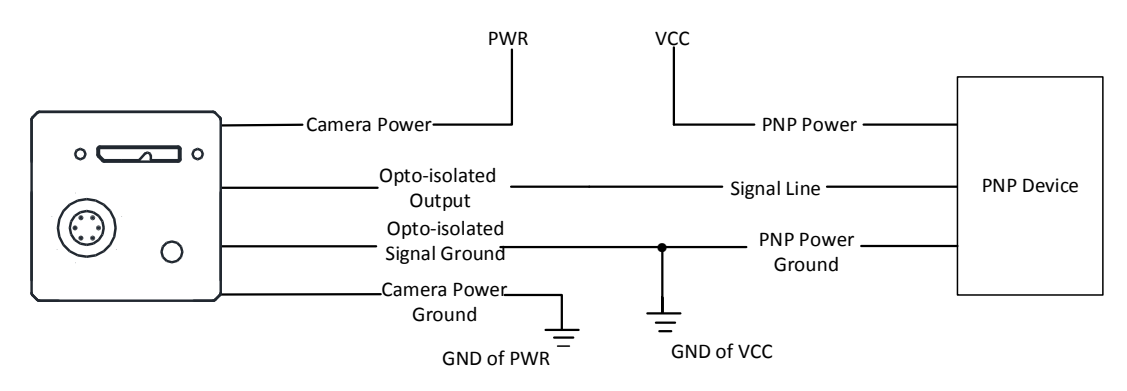

Figure 10-11 Line 1 Connecting to PNP Device

NPN Device

If the VCC of NPN device is 24 VDC, and it is recommended to use 4.7 KΩ pull-up resistor.

If the VCC of NPN device is 12 VDC, and it is recommended to use 1 KΩ pull-up resistor.

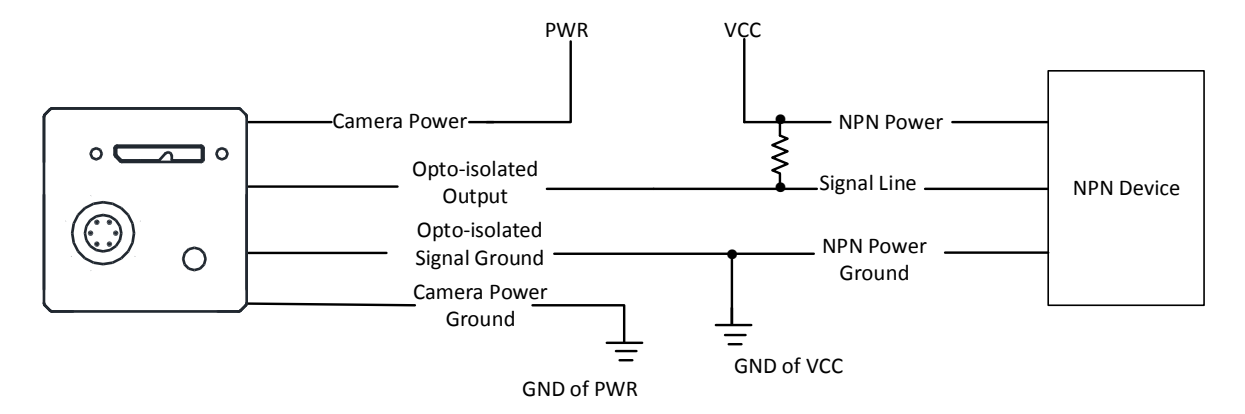

Figure 10-12 Line 1 Connecting to NPN Device

#### 10.2.3 Line 2 Wiring

As bi-direction I/O Circuit, Line 2 can be used as both input signal and output signal.

#### **Line 2 Configured as Input**

When the camera uses Line 2 as hardware trigger source, wirings are different with different external devices of input signal.

#### PNP Device

It is recommended to use 330 Ω pull-down resistor.

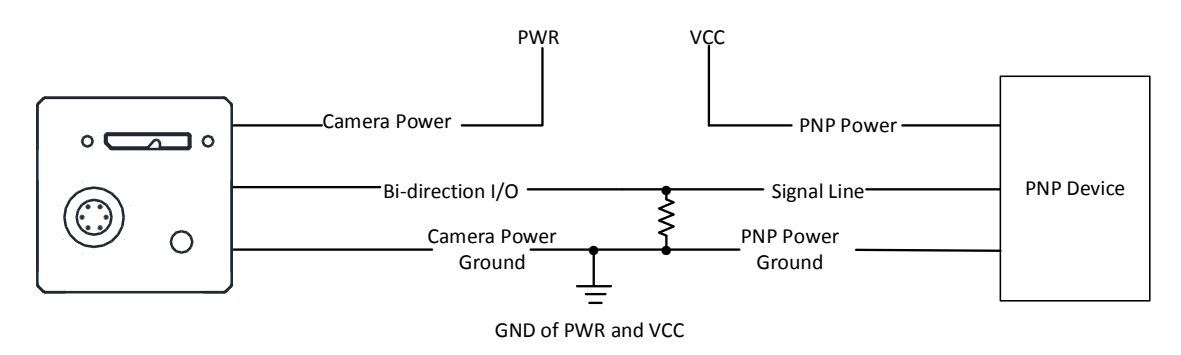

Figure 10-13 Line 2 Connecting to PNP Device as Input

NPN Device

If the VCC of NPN device is 24 VDC, and it is recommended to use 4.7 KΩ pull-up resistor. If the VCC of NPN device is 12 VDC, and it is recommended to use 1 KΩ pull-up resistor.

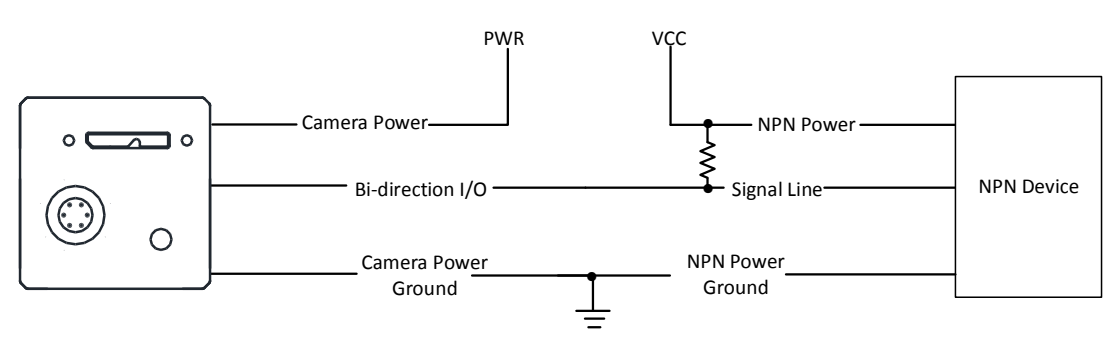

GND of PWR and VCC

Figure 10-14 Line 2 Connecting to NPN Device as Input

Switch

The switch value can provide low electrical level to trigger line 2.

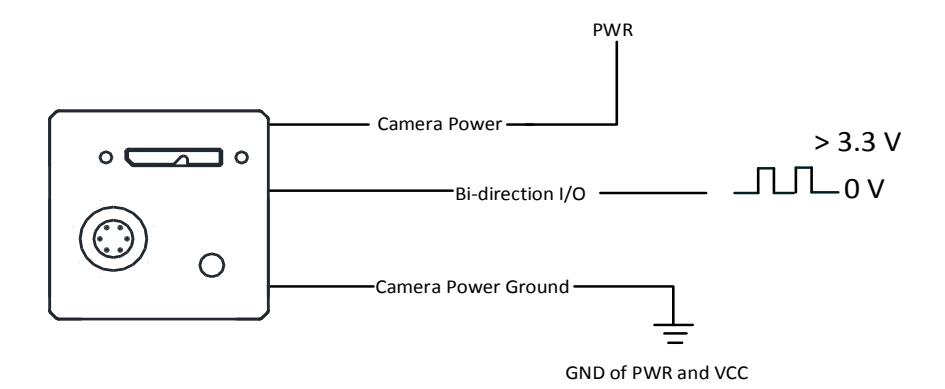

Figure 10-15 Line 2 Connecting to a Switch as Input

#### **Line 2 Configured as Output**

When the camera uses Line 2 as output signal, wirings are different with different external devices.

PNP Device

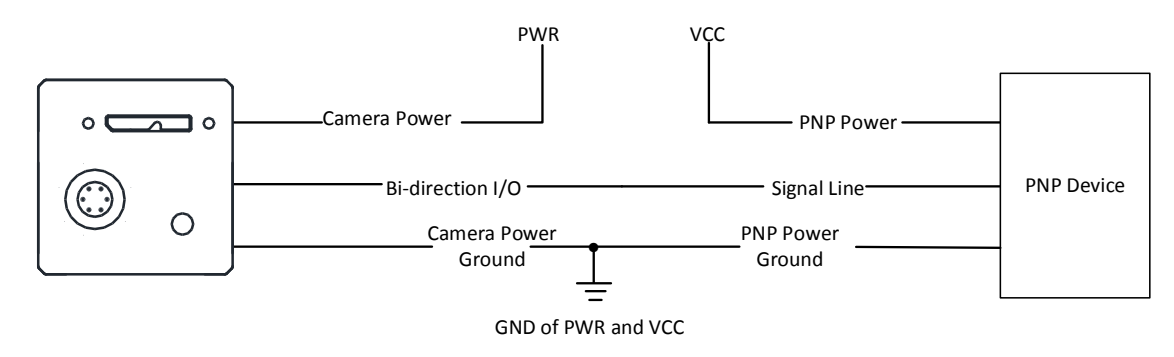

Figure 10-16 Line 2 Connecting to PNP Device as Output

**•** NPN Device

If the VCC of NPN device is 24 VDC, and it is recommended to use 4.7 KΩ pull-up resistor.

If the VCC of NPN device is 12 VDC, and it is recommended to use 1 KΩ pull-up resistor.

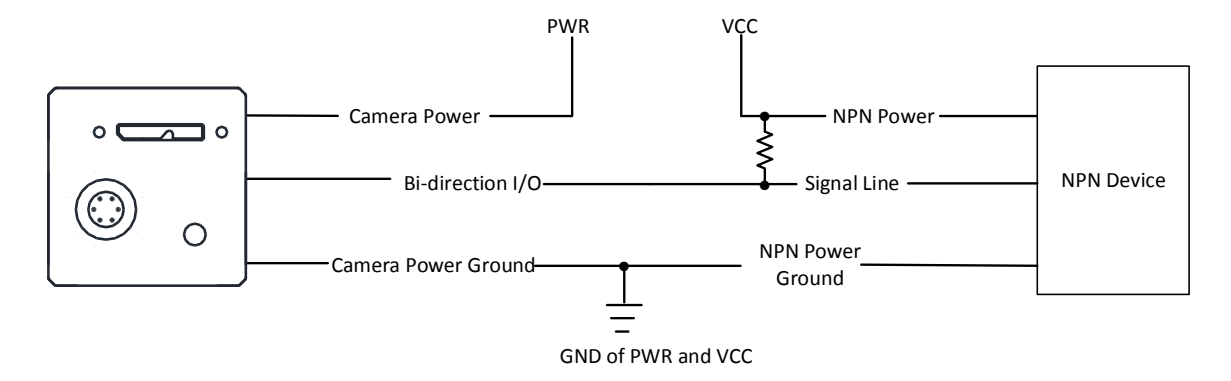

Figure 10-17 Line 2 Connecting to NPN Device as Output

# Chapter 11 Image Parameter

### 11.1 View Resolution

Click **Image Format Control**, and view **Width Max** and **Height Max**. **Width Max** stands for the max. pixels per inch in width direction and **Height Max** stands for the max. pixels per inch in height direction.

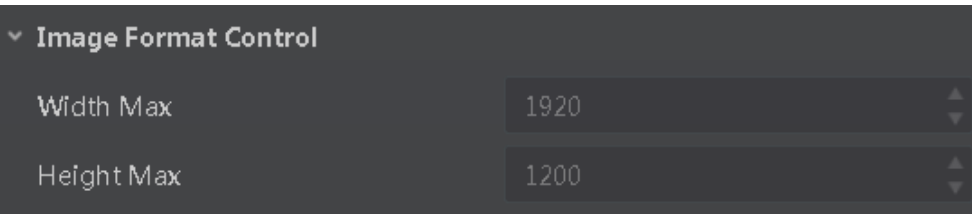

Figure 11-1 View Resolution

### $\left[\begin{matrix} \cdot \\ \cdot \end{matrix}\right]$  NOTE

The camera displays the image with max. resolution by default.

## 11.2 Set ROI

If you are only interested in a certain region of the image, you can set a Region of Interest (ROI) for the camera. Setting Region of Interest can reduce the bandwidth of the image being transmitted. Thus increasing the frame rate to some extent.

#### $\Box$  Note

- The camera currently supports 1 ROI only, that is, there is **Region 0** for **Region Selector** parameter only.
- Region of interest can be set only when you stop real-time acquisition.

#### Click **Image Format Control** > **Region Selector**, and enter **Width**, **Height**, **Offset X**, and **Offset Y**.

- Width: it stands for horizontal resolution in ROI area.
- Height: it stands for vertical resolution in ROI area.
- Offset X: it refers to the horizontal coordinate of the upper left corner of the ROI.
- Offset Y: it refers to the vertical coordinate of the upper left corner of the ROI.

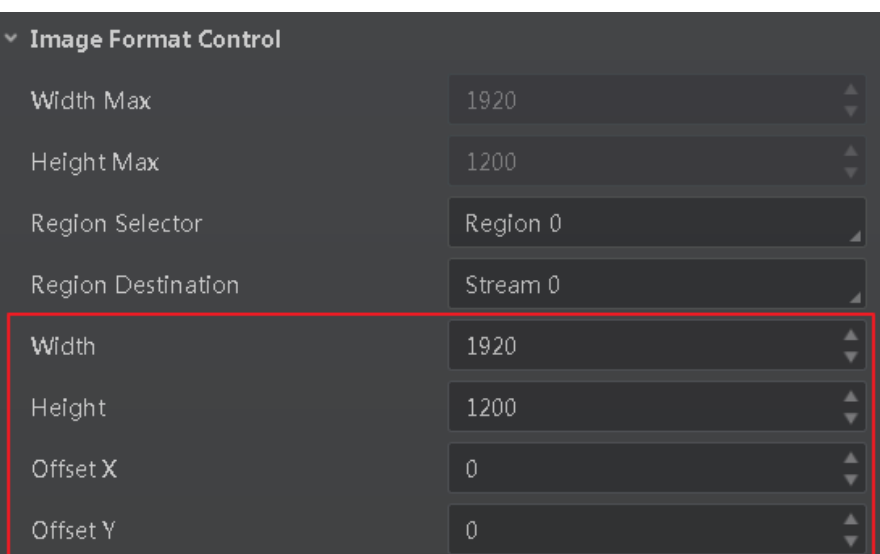

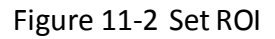

### $\Box$  Note

- The **Width** value plus **Offset X** value should not be larger than **Width Max** parameter value, **Height** value plus **Offset Y** value should not be larger than **Height Max** parameter value
- The ROI function may differ by camera models.

### 11.3 Set Image Reverse

#### $\prod_{i}$  NOTE

The image reverse function may differ by camera models.

**Reverse X** refers to the image reverses in a horizontal way, and **Reverse Y** refers to the image reverses in a vertical way.

You can click **Image Format Control**, and enable **Reverse X** or **Reverse Y** according to actual demands.

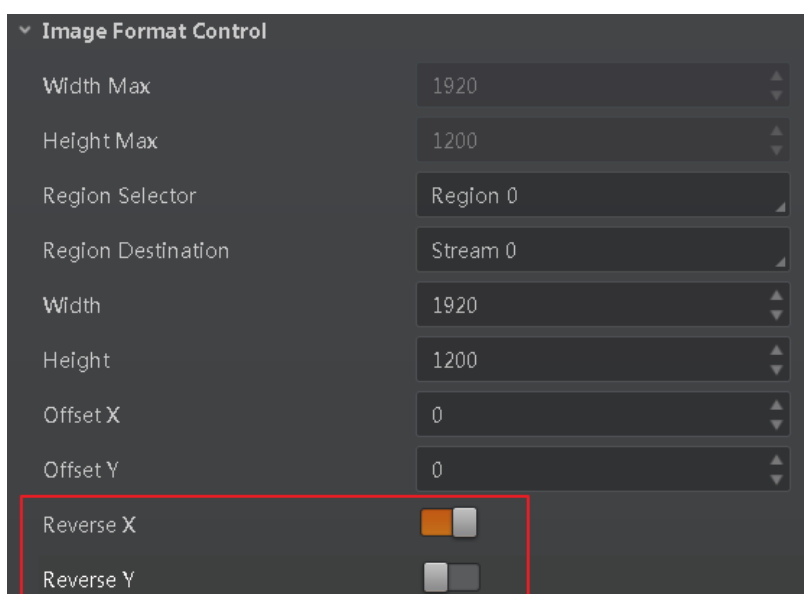

Figure 11-3 Set Image Reverse

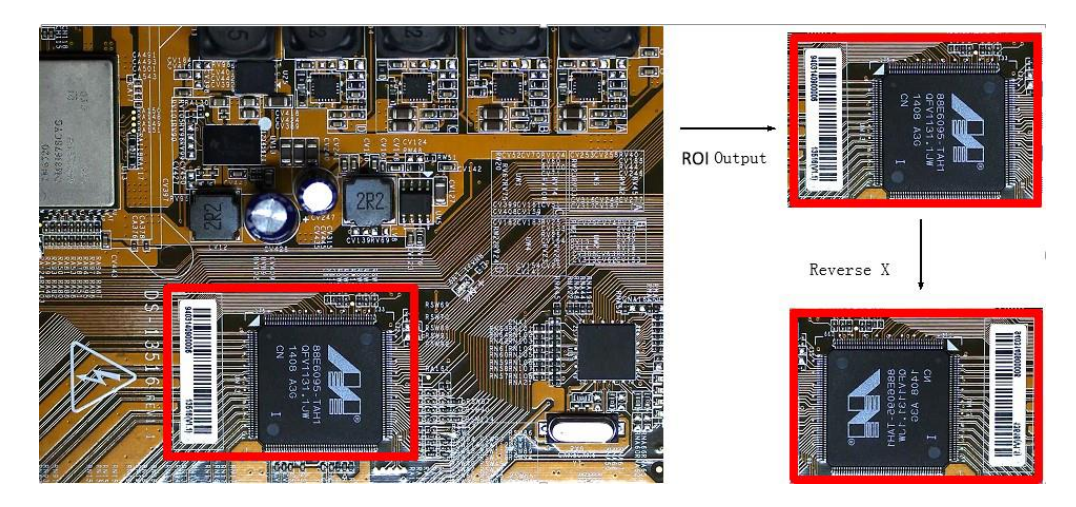

Figure 11-4 Image Reverse Comparison

## 11.4 Set Image Compression Mode

## $\boxed{\mathbf{i}}$  note

The function of the image compression is related with camera models, firmware and pixel format, and the actual product you purchased should prevail.

Without affecting image quality, this function allows the camera to compress data before transmitting to the external devices, and lower the usage of bandwidth, which belongs to lossless compression

Click **Image Format Control** > **Image Compression Mode**, and select **HB** as**Image Compression Mode**.

You can select **Compression** as **High Bandwidth Mode** according to actual demands. **Compression**  only compresses the image data, and does not increase the frame rate.

| Image Compression Mode | НB          |
|------------------------|-------------|
| High Bandwidth Mode    | Compression |

Figure 11-5 Set Image Compression Mode

You can view the mode's related parameters like **HB Abnormal Monitor** and **HB Version** in the device control attribute.

| <b>HB Abnormal Monitor</b> |     |
|----------------------------|-----|
| <b>HB</b> Version          | 1 N |

Figure 11-6 HB Abnormal Monitor and Version

- HB abnormal monitor is used to monitor image stream condition. If the size of compressed image is larger than that of raw image under HB function, this parameter will increase. When this parameter increases rapidly, it is recommended to disable the image compression mode.
- HB version refers to the version of this function.

## 11.5 Set Pixel Format

### $\left[\begin{matrix} \cdot \\ \cdot \end{matrix}\right]$  NOTE

The pixel format may differ by camera models.

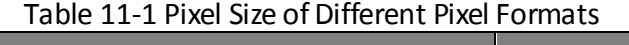

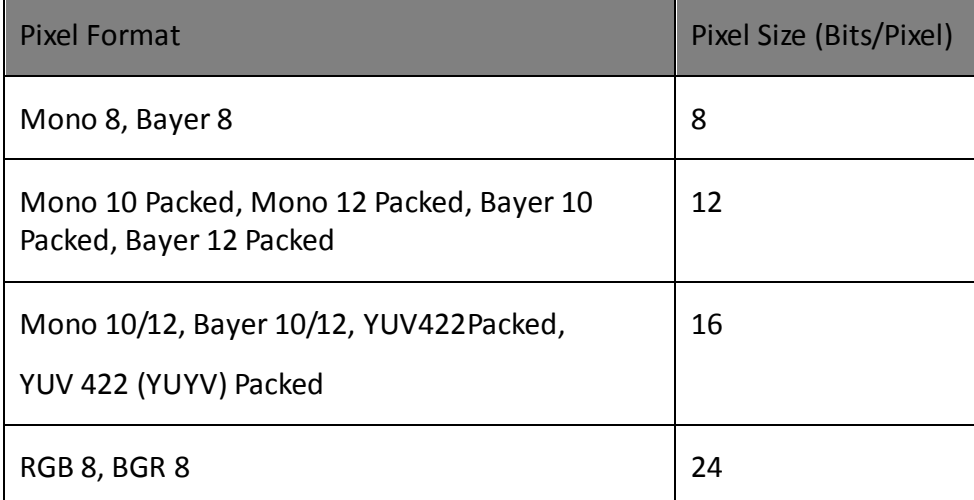

Click **Image Format Control** > **Pixel Format**, and set **Pixel Format** according to actual demands.

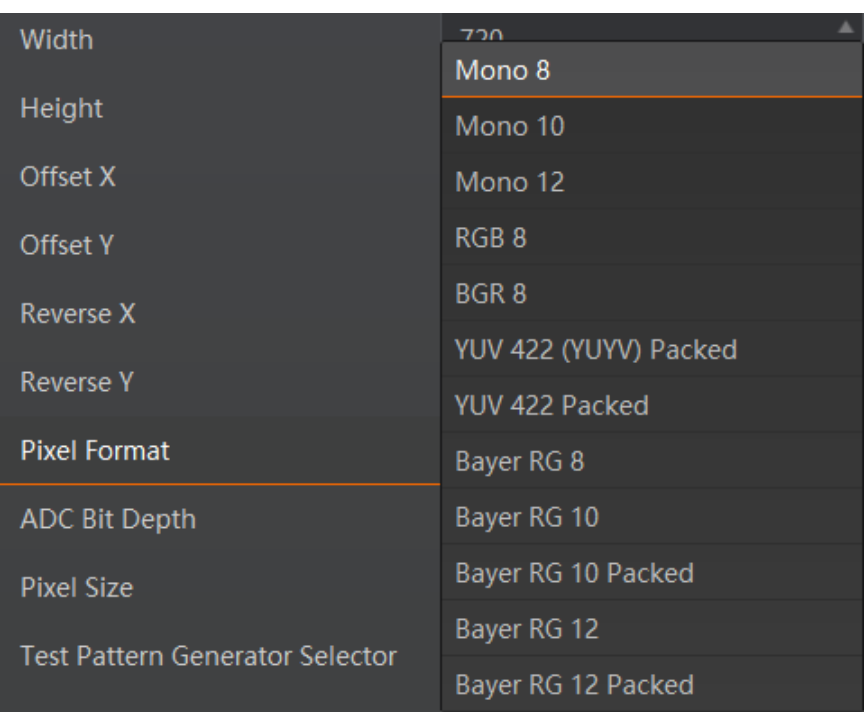

Figure 11-7 Set Pixel Format

## 11.6 Set Test Pattern

#### $\boxed{1}$  NOTE

The test pattern may differ by camera models.

The camera supports test pattern function. When there is exception in real-time image, you can check whether image of test mode have similar problem to determine the reason. This function is disabled by default, and at this point, the outputted image by the camera is real-time image. If this function is enabled, the outputted image by the camera is test image.

Click **Image Format Control** > **Test Pattern**, and set **Test Pattern** according to actual demands

| Test Pattern.           | Off              |
|-------------------------|------------------|
| <b>Binning Selector</b> | Mono Bar         |
| Binning Horizontal      | Checkboard       |
| <b>Binning Vertical</b> | Oblique Mono Bar |
|                         | Gradual Mono Bar |
| Decimation Horizontal   | Test Image 1     |

Figure 11-8 Set Test Pattern

The mono camera offers 5 test patterns, including **Mono Bar**, **Checkboard**, **Oblique Mono Bar**, **Gradual Mono Bar**, and **Test Image 1**.

The color camera offers 7 test patterns, including **Mono Bar**, **Checkboard**, **Oblique Mono Bar**, **Gradual Mono Bar**, **Vertical Color Bar**, **Horizontal Color Bar,** and **Test Image 1**.

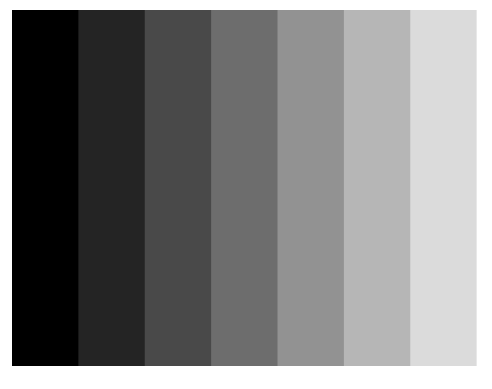

Figure 11-9 Mono Bar

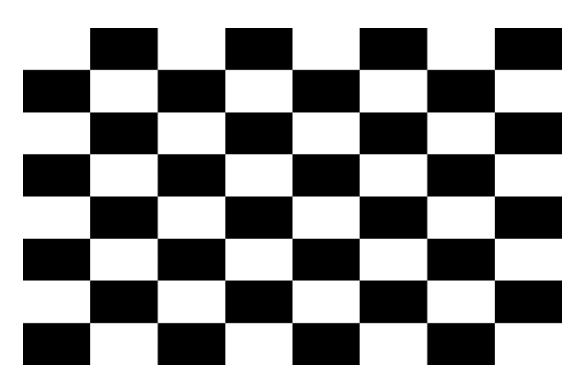

Figure 11-10 Checkboard

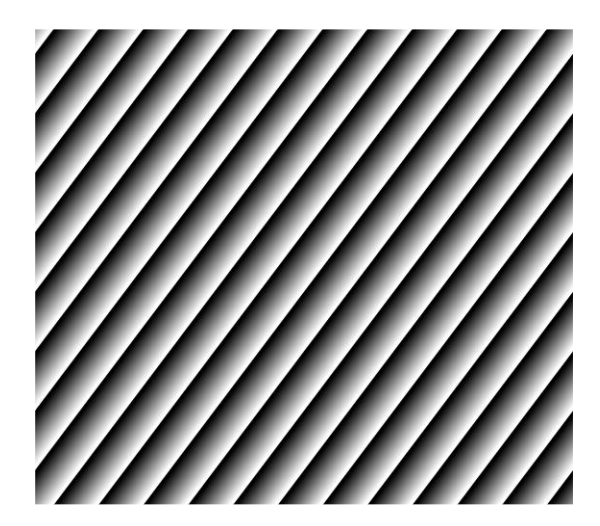

Figure 11-11 Oblique Mono Bar

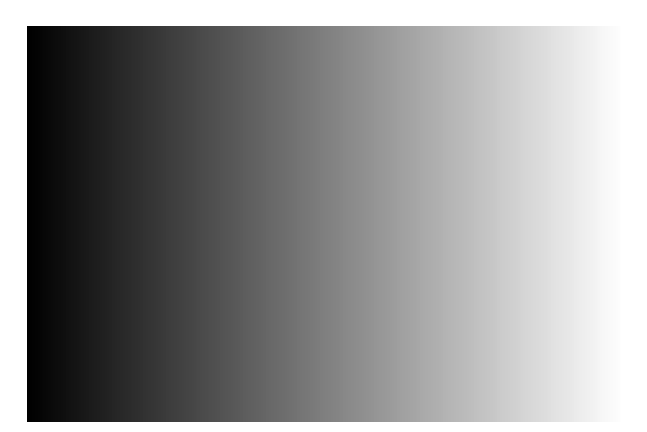

Figure 11-12 Gradual Mono Bar

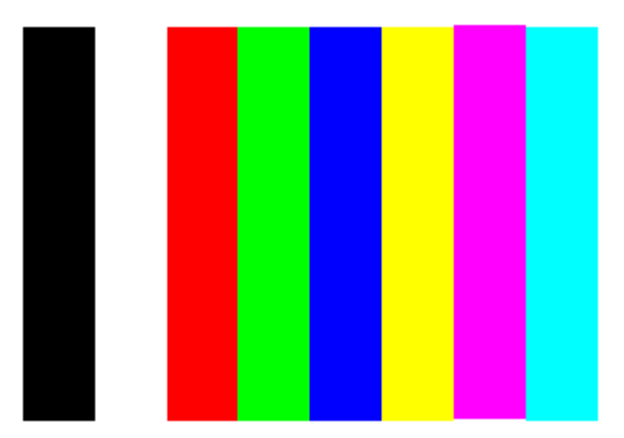

Figure 11-13 Vertical Color Bar

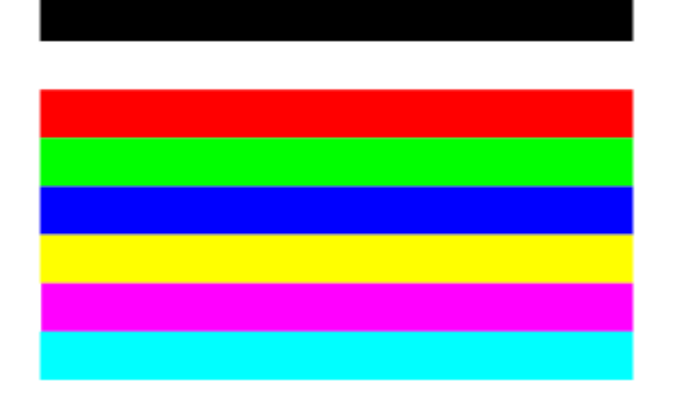

Figure 11-14 Horizontal Color Bar

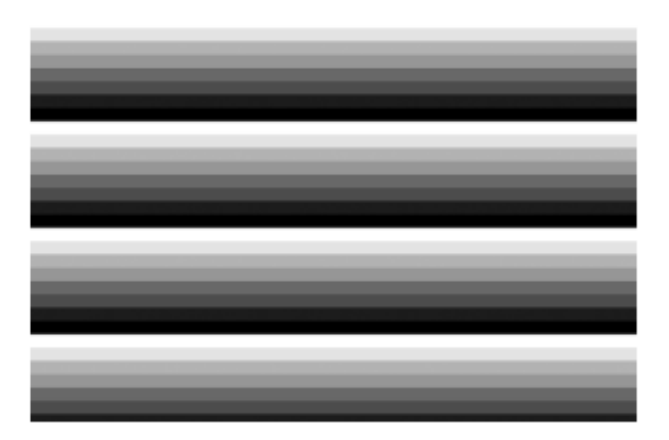

Figure 11-15 Test Image 1

### $\boxed{\mathbf{ii}}$  NOTE

The pattern of the test image 1 may differ by camera models.

## 11.7 Set Binning

The purpose of setting binning is to enhance sensibility. With binning, multiple sensor pixels are combined as a single pixel to reduce resolution and improve image brightness.

Click **Image Format Control**, and set **Binning Horizontal** and **Binning Vertical** according to actual demands.

| <b>Binning Selector</b>   | Region 0 |  |
|---------------------------|----------|--|
| <b>Binning Horizontal</b> |          |  |
| <b>Binning Vertical</b>   |          |  |

Figure 11-16 Set Binning

### $\Box$  note

- **Binning Horizontal** refers to the image's width, and **Binning Vertical** refers to the image's height.
- The binning function may differ by camera models.

## 11.8 Set Decimation

The decimation feature allows you to reduce the number of sensor pixel columns or rows that are transmitted by the camera. This procedure is also known as "subsampling". It reduces the amount of data to be transferred and may increase the camera's frame rate.

Click **Image Format Control**, and set **Decimation Horizontal** and **Decimation Vertical** according to actual demands.

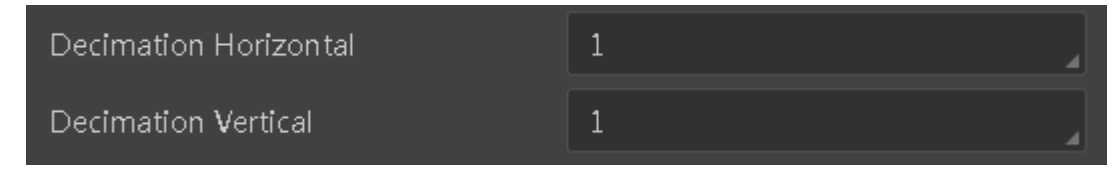

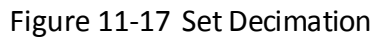

 $\boxed{\mathbf{1}}$  Note

- **Decimation Horizontal** refers to the image's width, and **Decimation Vertical** refers to the image's height.
- **The decimation function may differ by camera models.**

## 11.9 Set Exposure Time Mode

 $\boxed{1}$  note

The exposure time mode may differ by camera models.

The camera offers 2 types of exposure time modes, including **Ultrashort** mode and **Standard** mode. Click **Acquisition Control** > **Exposure Time Mode**, and set **Exposure Time Mode** according to actual demands.

| Trigger Cache Enable      |                   |
|---------------------------|-------------------|
| <b>Exposure Mode</b>      | <b>Timed</b>      |
|                           |                   |
| <b>Exposure Time Mode</b> | Standard          |
| <b>Exposure Time</b>      | <b>UltraShort</b> |
|                           |                   |
| <b>Exposure Auto</b>      | Off               |

Figure 11-18 Set Exposure Time Mode

## 11.10 Set Exposure Auto

Under the ultrashort exposure time mode, the camera exposes within an ultrashort time. The camera supports **Off** exposure mode only, you can adjust **Exposure Time** manually only.

Under the standard exposure time mode, the camera supports 3 types of exposure methods: **Off**, **Once** and **Continuous**. Click **Acquisition Control** > **Exposure Auto**, and select **Exposure Auto**  according to actual demands. The exposure method and principle are shown below.

| <b>Exposure Method</b> | <b>Principle</b>                                                                                                    |  |
|------------------------|----------------------------------------------------------------------------------------------------|--|
| Off                    | The camera exposures according to the value configured by<br>user in Exposure Time.                                       |  |
| Once                   | Adjust the exposure time automatically according to the<br>image brightness. After adjusting, it will switch to Off Mode. |  |
| Continuous             | Adjust the exposure time continuously according to the<br>image brightness.                                               |  |

Table 11-2 Exposure Method and Principle

When the **Exposure Auto** is set as **Off**, you can enter **Exposure Time** manually. When the **Exposure Auto** is set as **Once** or **Continuous**, the exposure time should be within the range of **Auto Exposure Time Lower Limit** and **Auto Exposure Time Upper Limit**.

| Exposure Mode                      | Timed      |
|------------------------------------|------------|
| Exposure Time(us)                  | 1546.00    |
| Exposure Auto                      | Continuous |
| Auto Exposure Time Lower Limit(us) | 34         |
| Auto Exposure Time Upper Limit(us) | 39204      |

Figure 11-19 Set Exposure Time under Once or Continuous Mode

### $\left[\begin{matrix} \cdot \\ \cdot \end{matrix}\right]$  NOTE

If the camera is under **Continuous** exposure method, once external trigger mode is enabled, the camera will automatically switch to **Off** exposure mode.

## 11.11 Set HDR

### $\left[\begin{matrix} \cdot \\ \cdot \end{matrix}\right]$  NOTE

The HDR function may differ by camera models.

The camera supports HDR (High Dynamic Range) function that the camera acquires images based on 4 sets of settings, and each with its own exposure time and gain.

Click **Acquisition Control**, enable **HDR Enable**, select **0**, **1**, **2** or **3** as **HDR Selector**, and set corresponding **HDR Shutter** and **HDR Gain**.

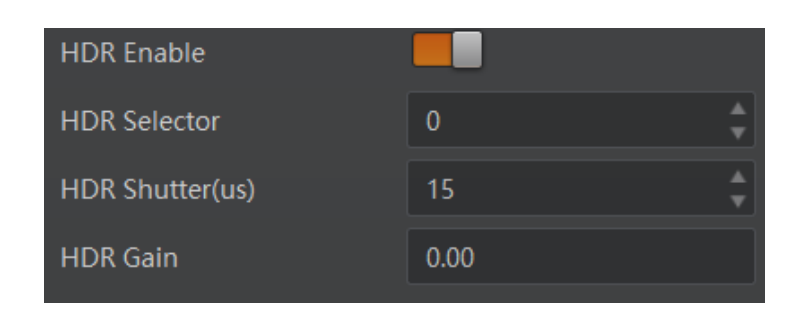

Figure 11-20 Set HDR

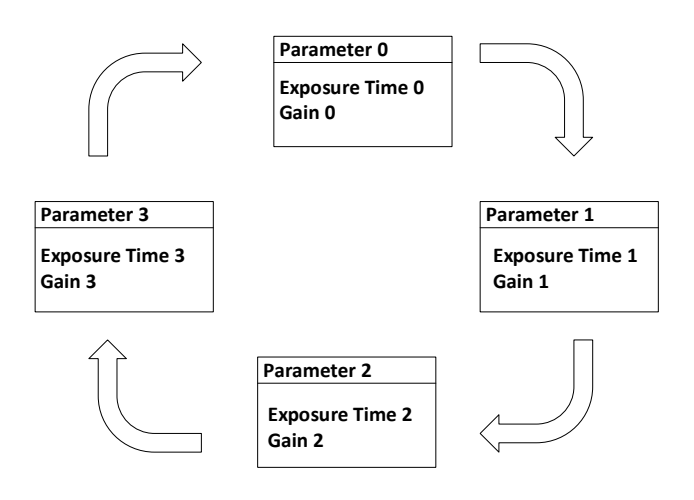

Figure 11-21 HDR Polling

## 11.12 Set Gain

#### $\left[\begin{matrix} \cdot \\ \cdot \end{matrix}\right]$  NOTE

The gain function may differ by camera models.

The camera has 2 types of gain, including the analog gain and digital gain. The analog gain is applied before the signal from the camera sensor is converted into digital values, while digital gain is applied after the conversion.

#### 11.12.1 Set Analog Gain

The camera supports 3 types of analog gain modes: **Off**, **Once** and **Continuous**. Click **Analog Control**, and select **Gain Auto** according to actual demands. The analog gain mode and principle are shown below.

| <b>Gain Mode</b> | <b>Principle</b>                                                              |
|------------------|-------------------------------------------------------------------------------|
| Off              | The camera adjusts gain according to the value configured by<br>user in Gain. |

Table 11-3 Analog Gain Mode and Principle

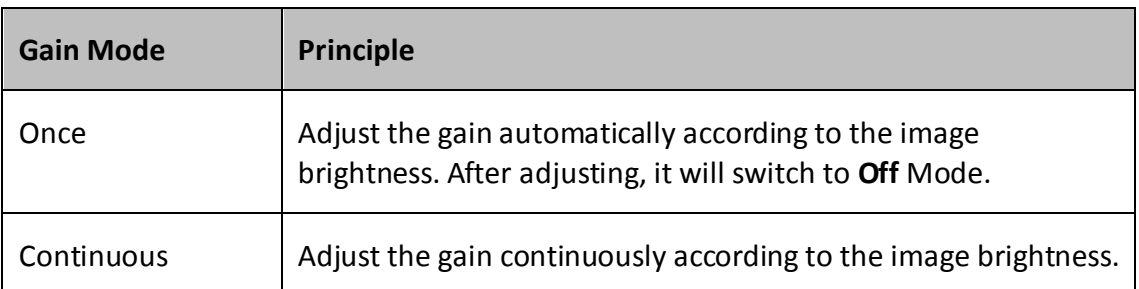

When the analog gain is set as **Once** or **Continuous**, the gain should be within the range of **Auto Gain Lower Limit** and **Auto Gain Upper Limit**.

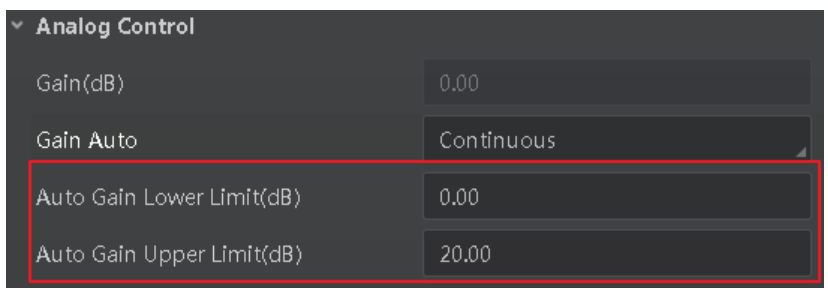

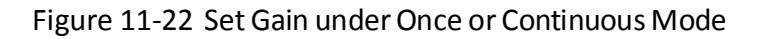

### $\left[\begin{matrix} \cdot \\ \cdot \end{matrix}\right]$  NOTE

When increasing the analog gain, the image noise will increase too, which will influence image quality. If you want to increase image grayscale value, it is recommended to increase the camera's exposure time. If the exposure time reaches its upper limit, and at this point, you can increase analog gain.

#### 11.12.2 Set Digital Gain

Apart from analog gain, the camera supports digital gain function. When analog gain reaching its upper limit and the image is still too dark, it is recommended to improve image brightness via digital gain.

Click **Analog Control**, enable **Digital Shift Enable**, and enter **Digital Shift** according to actual demands. The range of **Digital Shift** is from -6 to 6.

| <b>Analog Control</b><br>$\checkmark$ |       |
|---------------------------------------|-------|
| Gain(dB)                              | 23.98 |
| Gain Auto                             | Off   |
| Auto Gain Lower Limit(dB)             | 0.00  |
| Auto Gain Upper Limit(dB)             | 23.98 |
| Digital Shift                         | 0.01  |
| Digital Shift Enable                  |       |

Figure 11-23 Set Digital Gain

## 11.13 Set Brightness

The camera brightness refers to the brightness when the camera adjusts image under **Once** or **Continuous** exposure mode, or **Once** or **Continuous** gain mode. You can set brightness as shown below.

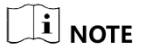

You should enable **Once** or **Continuous** exposure mode, or **Once** or **Continuous** gain mode first before setting brightness.

Click **Analog Control** > **Brightness**, and set **Brightness** according to actual demand, and its range is from 0 to 255.

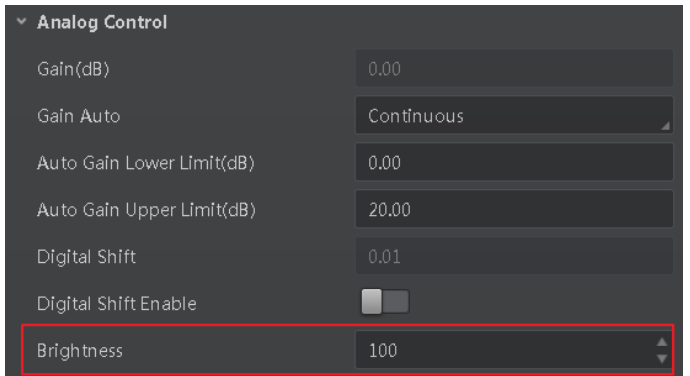

Figure 11-24 Set Brightness

## $\left[\begin{matrix} \cdot \\ \cdot \end{matrix}\right]$  NOTE

After setting brightness, the camera will automatically adjust exposure time to let image brightness reach target one. Under **Once** or **Continuous** exposure mode, or **Once** or **Continuous** gain, the higher the brightness value, the brighter the image will be.

## 11.14 Set Black Level

The camera supports black level function that allows you to change the overall brightness of an image by changing the gray values of the pixels by a specified amount.

Click **Analog Control** > **Black Level Enable**, enable **Black Level Enable**, and enter **Black Level** according to actual demands. The range of black level is from 0 to 4095.

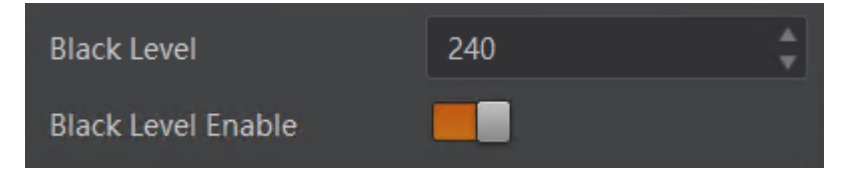

Figure 11-25 Set Black Level

## 11.15 Set White Balance

### $\left[\begin{matrix} \cdot \\ \cdot \end{matrix}\right]$  note

White balance is only available for color cameras.

The white balance refers to the camera color adjustment depending on different light sources. Adjust the Gain Value of the image's R channel and B channel to keep white regions white under different color temperatures. Ideally, the proportion of R channel, G channel and B channel in the white region is 1:1:1.

Click **Analog Control** > **Balance White Auto**, and select **Balance White Auto** according to actual demands.

| <b>White Balance</b><br><b>Mode</b> | <b>Description</b>                                                                                                    |
|-------------------------------------|----------------------------------------------------------------------------------------------------|
| Off                                 | You need to set the R, G, B value manually, between 1 and<br>4095, 1024 means ratio is 1.0                                                                                        |
| Once                                | Automatic white balance once. Adjust the white balance for<br>a certain amount of time then stop. It implements an<br>algorithm that finds possible gray areas in the Bayer data. |
| Continuous                          | Continuous automatic white balance. It implements an<br>algorithm that finds possible gray areas in the Bayer data.                                                               |

Table 11-4 White Balance Status Description

It is recommended to correct white balance when there is great difference between the camera's color effect and actual effect. You can correct white balance as shown below.

#### *Steps:*

- 1. Put a white paper in the range of the camera's field of view, and make sure the paper covers the entire field of view.
- 2. Set exposure and gain. It is recommended to set image brightness value between 120 and 160.
- 3. Select **Once** as **Balance White Auto**, and the camera will automatically adjust white balance for once.

If there is still great difference between correction effect and actual color, it is recommended to correct white balance according to following steps.

- 1. Select **Off** as **Balance White Auto**. At this time, **Balance Ratio** is **1024**.
- 2. Find corresponding R/G/B channel in **Balance Ratio Selector**. Here we take **Green** as an example.
- 3. Find camera's R/G/B value.

4. Take **Green** as correction standard, and manually adjust other two channels (R channel and B channel) to let these three channels have same value.

```
\left[\begin{matrix} \vdots \\ \vdots \end{matrix}\right] note
```
- Here we take **Green** as an example. For specific **Balance Ratio Selector** value, please refer to the actual condition.
- In order to avoid repeated correction after rebooting the camera, it is recommended to save white balance parameter to **User Set** after white balance correction. You can refer to the Section **Save and Load User Set** for details.
- If the light source and color temperature in environment change, you need to correct white balance again.

## 11.16 Set Gamma Correction

The camera supports Gamma correction function. Generally, the output of the camera's sensor is linear with the photons that are illuminated on the photosensitive surface of the sensor. Gamma correction provides a non-linear mapping mechanism as shown below.

- Gamma value between 0.5 and 1: image brightness increases, dark area becomes brighter.
- Gamma value between 1 and 4: image brightness decreases, dark area becomes darker.

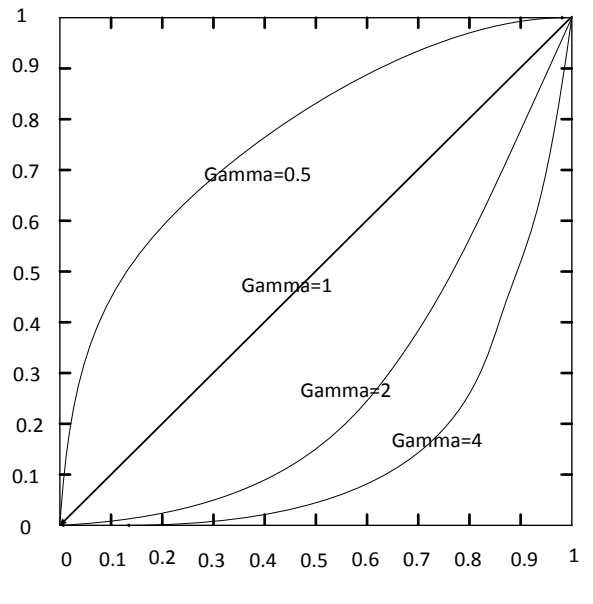

Figure 11-26 Gamma Curve

There are 2 types of Gamma correction, including **User** mode and **sRGB** mode. You can set User mode as shown below.

- 1. Click **Analog Control** > **Gamma Selector**.
- 2. Select **User** as **Gamma Selector**.
- 3. Enable **Gamma Enable**.

4. Enter **Gamma** according to actual demands, and its range is from 0 to 4.

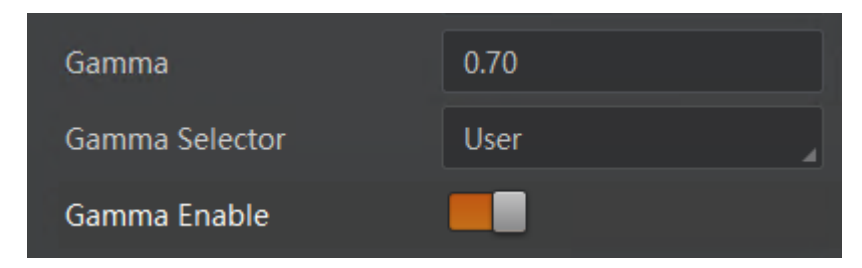

Figure 11-27 Set User Mode

You can set sRGB mode as shown below.

#### *Steps:*

- 1. Click **Analog Control** > **Gamma Selector**.
- 2. Select **sRGB** as **Gamma Selector**.
- 3. Enable **Gamma Enable**.

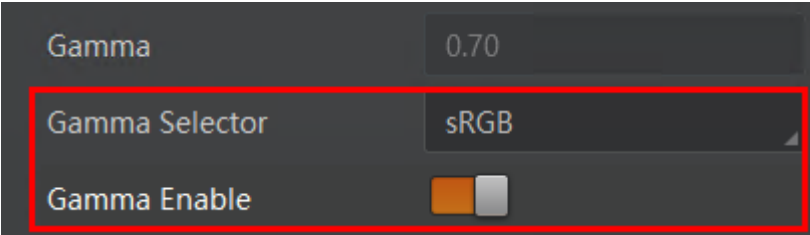

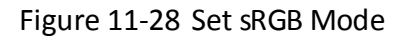

## 11.17 Set Sharpness

## $\Box$  Note

The sharpness function is available when the camera is in Mono and YUV pixel format.

The camera supports sharpness function that can adjust the sharpness level of the image edge, and this function is disabled by default.

Click **Analog Control** > **Sharpness Enable**, enable **Sharpness Enable**, and enter **Sharpness**  according to actual demands. The range of the brightness is from 0 to 100.

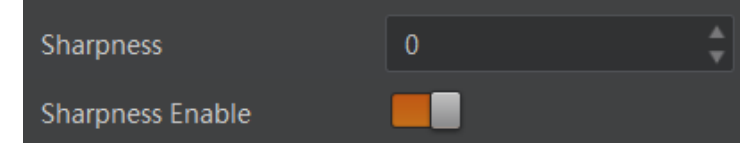

Figure 11-29 Set Sharpness

## 11.18 Set Digital Noise Reduction

### $\Box$  note

- This function may differ by camera models.
- Excessive noise reduction will affect the image details.

The function of digital noise reduction can increase the image's SNR and improve its quality.

Click **Analog Control** > **Digital Noise Reduction Mode**, select **Expert** as **Digital Noise Reduction Mode**, and enter **Denoise Strength** and **Noise Correct** according to actual demands.

**Denoise Strength** refers to the intensity of the digital noise reduction, you can increase it to have a better effect. **Noise Correct** refers to the noise horizontal correction value, and it is used to adjust the noise curve.

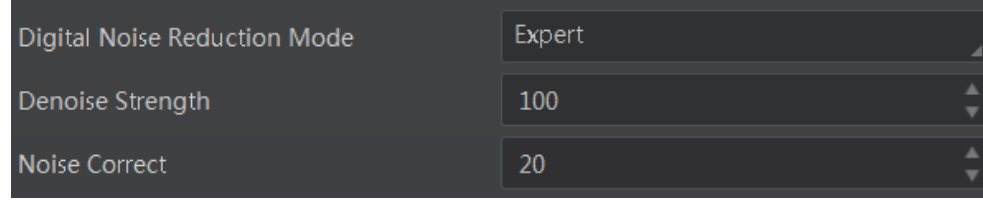

Figure 11-30 Set Digital Noise Reduction

## 11.19 Set Hue

## $\boxed{\mathbf{i}}$  note

- Hue is only available for color cameras.
- Make sure the camera's pixel format is not in mono format.

Adjusting the hue shifts the colors of the image.

- 1. Click **Analog Control** and enable **Hue Enable**.
- 2. Enter **Hue** according to actual demands.

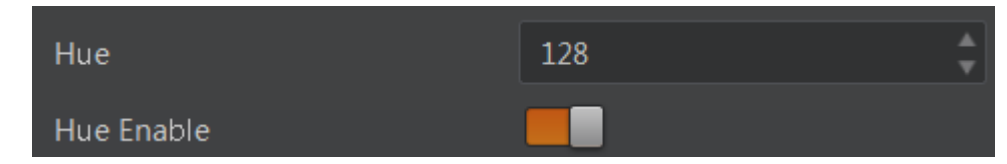

Figure 11-31 Set Hue

## 11.20 Set Saturation

### $\Box$  Note

- Saturation is only available for color cameras.
- Make sure the camera's pixel format is not in mono format.

Adjusting the saturation changes the colorfulness of the colors. A higher saturation, for example, makes colors easier to distinguish.

#### *Steps:*

- 1. Click **Analog Control** and enable **Saturation Enable**.
- 2. Enter **Saturation** according to actual demands.

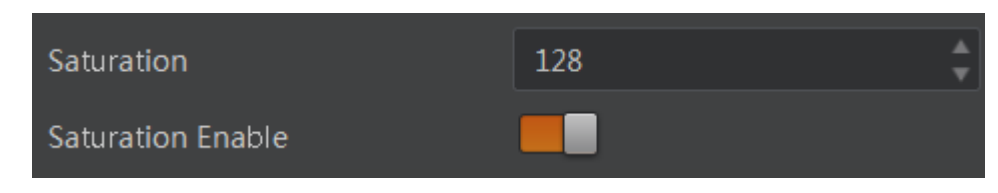

Figure 11-32 Set Saturation

## 11.21 Set Color Adjustment

#### $\left[\begin{matrix} \cdot \\ \cdot \end{matrix}\right]$  NOTE

This function may differ by camera models.

Color adjustment function allows you to select six color areas (red, green, blue, cyan, magenta, and yellow) in the image to set customized hue and saturation value.

- 1. Click **Analog Control** and enable **Color Adjustment Enable**.
- 2. Select **Color Adjustment Selector**, and set corresponding **Color Adjustment Hue** and **Color Adjustment Saturation** according to actual demands.

| Color Adjustment Enable     |      |
|-----------------------------|------|
| Color Adjustment Selector   | Red  |
| Color Adjustment Hue        | 128. |
| Color Adjustment Saturation | 128. |

Figure 11-33 Set Color Adjustment

## 11.22 Set AOI

### $\boxed{\mathbf{I}}$  NOTE

The AOI function may differ by camera models.

The camera supports AOI function that can adjust the brightness and white balance of the entire image based on the area you selected.

#### *Steps:*

- 1. Click **Analog Control** > **Auto Function AOI Selector**, and select **AOI 1** or **AOI 2 Auto Function AOI Selector**.
- 2. Enter **Auto Function AOI Width**, **Auto Function AOI Height**, **Auto Function AOI Offset X**, and **Auto Function AOI Offset Y** according to actual demands.
- 3. Enable **Auto Function AOI Usage Intensity** if **AOI 1** is selected as **Auto Function AOI Selector**. Or enable **Auto Function AOI Usage White Balance** if **AOI 2** is selected as **Auto Function AOI Selector**.

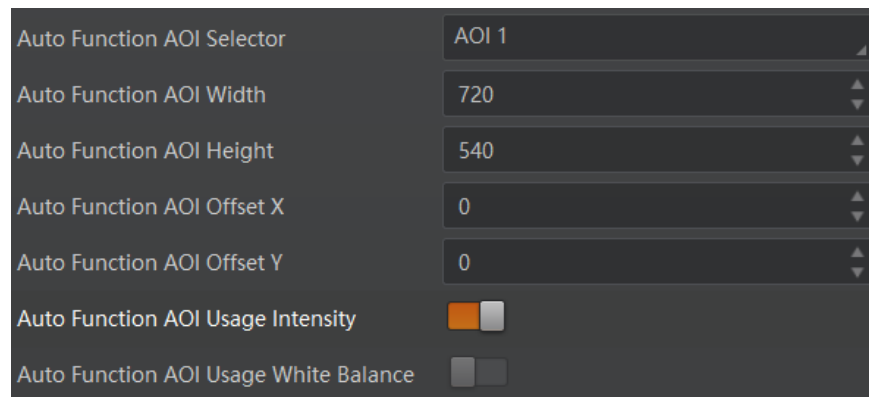

Figure 11-34 Set AOI

## 11.23 Set LUT

A Look-Up Table (LUT) is a customized grayscale-mapping table. The LUT allows you to replace the pixel values in your images by values defined by you.

- 3. Click **LUT Control**, and enable **LUT Enable**.
- 4. Enter **LUT Index** according to actual demands, and its range is from 0 to 1023.
- 5. Enter **LUT Value** according to actual demands, and its range is from 0 to 4095.
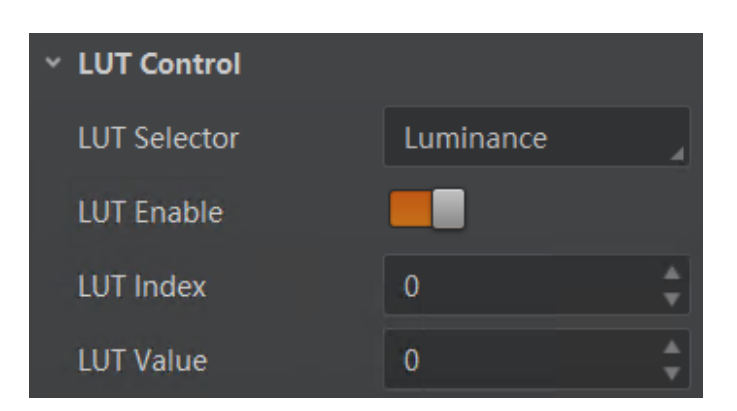

Figure 11-35 Set LUT

### $\left[\begin{matrix} \cdot \\ \cdot \end{matrix}\right]$  NOTE

You cannot use Gamma correction function and LUT function at the same time.

# <span id="page-72-0"></span>11.24 Set Shading Correction

## $\boxed{\mathbf{i}}$  note

The shading correction function may differ by camera models.

The camera supports shading correction function that improves the image uniformity when you acquire a non-uniformity image due to external conditions. The shading correction type includes NUC correction, FPNC correction, and PRNUC correction.

Click **Shading Correction**, and enable **NUC Enable**. The **FPNC Enable** and **PRNUC Enable** will be automatically enabled or disabled according to the camera's condition.

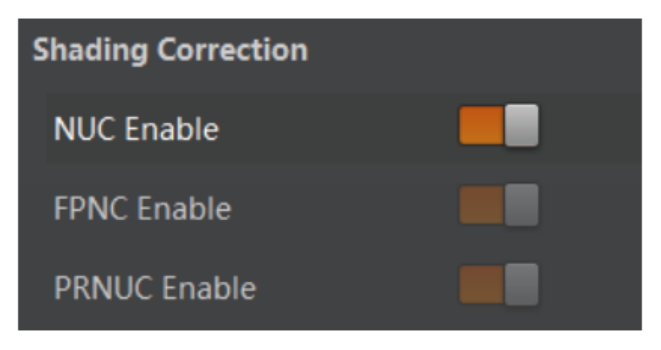

Figure 11-36 Set Shading Correction

# Chapter 12 Other Functions

# <span id="page-73-0"></span>12.1 Device Control

### $\Box$  Note

The specific device control parameters may differ by camera models.

In the **Device Control** attribute, you can view device information, edit device name, reset device, etc. The specific parameters in **Device Control** attribute are shown below.

| <b>Parameter</b>                               | <b>Read/Write</b> | <b>Description</b>                                                                                         |
|------------------------------------------------|-------------------|----------------------------------------------------------------------------------------------------|
| Device Scan Type                               | Read only         | It is the scan type of the sensor.                                                                         |
| Device Vendor Name                             | Read only         | It is the name of device manufacturer.                                                                     |
| Device Model Name                              | Read only         | It is the device model.                                                                                    |
| Manufacture Info.                              | Read only         | It is the manufacturer information.                                                                        |
| <b>Device Version</b>                          | Read only         | It is the device version.                                                                                  |
| <b>Device Firmware Version</b>                 | Read only         | It is the device firmware version.                                                                         |
| <b>Device Serial Number</b>                    | Read only         | It is the device serial number.                                                                            |
| Device User ID                                 | Read and write    | Device name and it is empty by default. You can set<br>according to your preference.                       |
|                                                |                   | If User ID is empty, the client software displays<br>the device model.                                     |
|                                                |                   | If you set it, the client software displays the User<br>ID you set.                                        |
| <b>Maximum Device</b><br><b>Response Time</b>  | Read only         | It is the device max. response time. If it has no<br>response after this time, the device is disconnected. |
| <b>Device Manifest Table</b><br><b>Address</b> | Read only         | It is the ID of GenICam XML that the device selects.                                                       |
| <b>Device SBRM Address</b>                     | Read only         | It is the base address register.                                                                           |

Table 12-1 Device Control Parameter Description

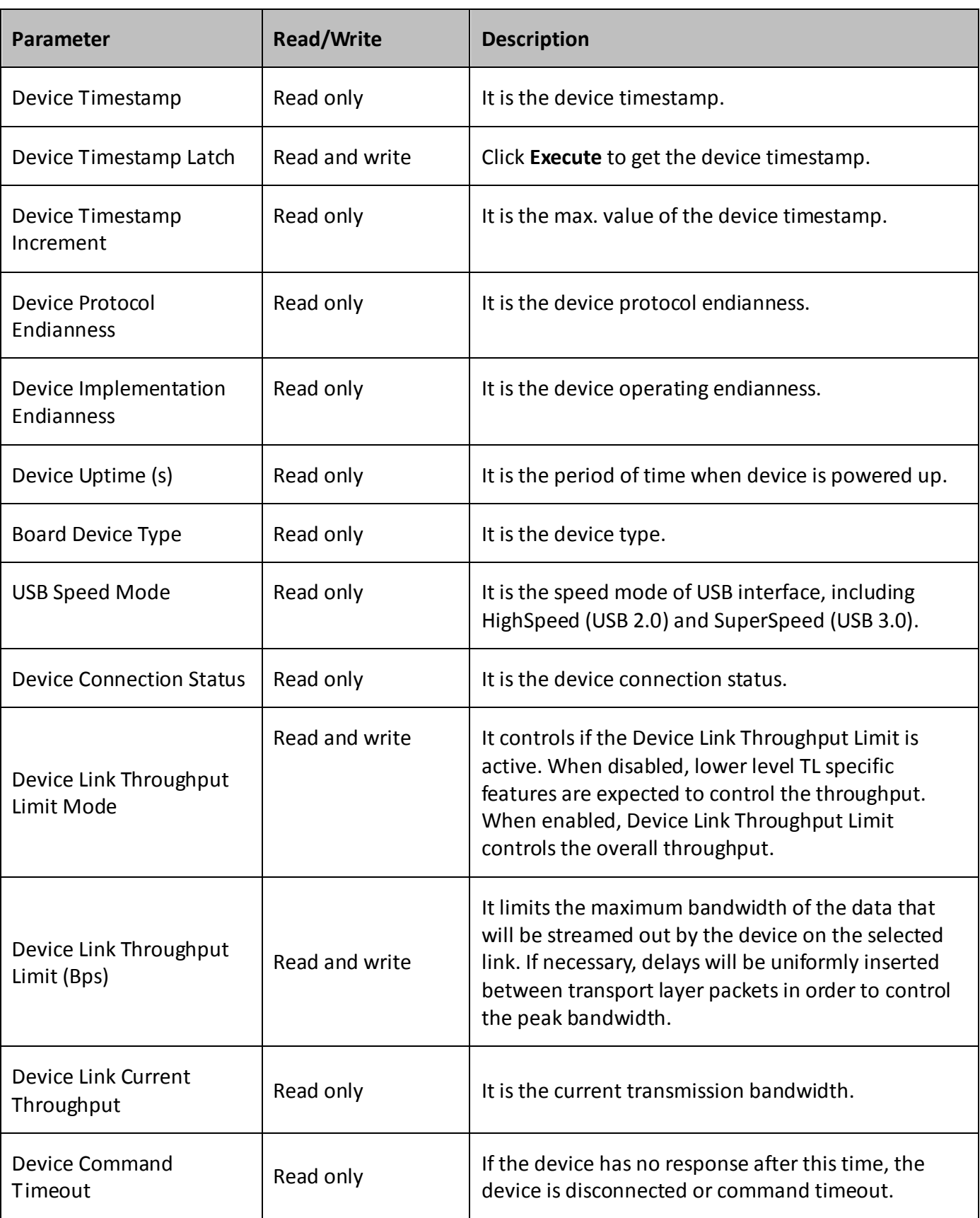

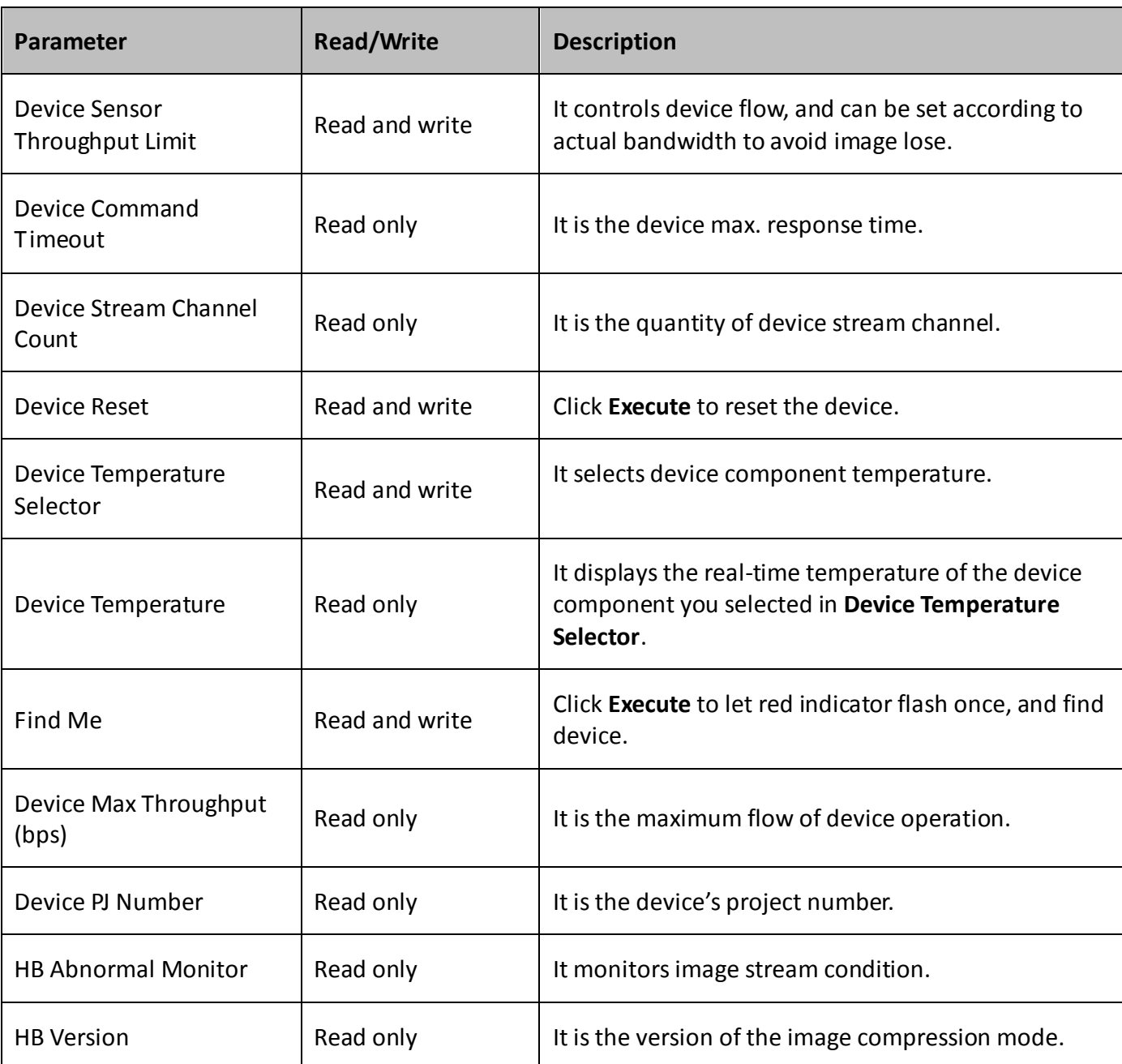

## <span id="page-75-0"></span>12.2 Embedded Information in Image

### $\Box$  Note

The embedded information function may differ by camera models.

The camera supports adding and embedding the collection information to the image data. You can set in the client software and define which information to be embedded in the image data.

Embedded information includes following categories: **Timestamp**, **Gain**, **Exposure**, **Brightness Info**, **White Balance, Frame Counter**, **Ext Triggering Count**, **Line Input Output**, and **ROI Position**.

Each category of embedded information has its unique data format.

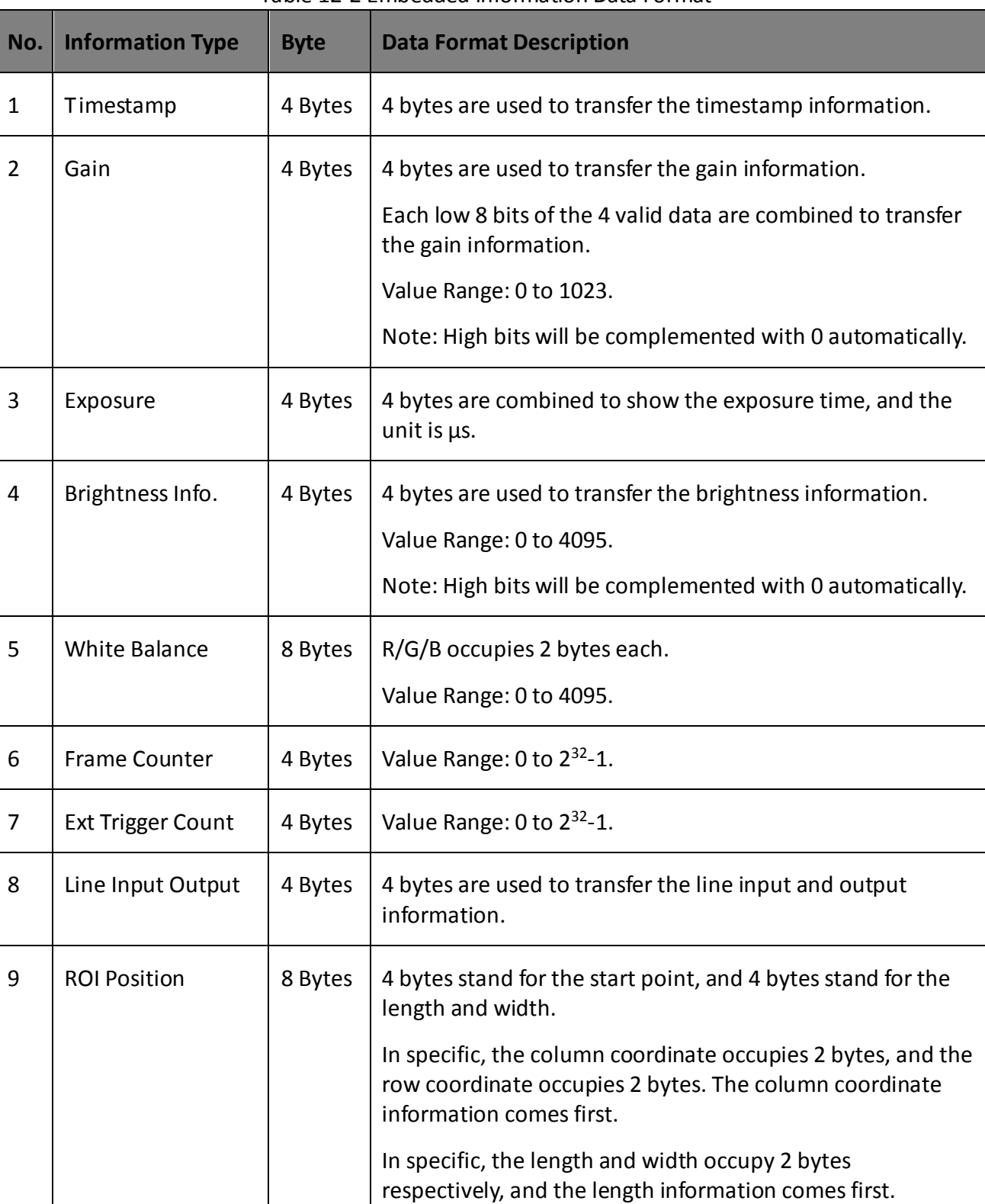

#### Table 12-2 Embedded Information Data Format

### $\boxed{\mathbf{i}}$  note

- The specific embedded information categories may differ by camera models.
- The camera embeds category that you select into the image data. The ROI area do not influence collection information embedding. If the ROI area is small and there is not enough space in first line image, and then the collection information will be embedded into the second line image.
- The low 8-bit of each valid data storages image embedded information.

Click **Image Format Control > Embedded Image Info Selector**, select specific parameters as **Embedded Image Info Selector**, and enable **Frame Spec Info**.

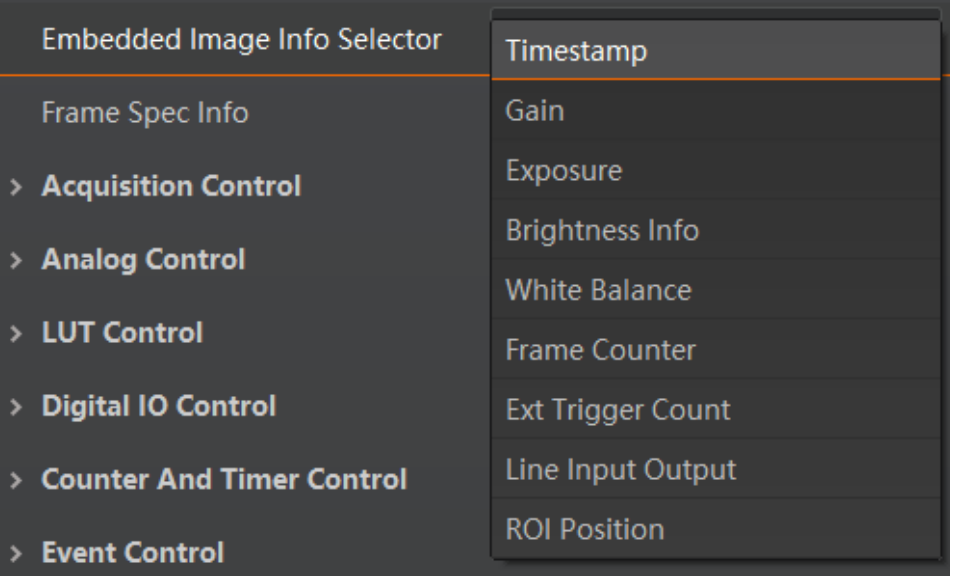

Figure 12-1 Set Embedded Information

# <span id="page-77-0"></span>12.3 Set Event Control

### $\boxed{\mathbf{1}}$  Note

The event control function may differ by camera models.

The event control function allows you to enable event messages and camera events like Acquisition Start, Acquisition End, etc.

When the **Event Notification** is set to **Notification On**, the camera can generate an event and transmit a related event message to the computer whenever a specific situation occurs.

#### *Steps:*

- 1. Click **Event Control**, and select specific event in **Event Selector** according to actual demands.
- 2. Set **Notification On** as **Event Notification**.

|   | <b>Event Control</b>                                           |                          |  |  |  |
|---|----------------------------------------------------------------|--------------------------|--|--|--|
|   | <b>Event Selector</b>                                          | <b>Acquisition Start</b> |  |  |  |
|   | <b>Event Notification</b>                                      | <b>Acquisition Start</b> |  |  |  |
| ⋗ | <b>Chunk Data Control</b>                                      | <b>Acquisition End</b>   |  |  |  |
|   |                                                                | <b>Frame Start</b>       |  |  |  |
| ٠ | Transport Layer Control                                        | Frame End                |  |  |  |
| ⋗ | <b>User Set Control</b>                                        | <b>Frame Burst Start</b> |  |  |  |
|   |                                                                | <b>Frame Burst Fnd</b>   |  |  |  |
|   |                                                                | <b>Exposure Start</b>    |  |  |  |
|   | <b>LineStatus</b>                                              | <b>Exposure End</b>      |  |  |  |
|   | Returns the current status of the selected i Line0 Rising Edge |                          |  |  |  |
|   | <b>Node Name: LineStatus</b>                                   | Line0 Falling Edge       |  |  |  |

Figure 12-2 Select Event

3. Right click the connected camera, and click **Event Monitor**.

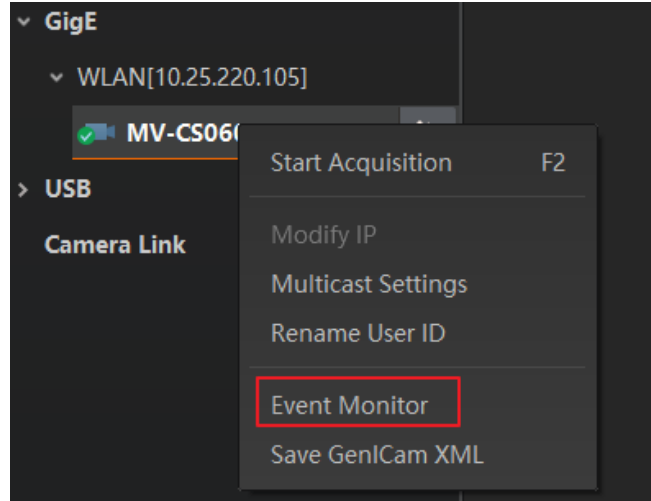

Figure 12-3 Click Event Monitor

4. View the specific event information in the event monitor interface.

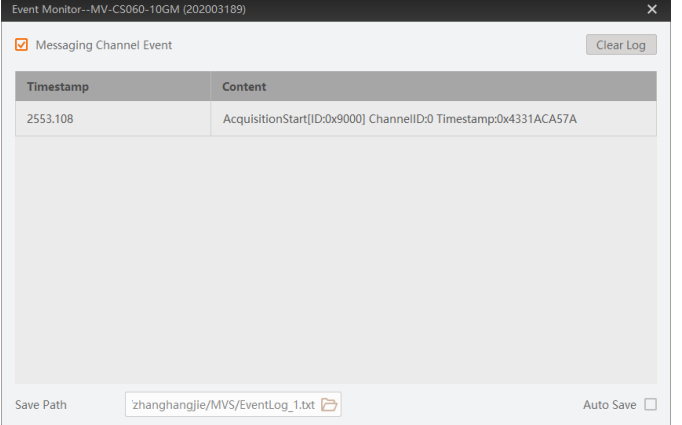

Figure 12-4 Event Monitor Interface

# <span id="page-79-0"></span>12.4 Transport Layer Control

## $\Box$  Note

The specific transport layer control parameters may differ by camera models.

You can go to **Transport Layer Control** to view the camera's load size, GenCP version, etc.

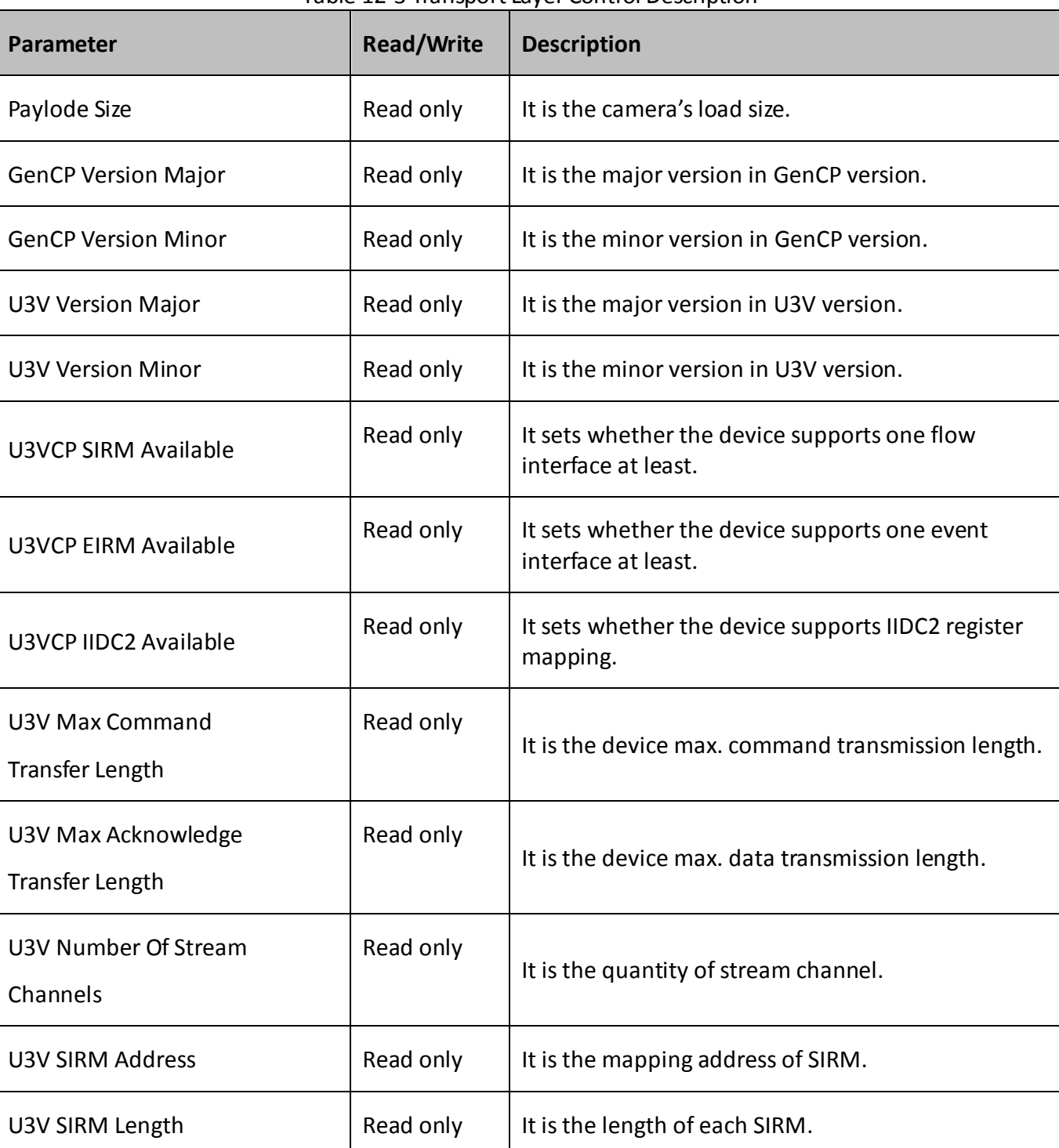

Table 12-3 Transport Layer Control Description

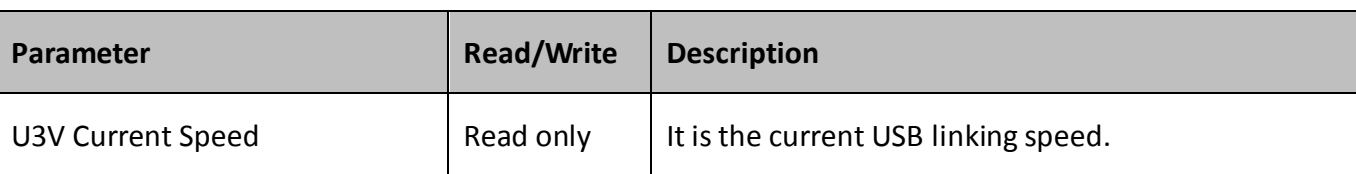

# <span id="page-80-0"></span>12.5 U3V Protocol Control

 $\Box$  Note

The specific parameters may differ by camera models.

You can go to **Stream Control** to view USB transfer size, transfer times, final 1 value and final 2 value.

| <b>Parameter</b>                             | <b>Read/Write</b> | <b>Description</b>                                 |
|----------------------------------------------|-------------------|----------------------------------------------------|
| U3V SI Payload Transfer Size                 | Read only         | It is the batch transmission size of stream data.  |
| U3V SI Payload Transfer Count                | Read only         | It is the batch transmission times of stream data. |
| U3V SI Payload FinalTransfer1<br><b>Size</b> | Read only         | It is the Final 1 size of stream data.             |
| U3V SI Payload FinalTransfer2<br><b>Size</b> | Read only         | It is the Final 2 size of stream data.             |

Table 12-4 Stream Control Parameters

# <span id="page-80-1"></span>12.6 Transfer Control

 $\boxed{\mathbf{1}}$  Note

The transfer control may differ by camera models.

You can go to the **Transfer Control** attribute to view the camera's transfer sources, transfer mode, queue information, etc.

| Parameter                        | <b>Read/Write</b> | <b>Description</b>              |
|----------------------------------|-------------------|---------------------------------|
| <b>Transfer Selector</b>         | Read and write    | It selects the transfer source. |
| <b>Transfer Control Selector</b> | Read and write    | It selects the transfer mode.   |

Table 12-5 Transfer Control Description

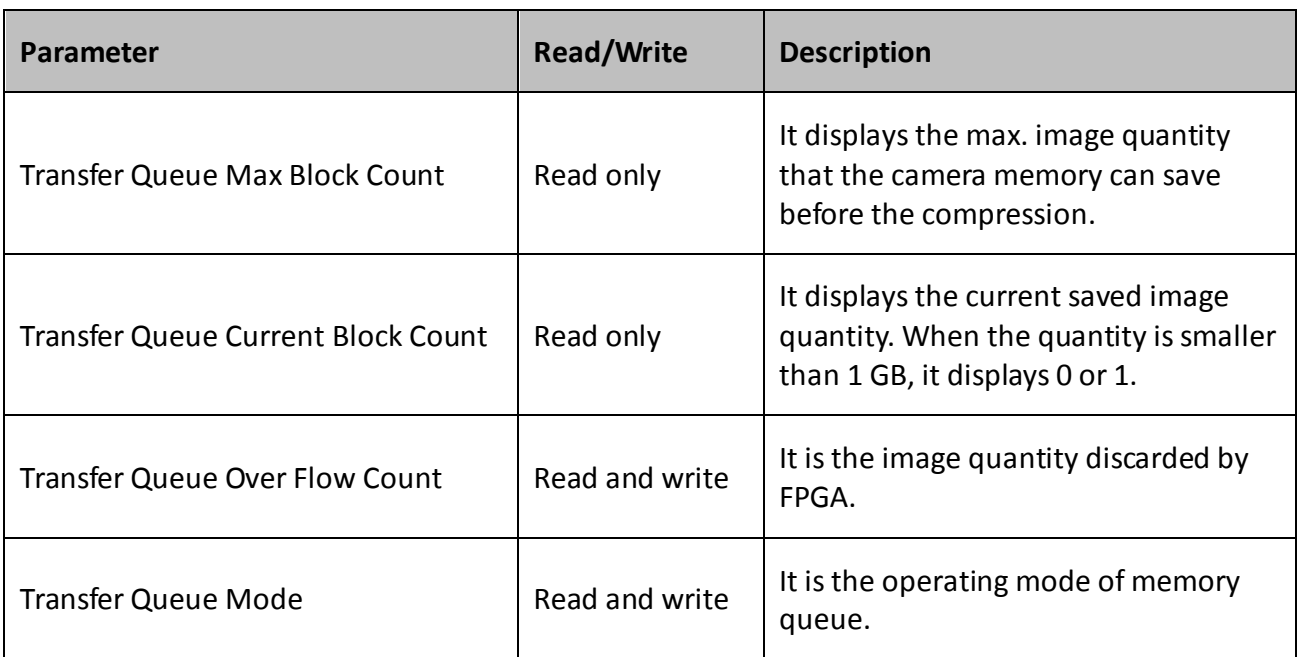

### 12.7 Save and Load User Set

The camera supports 4 sets of parameters, including 1 default set and 3 user sets. The relation among 4 sets of parameters is shown below.

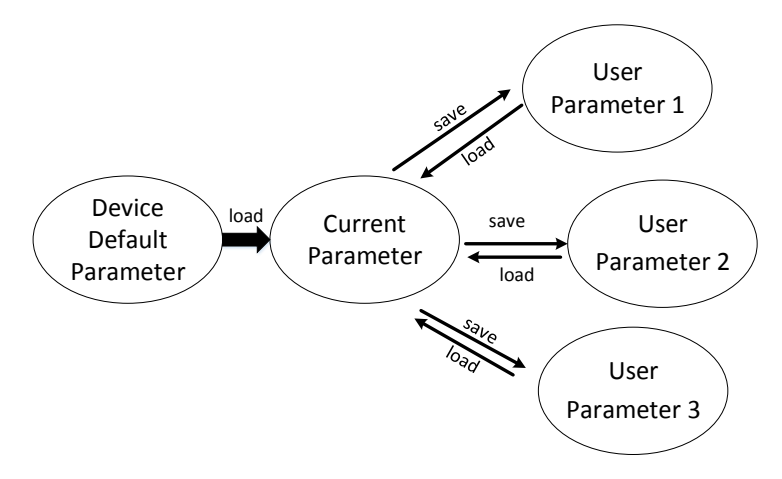

Figure 12-5 Parameter Relation

You can save parameters, load parameters and set user default as shown below.

#### $\bullet$  Save Parameters

#### *Steps:*

- 1. Click **User Set Control**, and select a user set in **User Set Selector**. Here we take selecting **User Set 1** as an example.
- 2. Click **Execute** in **User Set Save** to save parameters.

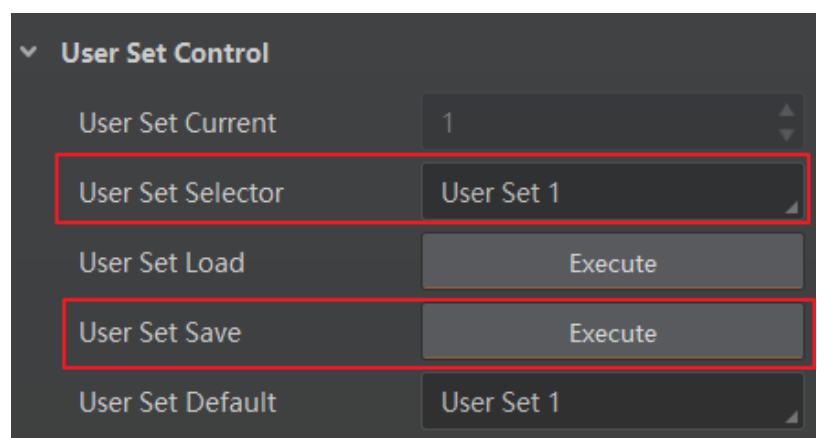

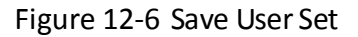

#### **Load Parameters**

#### *Steps:*

- 1. Click **User Set Control**, and select a user set in **User Set Selector**. Here we take selecting **User Set 1** as an example.
- 2. Click **Execute** in **User Set Load** to load parameters to the camera, as shown below.

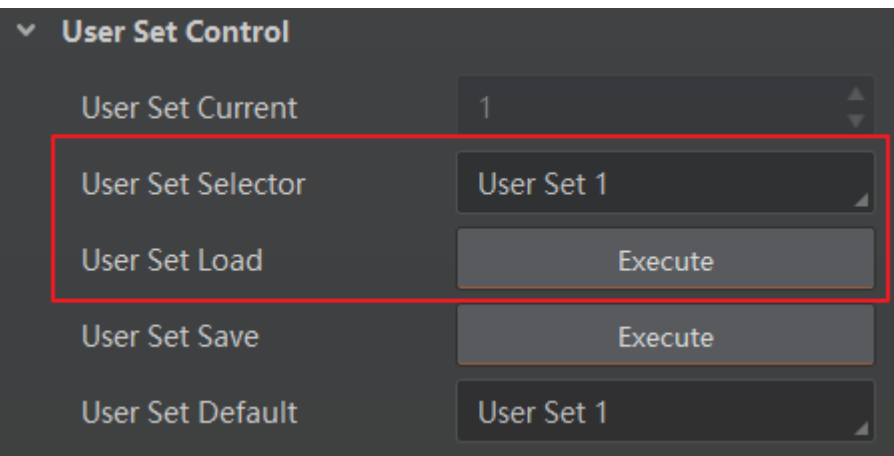

Figure 12-7 Load User Set

### $\Box$  Note

Loading parameters is available when connecting with camera, but without acquisition.

#### $\bullet$  Set User Default

You can also set default parameter by selecting parameter from drop-down list of **User Set Default**, as shown below.

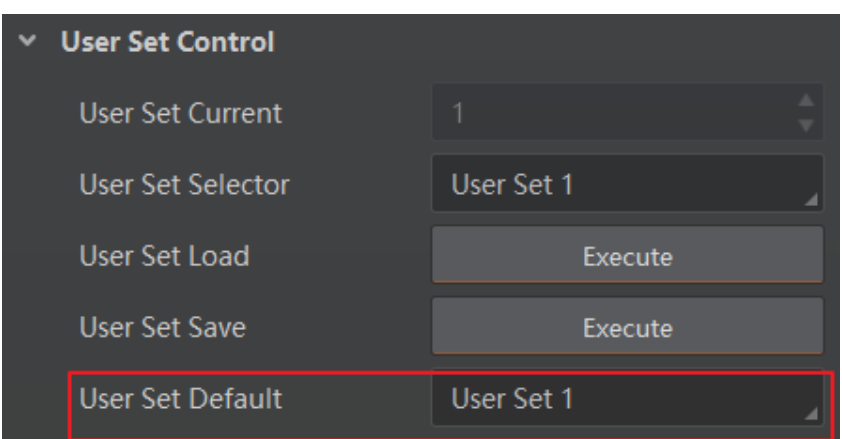

Figure 12-8 Set User Default

### 12.8 Update Firmware

The camera supports firmware updating via the MVS client software.

 $\Box$  Note

- **Before updating, make sure power cable and others are properly connected.**
- Please use the firmware package of the corresponding camera model for updating.

#### *Steps:*

- 1. Click **Tool > Firmware Updater** to open the update interface.
- 2. Select corresponding device type like GigE, USB, or Camera Link.
- 3. Click  $\Box$  to select the camera you want to update.
- 4. Click  $\Box$  to select the update file in the local computer.
- 5. Click **Update** to start updating.

| Update File:    |        |                   |                      |               |                         | ð<br>Ξ<br>Update     |
|-----------------|--------|-------------------|----------------------|---------------|-------------------------|----------------------|
| GigE            | п      | <b>Model Name</b> | <b>Serial Number</b> | <b>Status</b> | <b>Firmware Version</b> | <b>Update Status</b> |
| 2[10.64.60.101] | □      | MV-CA016-10UC     |                      | Ø             | V1.6.1 200904 496       |                      |
| 7[169.254.1.4]  | $\Box$ | MV-CA004-10UC     |                      | Ø             | V1.6.1 200904 496       |                      |
| 8[169.254.2.4]  |        |                   |                      |               |                         |                      |
| 9[169.254.4.4]  |        |                   |                      |               |                         |                      |
| 10[169.254.3.4] |        |                   |                      |               |                         |                      |
| <b>USB</b>      |        |                   |                      |               |                         |                      |
| <b>USB xHCl</b> |        |                   |                      |               |                         |                      |
| <b>USB xHCl</b> |        |                   |                      |               |                         |                      |
| <b>USB xHCl</b> |        |                   |                      |               |                         |                      |
| <b>USB xHCI</b> |        |                   |                      |               |                         |                      |
|                 |        |                   |                      |               |                         |                      |
| <b>USB xHCl</b> |        |                   |                      |               |                         |                      |

USB3.0 Area Scan Camera • User Manual

Figure 12-9 Update Firmware

 $\boxed{\mathbf{i}}$  note

- The camera will reboot automatically after updating the firmware.
- The firmware updating process may take a few minutes, please wait patiently.
- During firmware updating, do not disconnect the camera or switch power off.

# Chapter 13 Revision History

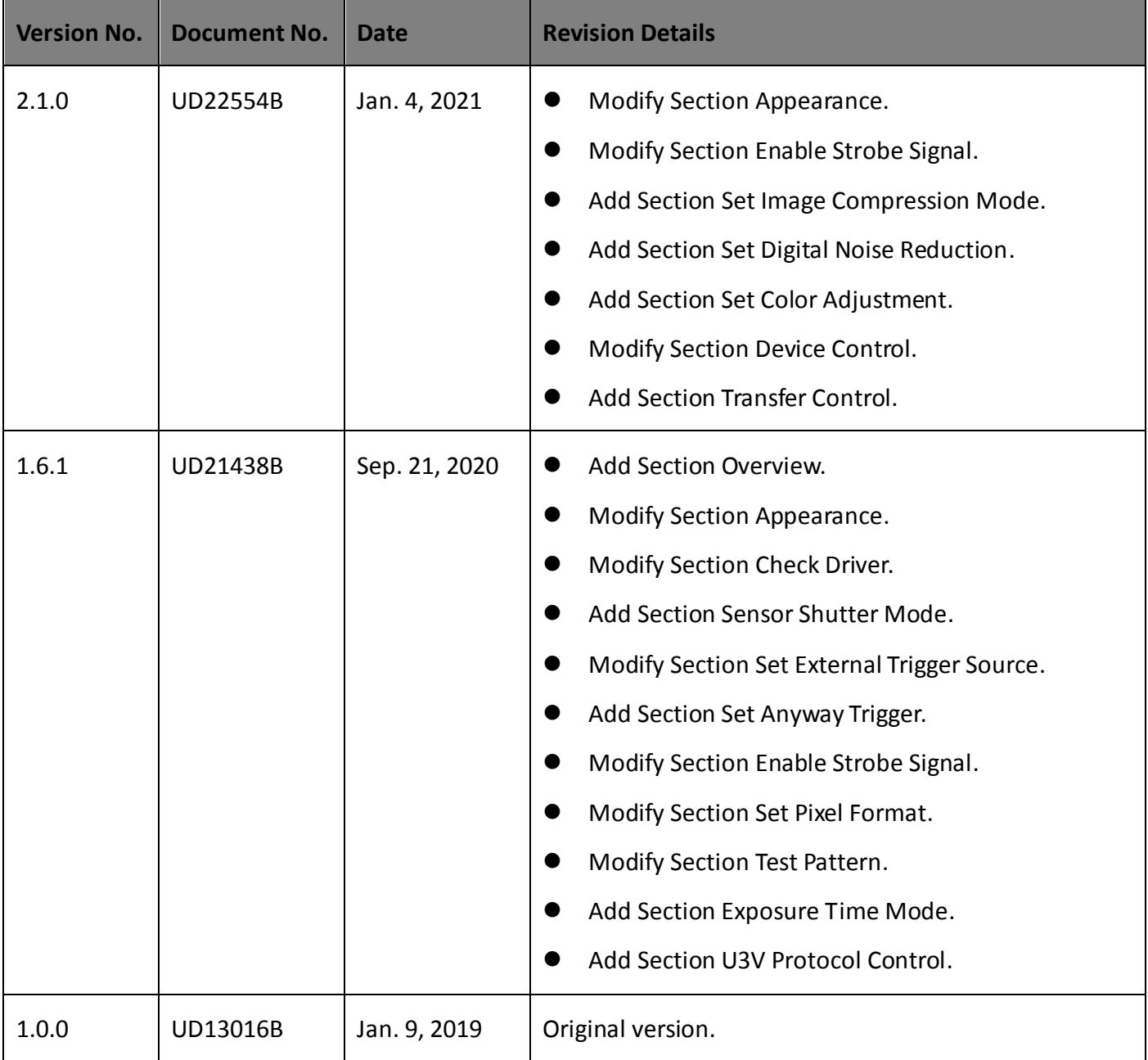

### Table 13-1 Revision History

# Appendix A Camera Parameter Index

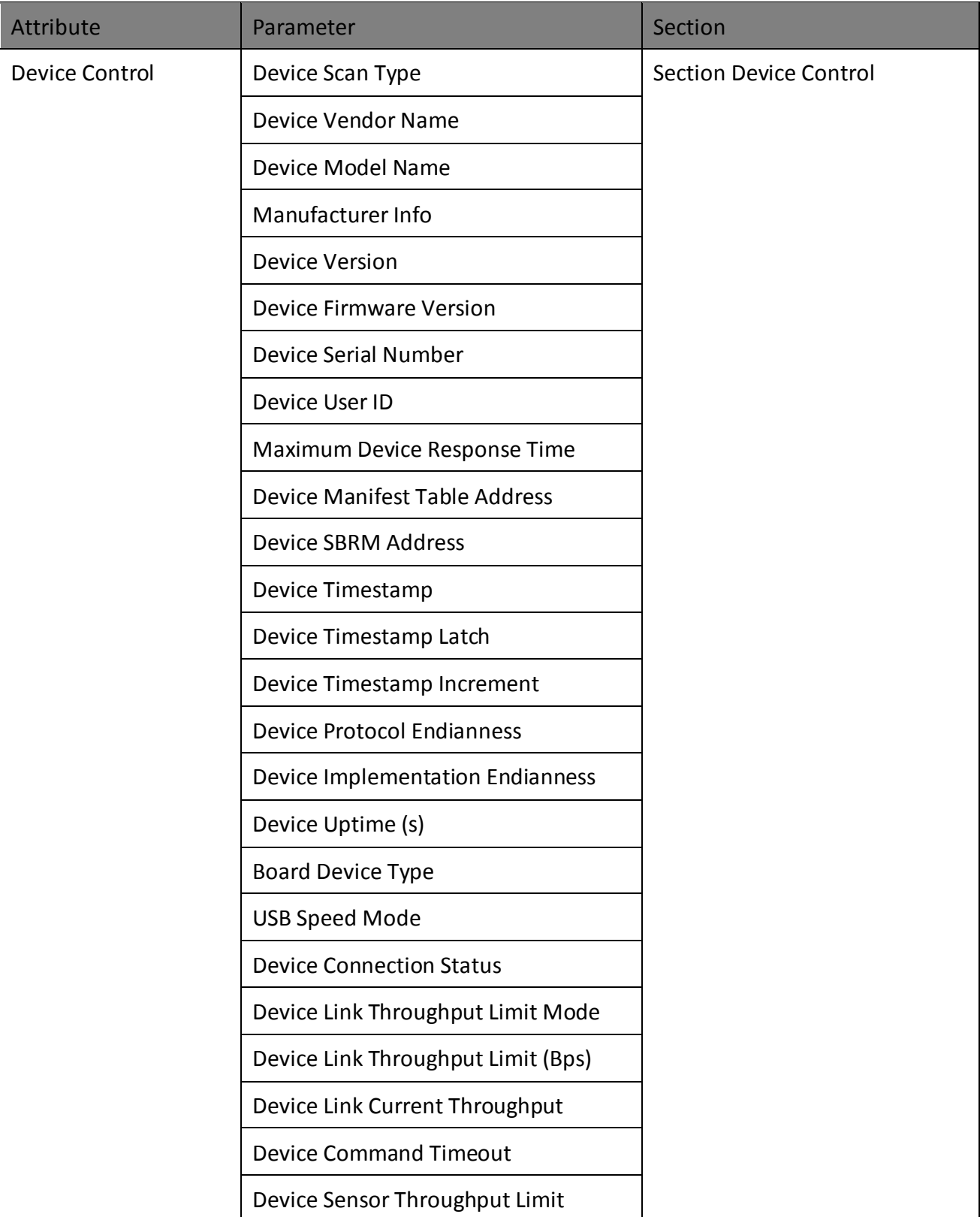

#### Table Appendix A-1 Camera Parameter Index

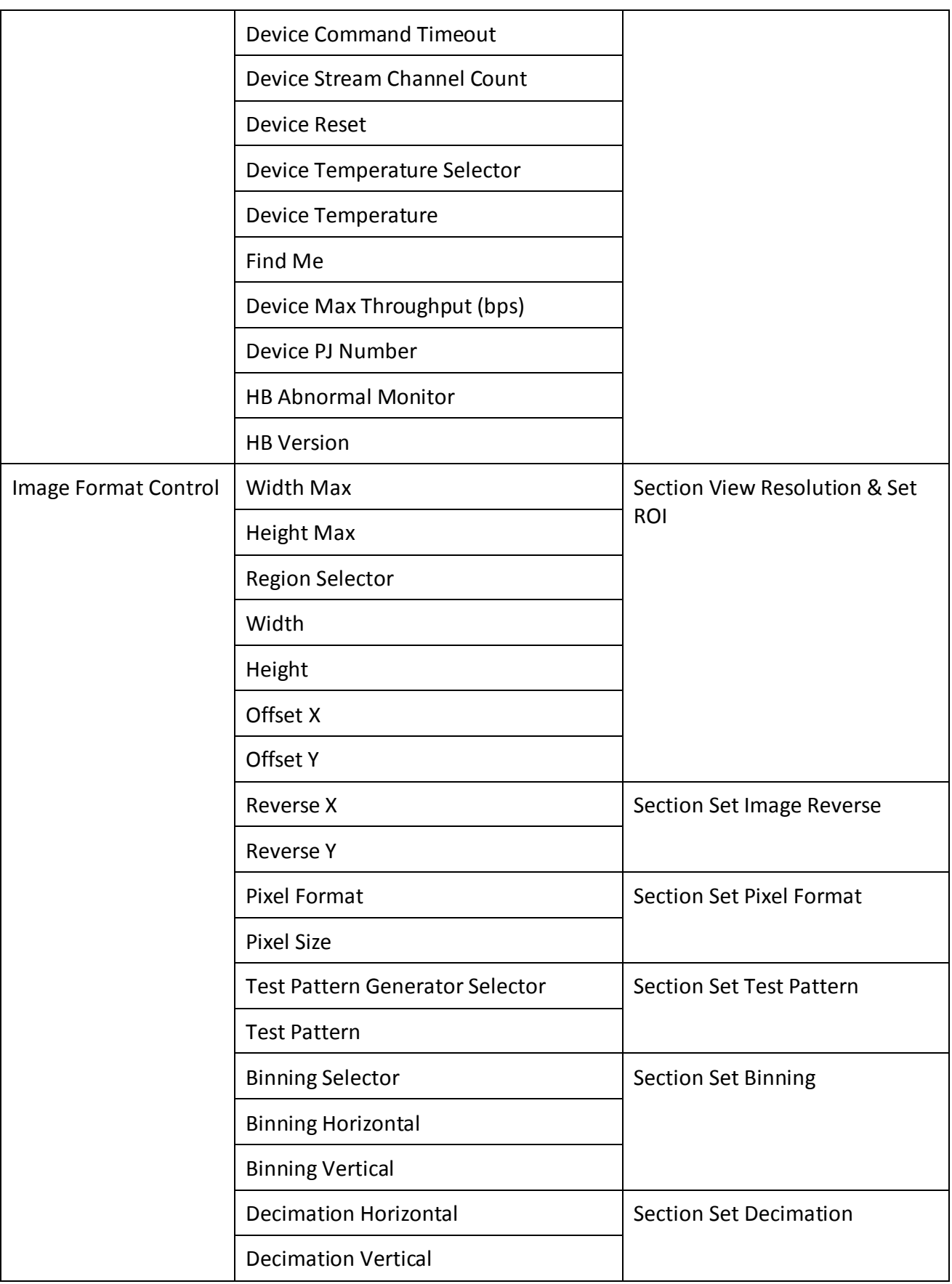

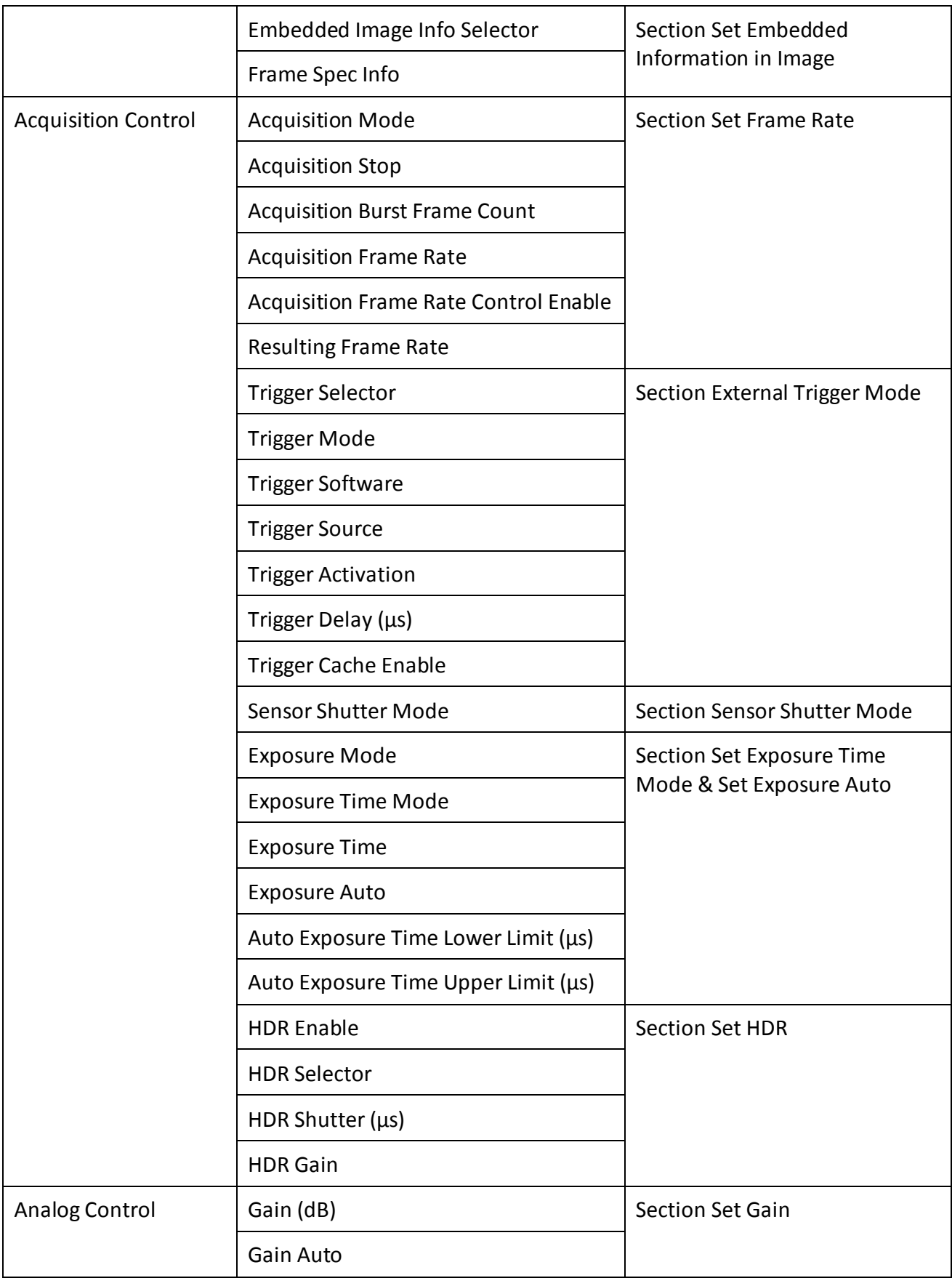

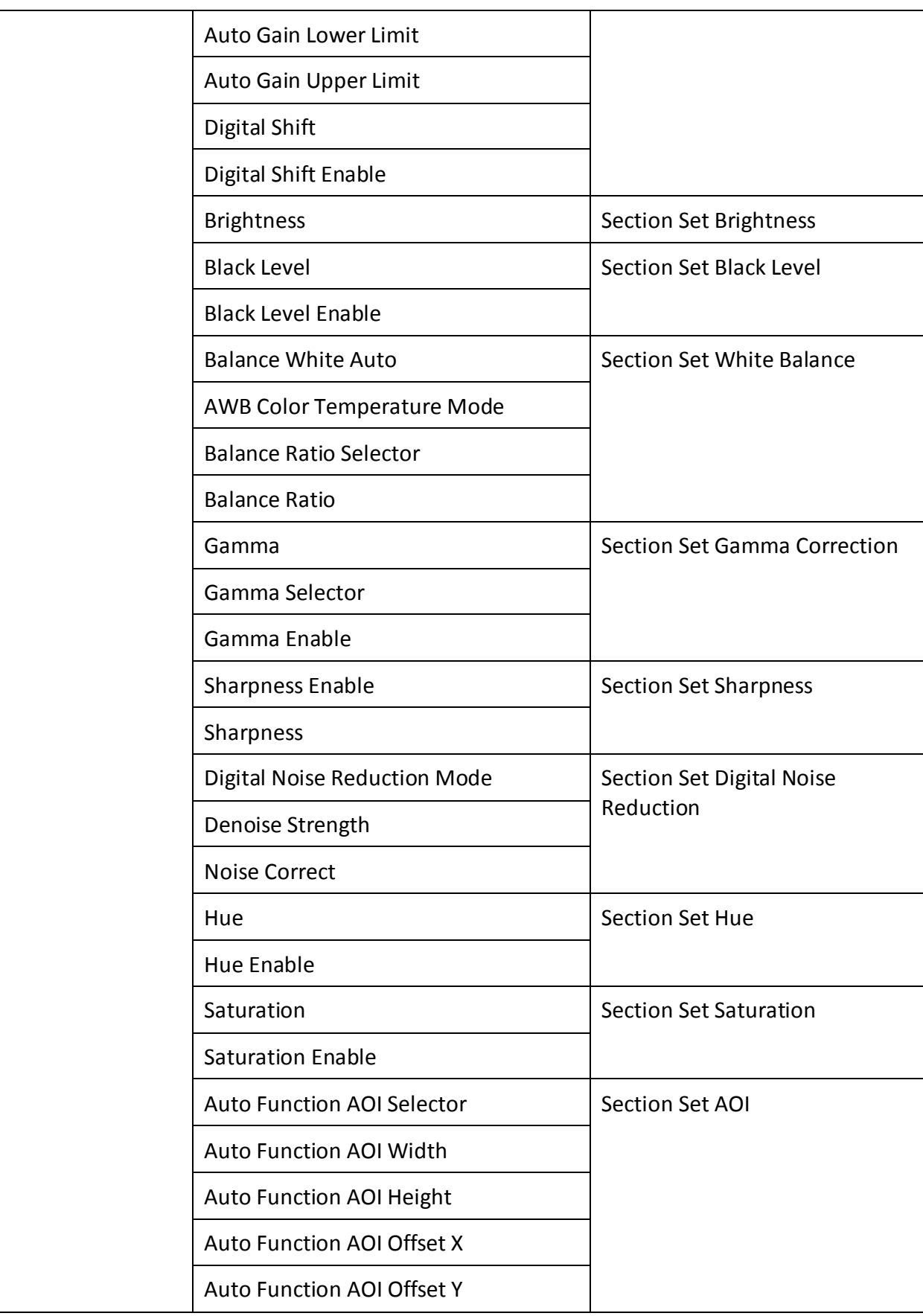

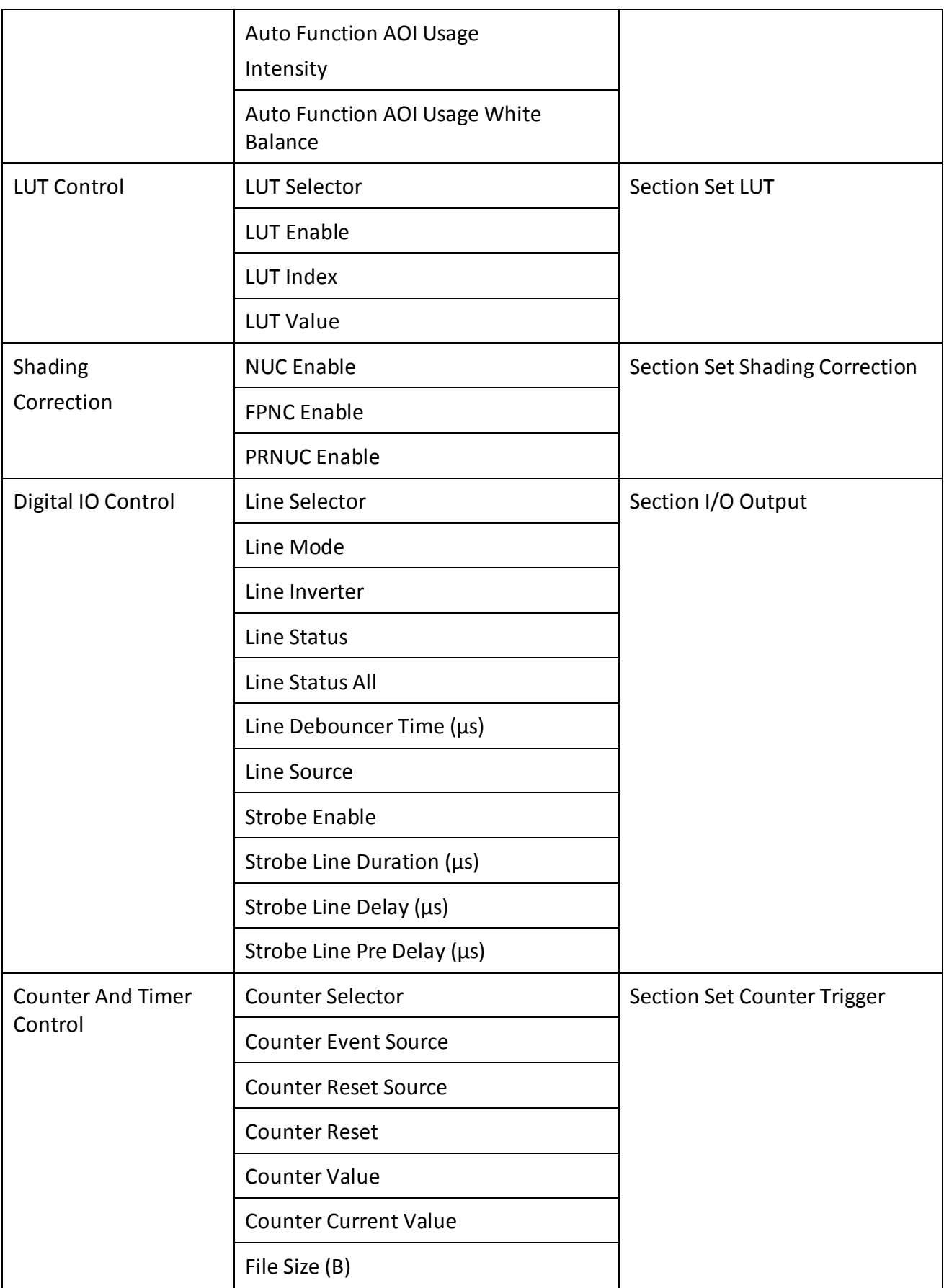

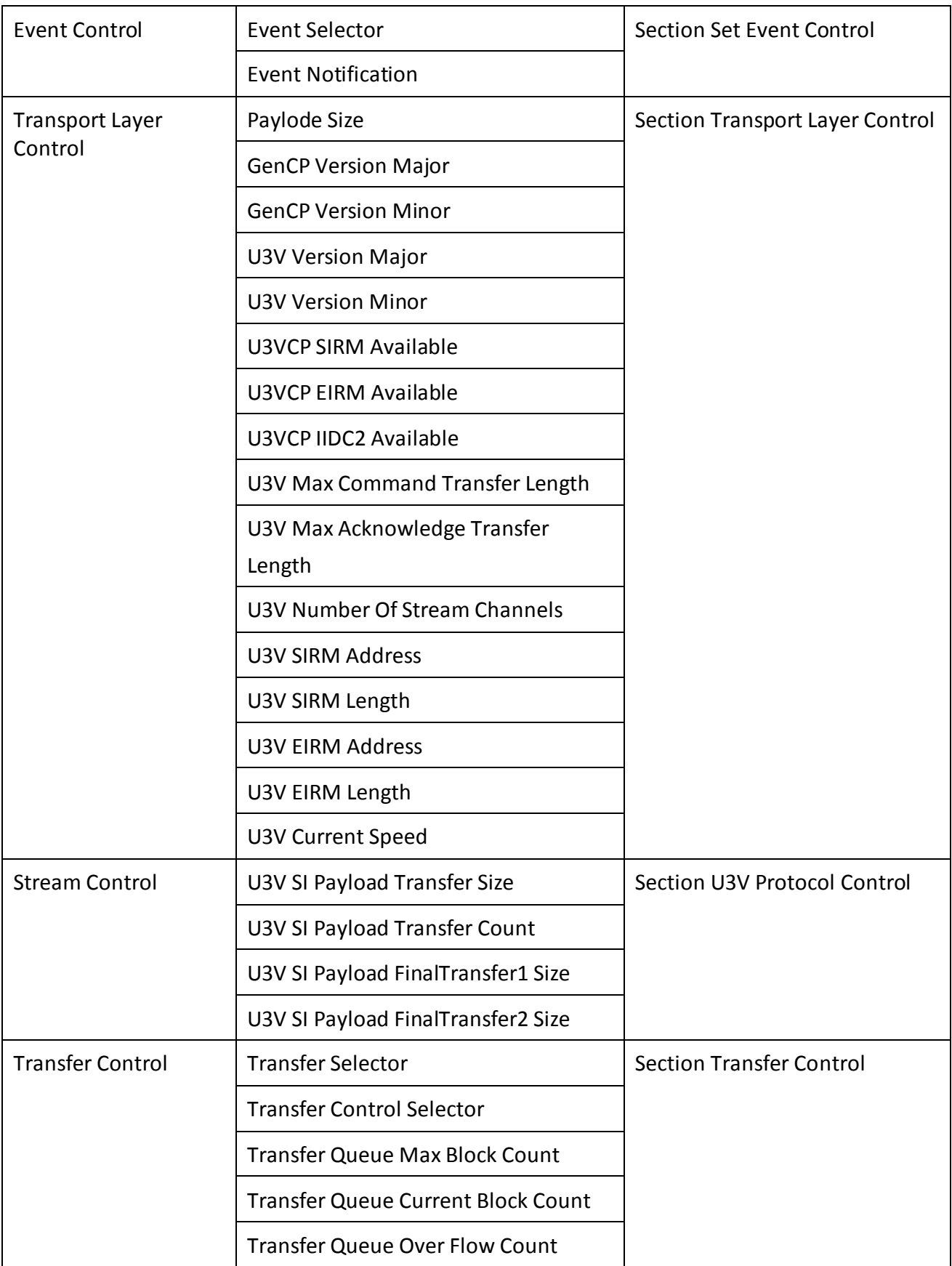

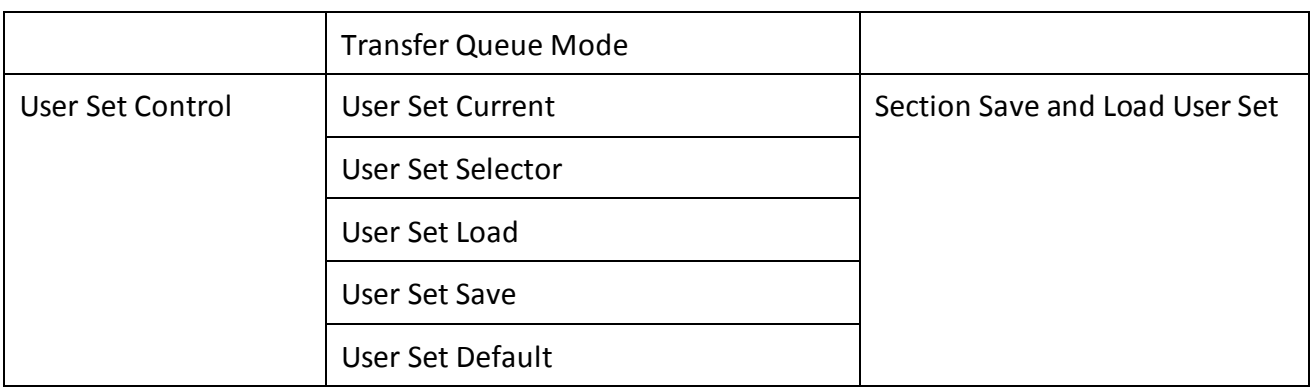

UD22554B

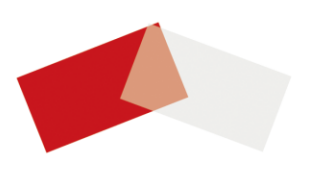